# Site Feature Guide

**Business Portal User Guide** 

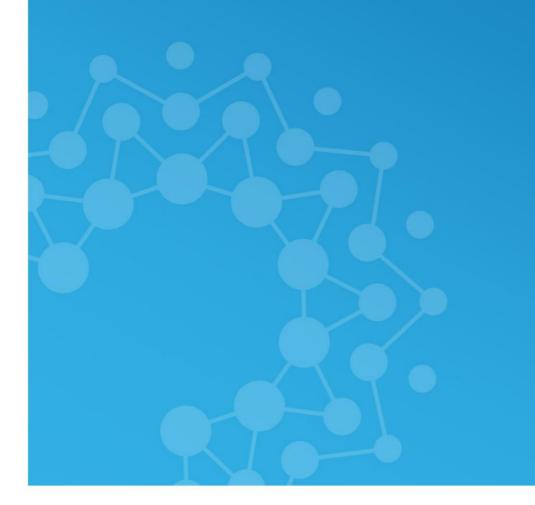

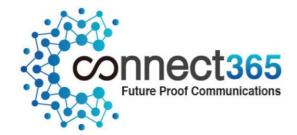

# Confidentiality

All information in this document is provided in confidence as per the terms and conditions of HV.Select and shall not be published or disclosed wholly or in part to any other party without permission in writing.

# **Version Control**

This document is controlled and issued by the HV.Select Product Manager. Please ensure that you have the latest version of this document, existing Communications Providers (CP) can download this from your designated document centre, and new customers should check with their Account Managers.

| Description of change                                    | Issue     | Date             |
|----------------------------------------------------------|-----------|------------------|
| Published version for launch                             | Final 1.0 | 04 July 2017     |
| In support of Release:                                   | Final 2.0 | 16 July 2017     |
| Added in Flexible Seating Host                           |           | 16 July 2017     |
| In support of Release:                                   | Final 3.0 |                  |
| <ul> <li>Updated Flexible Seating Host</li> </ul>        |           |                  |
| Updated Hunt Groups with Call Forward                    |           | 14 August 2017   |
| Unreachable                                              |           | 14 August 2017   |
| Updated Music on Hold                                    |           |                  |
| Updated Site Intercept                                   |           |                  |
| In support of Release:                                   | Final 4.0 |                  |
| Added Bank Holidays to Holiday Schedules                 |           |                  |
| Updated Call Centre ACD to reflect new                   |           |                  |
| options                                                  |           |                  |
| Updated Flexible Seating                                 |           |                  |
| Updated Site Intercept                                   |           |                  |
| General Updates                                          |           |                  |
| Updated Group Calling ID                                 |           |                  |
| Add restriction into Calling Plans around Free           |           | 13 November 2017 |
| Phone numbers and Voicemail                              |           |                  |
| Rewrites                                                 |           |                  |
| The following features have been completely rewritten    |           |                  |
| so it will be difficult to see specific changes. For the |           |                  |
| purpose of resellers own user guides it will be simpler  |           |                  |
| to cut and paste the entire section into their guides.   |           |                  |
| Updated Auto Attendant feature content                   |           |                  |
| Updated Call Centre feature content                      |           |                  |
| In support of Release:                                   | Final 5.0 | 09 December 2017 |
| Added Auto Attendant Plus                                |           | 03 December 2017 |

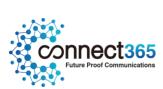

| General Update:                                                 | Final 6.0 | 14 May 2018                    |
|-----------------------------------------------------------------|-----------|--------------------------------|
| Corrected Group Paging targets from 10 to 100                   |           | 11.may 2010                    |
| In support of Release:                                          | Final 7.1 |                                |
| Updated with International Number                               |           |                                |
| Presentation                                                    |           | 17 September 2018              |
| Updated with Flexible Seating – Yealink T46s &                  |           |                                |
| T48S                                                            |           |                                |
| In support of release                                           | V8.0      |                                |
| Updated with Group Contacts – Business                          |           |                                |
| Portal                                                          |           | 17 <sup>th</sup> November 2018 |
| Removed 'number or rings before greeting'                       |           | 17 November 2018               |
| option from AA Plus, Call Centre Plus and Hunt                  |           |                                |
| Group Plus                                                      |           |                                |
| Re-Branding                                                     | V8.1      | 31 <sup>st</sup> January 2019  |
| In Support of release and updated with Call Capacity            | V9.0      | 10 <sup>th</sup> June 2019     |
| Management                                                      |           | 10 <sup>th</sup> June 2019     |
| In support of Release:                                          | V10.0     |                                |
| • Updated with Voicemail and Fax                                |           |                                |
| Enhancements Part 1 and 2                                       |           |                                |
| <ul> <li>Updated with Group Calling Line ID – Trunks</li> </ul> |           |                                |
| Updated with EGF - Warning Message                              |           | 15 <sup>th</sup> July 2019     |
| General updates:                                                |           |                                |
| Updated MoH with information on music rights and                |           |                                |
| licensing                                                       |           |                                |
| In support of Release:                                          | V11.0     |                                |
| Updated with CLI Pass-through                                   |           |                                |
| General updates:                                                |           | 20th Oatala 2010               |
| Duplicate 'Authorisation Codes' section                         |           | 29 <sup>th</sup> October 2019  |
| Additional screenshots added to the GCLID                       |           |                                |
| feature                                                         |           |                                |

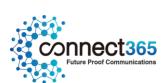

# Contents

| Confidentiality                                       | 2  |
|-------------------------------------------------------|----|
| Version Control                                       | 2  |
| Introduction                                          | 11 |
| Overview                                              | 11 |
| Audience                                              | 11 |
| Contextual Help                                       | 12 |
| Account Codes                                         | 13 |
| Description                                           | 13 |
| Description - Mandatory Account Codes                 |    |
| Function - Mandatory Account Codes                    | 13 |
| Description - Feature Access Code-Based Account Codes | 14 |
| Function - Feature Access Code-Based Account Codes    | 14 |
| Configuration                                         | 15 |
| To activate the feature:                              |    |
| Limiting Conditions                                   | 19 |
| Authorization Codes                                   | 20 |
| Description                                           | 20 |
| Function                                              | 20 |
| Configuration                                         | 20 |
| To Activate the Authorization Code feature:           | 21 |
| Limiting Conditions                                   | 24 |
| Auto Attendants                                       | 25 |
| Description                                           | 25 |
| Function                                              | 25 |
| Menu Dialling Options                                 | 25 |
| Holiday and Time Schedules                            | 26 |
| Miscellaneous                                         | 26 |
| Configuration                                         | 27 |
| Auto Attendant Profile                                | 27 |
| Business Hours Dialing Menu                           | 30 |
| After Hours Dialing Menu                              | 32 |
| Caller Error Conditions                               | 32 |
| Auto Attendant Plus                                   | 34 |
| Description                                           | 34 |
| Function                                              | 34 |
| Configuration                                         | 34 |

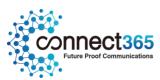

| Call Analytics                      | 44 |
|-------------------------------------|----|
| Description                         | 44 |
| Function                            | 44 |
| Configuration/Operation             | 44 |
| Call Capacity Management            | 45 |
| Description                         | 45 |
| Function                            | 45 |
| Configuration                       | 45 |
| Call Centres                        | 48 |
| Description                         | 48 |
| Function                            | 48 |
| Limiting Conditions                 | 49 |
| Configuration                       | 50 |
| Call Centre Settings                | 50 |
| Announcements                       | 53 |
| Assign Agents                       | 56 |
| Distribution Settings               | 57 |
| Routing Policies                    | 58 |
| Feature Settings                    | 61 |
| Voicemail                           | 62 |
| Statistics                          | 62 |
| Call Centre Plus                    | 64 |
| Description                         | 64 |
| Function                            | 64 |
| Call Centre Plus – Features         | 64 |
| Configuration                       | 64 |
| Configure the Settings              | 65 |
| Call Director (Portal)              | 75 |
| Description                         | 75 |
| Function                            | 75 |
| Feature Components                  | 75 |
| Call Director User Feature          | 75 |
| Call Director Portal                | 76 |
| Configuration                       | 76 |
| Call Director Portal – Site Feature | 76 |
| Call Director – User Feature        | 79 |
| Operation                           | 80 |
| Call Director Inbound               | 80 |
| Call Director Outbound              | 81 |
| Click-to-Dial Calls                 | 82 |

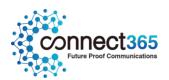

| Call Director Call Move                                                                | 83  |
|----------------------------------------------------------------------------------------|-----|
| Example Uses                                                                           | 85  |
| Feature Interaction                                                                    | 86  |
| Call Logging                                                                           | 89  |
| Description                                                                            | 89  |
| Function                                                                               | 89  |
| Accessing Call Logging                                                                 | 89  |
| Call Park                                                                              | 96  |
| Description                                                                            | 96  |
| Function                                                                               | 96  |
| Function – General                                                                     | 96  |
| Limiting Conditions                                                                    | 97  |
| Configuration                                                                          | 97  |
| Call Pickup Groups                                                                     | 98  |
| Description                                                                            | 98  |
| Function                                                                               | 98  |
| Configuration                                                                          | 98  |
| Calling Plans                                                                          | 100 |
| Description                                                                            | 100 |
| Function                                                                               | 100 |
| Configuration                                                                          | 105 |
| Configuration – Digit Strings                                                          | 106 |
| Configuration – Outgoing Calling Plan                                                  | 107 |
| Configuration – Outgoing Calling Plan - Calls Forwarded by Site Employee               | 108 |
| Configuration - Outgoing Calling Plan - Site Employee Calls Forwarded by Another Party | 110 |
| Configuration – Outgoing Calling Plan for an Individual User                           | 111 |
| Configuration – Digit Plans for an Outgoing Calling Plan – Site Level                  | 114 |
| Configuration – Digit Plans for an Outgoing Calling Plan – User Level                  | 115 |
| Configuration – Incoming Calling Plan – Site Level                                     | 119 |
| Configuration – Incoming Calling Plan – User Level                                     | 120 |
| Configuration Example – Allow specific 09 number                                       | 123 |
| Company Contacts                                                                       | 124 |
| Description                                                                            | 124 |
| Function                                                                               | 124 |
| Configuration                                                                          | 124 |
| Configurable Extension Dialling                                                        | 128 |
| Description                                                                            | 128 |
| Function                                                                               | 128 |
| Configuration                                                                          | 128 |

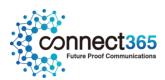

| Configurable Feature Access Codes | 129 |
|-----------------------------------|-----|
| Description                       | 129 |
| Function                          | 137 |
| Limiting Conditions               | 138 |
| Configuration                     | 138 |
| Custom Ringback Group             | 140 |
| Description                       | 140 |
| Function                          | 140 |
| Configuration                     | 140 |
| Device Management (Information)   | 142 |
| Description                       | 142 |
| Function                          | 142 |
| Configuration                     | 142 |
| Configuration – Add a Device      | 143 |
| Configuration – Modify a Device   |     |
| Configuration – Delete a Device   | 146 |
| Flexible Seating Host             | 147 |
| Description                       |     |
| Function                          |     |
| Configuration                     |     |
| Order a Host Device               | 147 |
| Create a Host Device              |     |
| Configure a Host Device           |     |
| Configure a Host Device           |     |
| Group Calling Line ID             | 153 |
| Description                       |     |
| Function                          |     |
| Configuration                     |     |
| Group Contacts                    | 160 |
| Description                       |     |
| Function                          |     |
| Configuration                     |     |
| •                                 |     |
| Group Paging                      |     |
| Description                       |     |
| Function                          |     |
| Configuration/Operation           |     |
| Paging Group Profile              |     |
| Paging Originators                |     |
| Paging Targets                    |     |

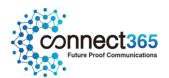

| Nested Paging Groups                        |     |
|---------------------------------------------|-----|
| Paging Announcements                        | 168 |
| Auto Answer Handset Requirements            |     |
| Target Paging Conditions                    |     |
| Using the Group Paging Feature              |     |
| Holiday Schedules                           | 170 |
| Description                                 | 170 |
| Function                                    | 170 |
| Configuration                               | 170 |
| Hunt Groups                                 | 173 |
| Description                                 | 173 |
| Function                                    | 173 |
| Function - Hunting Policies                 | 173 |
| Function - Hunt Group Features              |     |
| Limiting Conditions                         |     |
| Configuration                               | 176 |
| Configuration – Add a New Hunt Group        | 177 |
| Configuration – Add Members to a Hunt Group | 181 |
| Hunt Group Plus                             | 183 |
| Description                                 | 183 |
| Function                                    | 183 |
| Configuration                               | 183 |
| Music on Hold                               | 198 |
| Description                                 | 198 |
| Function                                    | 198 |
| Configuration                               | 199 |
| Configuration – Call Hold and/or Call Park  | 199 |
| My Room Bridge                              | 203 |
| Description                                 | 203 |
| Function                                    | 203 |
| Configuration                               | 203 |
| Phone Services                              | 205 |
| Description                                 | 205 |
| Function                                    | 205 |
| Configuration                               | 205 |
| Series Completion                           | 208 |
| Description                                 | 208 |
| Function                                    | 208 |
| Configuration                               | 208 |

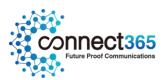

| Site Intercept                                                        | 211 |
|-----------------------------------------------------------------------|-----|
| Description                                                           | 211 |
| Function                                                              | 211 |
| Configuration                                                         | 211 |
| Limiting Conditions                                                   | 213 |
| Trunks                                                                | 214 |
| Description                                                           | 214 |
| Function                                                              | 214 |
| The following configuration options are available:                    | 214 |
| Configuration                                                         | 215 |
| View and amend Trunk settings:                                        | 215 |
| Configure Trunk features that apply to the entire trunk and all users | 219 |
| Configure Trunk features that apply to the Trunk number only          | 222 |
| Add additional Trunking Users                                         | 224 |
| Move users between Trunks                                             | 226 |
| Trunk Group Plus                                                      | 228 |
| Description                                                           |     |
| Function                                                              |     |
| Configuration                                                         |     |
| Time Schedules                                                        |     |
| Description                                                           |     |
| Function                                                              |     |
| Configuration                                                         |     |
|                                                                       |     |
| Voicemail (Site)                                                      |     |
| Description                                                           |     |
| Function                                                              |     |
| Configuration                                                         | 241 |
| Voice Portal (CommPilot)                                              | 243 |
| Description                                                           | 243 |
| Function                                                              | 243 |
| Configuration                                                         | 243 |
| Voice Recording                                                       | 246 |
| Description                                                           | 246 |
| Function                                                              | 246 |
| Configuration                                                         | 246 |
| Voice Recording 30 Day Storage                                        | 249 |
| Description                                                           |     |
| Function                                                              | 249 |
| Configuration                                                         | 249 |

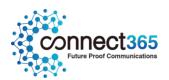

| Voice Recording 180 Day Storage  | 250 |
|----------------------------------|-----|
| Description                      | 250 |
| Function                         | 250 |
| Configuration                    | 250 |
| Voice Recording 7 Year Storage   | 251 |
| Description                      | 251 |
| Function                         | 251 |
| Configuration                    | 251 |
| Product Support & Fault Handling | 252 |
| Feature Queries                  | 252 |

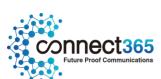

#### Introduction

The following document type provides a comprehensive user guide on how to use Hosted features. Where appropriate the guide will be backed up by screenshots to support the recipient of this guide.

We provide a number of features within the proposition which are split into three categories:

- Company allows control of features that apply company wide
- Site (Group) Features sets a policy for a site and users inherit this setting
- User Features allows personalization per user

Most of which can be configured by any of the following means:

- Ordering Portal (Business Zone)
- Configuration Portal (Business Portal)
- Feature Access/Star Codes (FAC's)

Administrators can make changes based on their profile using the portals/methods detailed below:

- CP Administrator Company, Site & User features on Business Zone or Business Portal
- Company Administrator Company, Site & User features on Business Portal or via FAC's
- Site Administrator Site & User features on Business Portal or via FAC's
- End User User features on Business Portal or via FAC's

#### Overview

This document describes the basic functionality of each Site Feature and provides an explanation of how the Feature is used and configured by administrators. If a Site feature is predominantly an application then it will be briefly described in here but referred out to a specific document.

## **Audience**

This document is intended for the CP and any of their Customer Administrators as it contains information on how to configure features. If this document is to be used by a CP's Customer then it will need to be rebranded and altered to suit that audience.

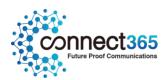

# Contextual Help

This functionality is deployed on the Business Portal and provides a guided tour to all users on how to configure Company, Site and User features. It does this by providing an 'Assistance' button located in the top right-hand side of each feature.

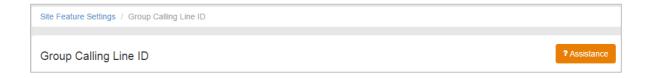

When the assistance button is clicked on it will guide the user, step by step, on how to configure that particular feature. It does this by providing onscreen pop-ups against each of the key parameters with key written information. It also enables the user to move to the next step, go back to the previous step or exit the tour.

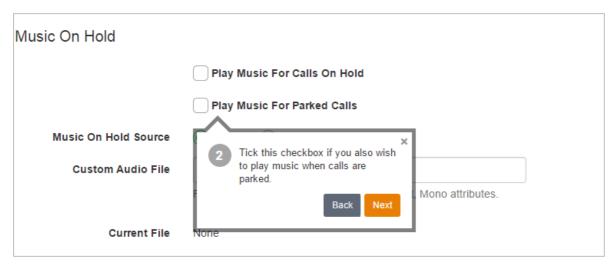

This supplements this user guide and provides onscreen help as you go. This user guide provides more detail than the portal, but for some the Contextual Help will negate the need to use the guides so often.

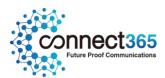

#### **Account Codes**

## Description

The Account Code Feature allows the Users to assign certain calls outside of the Site a specified Account Code for tracking and auditing purposes. For example, if you want to track long distance calls in order to charge them to certain internal customer accounts, you can create a different account code for each internal customer and each type of call.

You can configure the feature so that it forces Users to enter Account Codes before they make certain types of calls, (for example, long-distance calls), referred to as 'Mandatory Account Codes'. Alternatively you can configure the feature so that it gives Users the option to use a Feature Access Code, (FAC), and to enter an Account Code when they make certain types of calls. This is referred to as 'Feature Access Code based Account Codes'.

Mandatory or Feature Access Code based Account Codes can be used on a Site at the same time. However, a User must be assigned to *either* the Mandatory Account Codes or the Feature Access Code based Account Codes.

The Account Codes feature does not validate the codes that are entered, so calls are not blocked if a User enters a non-configured Account Code.

#### **Description - Mandatory Account Codes**

Users assigned the Mandatory Account Codes feature are prompted to enter an Account Code every time they make a call outside of the Site.

#### Function - Mandatory Account Codes

When prompted to enter an Account Code, the User dials the applicable digit string, after which the call set up resumes normally. The Account Code is captured in the associated Call Detail Records, (CDRs), generated for that call.

The Group or Company Administrator can elect to have Account Codes apply only to long distance calls. In this case, Users are not prompted for an Account Code when making a local or Freephone calls.

Account Codes are a fixed length configured by the Group or Company Administrator. When prompted for an Account Code, the User is informed of the required number of digits to enter.

When an employee makes a call for which an Account Code is required, the call processing sequence is as follows:

- User dials phone number.
- User is prompted to provide Account Code.
- User enters Account Code. (Pre-Call)

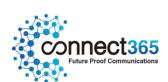

Call proceeds.

#### Description - Feature Access Code-Based Account Codes

When assigned the Feature Access Code-Based Account Code feature, the User can choose to either:

Make a call as usual, without being prompted to enter an Account Code.

OR

• Dial a Feature Access Code, (for example, \*XX), followed by an Account Code.

#### Function - Feature Access Code-Based Account Codes

When a User chooses to use the Feature Access Code before beginning a call, the User will be prompted for an Account Code. The User then dials the Account Code, receives confirmation, and then proceeds with the call as usual.

#### The sequence is as follows:

- The User goes off hook.
- The User enters the appropriate FAC.
- The User is prompted to enter an account code.
- The User enters the account code.
- The User receives confirmation that the account code has been entered.
- The User hears a dial tone and places the outgoing call.

The User can choose to enter an Account Code during a call.

The User flashes the switch hook, or presses the hold key, (depending on the device being used), during the call and enters the Feature Access Code (for example, \*XX). The User will be prompted for an Account Code, dials the code, and then resumes the call.

#### The sequence is as follows:

- The User puts the other party on hold by flashing the switch hook.
- The User enters the appropriate FAC.
  - The User is prompted to enter an account code.
  - The User enters the account code.
  - The User receives confirmation that the account code has been entered.

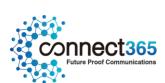

The User resumes the call.

NOTE: A User can enter an Account Code before beginning a call and can enter an Account Code during the call multiple times. The final Account Code to be entered is the one that is captured in the CDR, (Call Detail Record), generated for that call.

# Configuration

The Group or Company Administrator configures the Account Code feature through the Business Portal on the Site Features page.

When configuring the feature, the Group or Company Administrator:

- Activates or Deactivates the Feature.
- Selects the length of the Account Code minimum 2 digits.
- Configures the Account Codes
- Selects whether the feature should apply to all calls or exclude local calls.
- Selects which Users of the Site are assigned to the feature.
- Selects the activation method to be used for each User.

Either Mandatory Account Codes or Feature Access Code based Account Codes

#### To activate the feature:

• Navigate to:-Sites (select Site) > Features > Management > Account and Authorization Codes

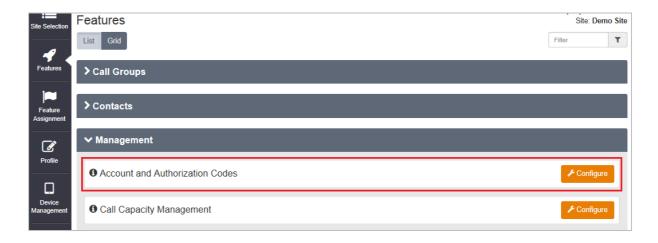

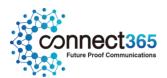

- Click Configure
- Select 'General Settings' from the menu on the left.

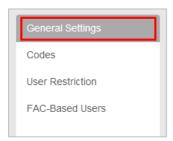

Select the radio button for 'Account Codes'

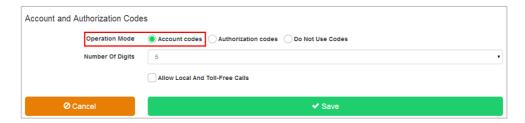

- Set the number of digits from the drop down box. Minimum 2 Maximum 14
- Tick 'allow local and toll free calls' if required.

Ticking this box will allow these calls to proceed without an Account Code entered.

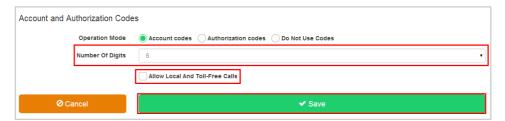

- Click Save.
- Select 'Codes' from the box on the left.

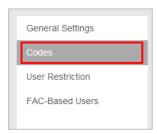

• Click the 'Add' button

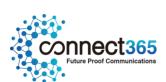

- In the box labelled 'Code', enter a unique numeric code of the required length that you set on the 'General Settings' page.
- In the box labelled 'Code Description', enter an alpha-numeric description.

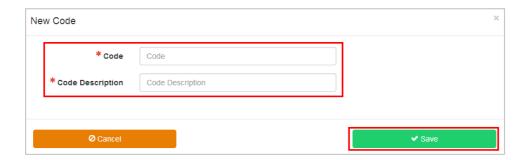

Click Save

The new code is displayed in the list

NOTE: The system does *not* do a validation check against the list of Account Codes configured by the Site or Company Administrator when the User enters the Account Code when prompted.

The User can enter any digit sequence of the correct length.

Calls are not blocked by this feature.

• Select 'User Restriction' from the menu on the left.

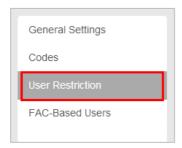

This will enable 'Mandatory Account Codes'.

- From the 'Available Users' table, select the checkbox next to each of the Users that require Mandatory Account Codes.
- Click the Add button to move the Users to the 'Assigned Users' table.

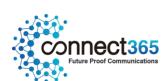

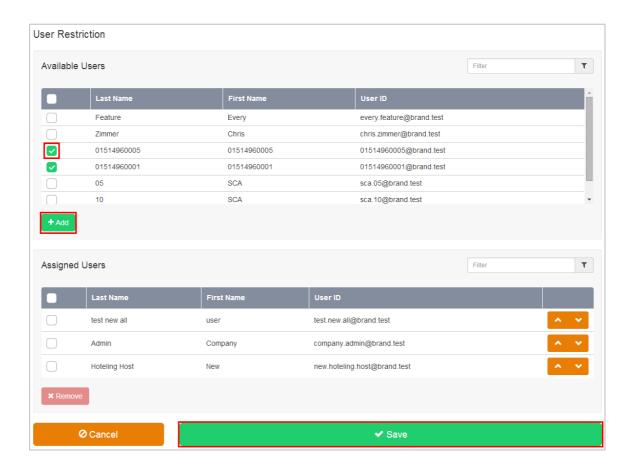

- Click Save
- Select 'FAC Based Users' from the box on the left

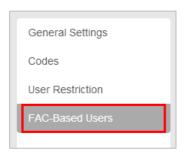

This will enable Feature Access Code based Account Codes

• From the Available Users table, select the checkbox of the Users that require Feature Access Code Based Account Codes.

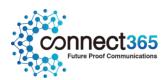

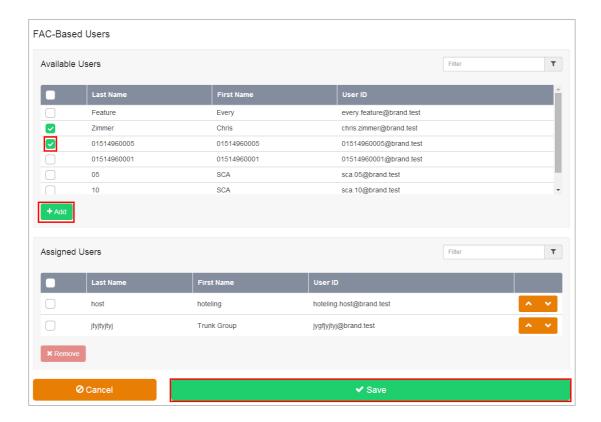

- Click the Add button to move the Users to the Restricted Users list.
- Click Save.

## **Limiting Conditions**

If Authorization Codes, (see below), are required, Account Codes cannot be enabled. The two features are mutually exclusive and cannot be configured in conjunction with each other on the same Site.

A User cannot be a member of *both* the Mandatory Account Code list and the Feature Access Code based Account Code list.

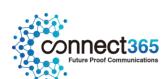

#### **Authorization Codes**

## Description

The Authorization Code Feature allows the Group or Company Administrator to select specific Users who must enter a valid Authorization Code, when making a call outside the Site.

Calls will not proceed if the Authorization Code is not valid.

Use the Authorization Codes feature if you want Users to enter a valid Authorization Code each time they make a call or only each time they make a long-distance call.

The Group or Company Administrator can choose to have Authorization Codes apply to all external calls or to long-distance calls only. If Authorization Codes apply to long distance calls only, Users are not prompted for a code when they place local or toll-free calls.

#### **Function**

Users assigned to the Authorization Code list are prompted to enter a valid Authorization Code when making a call outside of the Site. Unlike Account Codes, Authorization Codes entered by a User must match one of the valid codes previously configured by the Group or Company Administrator.

When a User dials a number for which an Authorization Code is required, prompts the User for a valid code. The User then dials the Authorization Code followed by the (#), or waits for the inter-digit timeout.

- If the Authorization Code entered does not match any of the valid Authorization Codes configured for the Site, the User is provided with another attempt at entering a valid code.
- If the second attempt is also unsuccessful, the User is sent to an error treatment.
- If a valid code is entered, the call is allowed to proceed as usual and the Authorization Code entered by the User is captured in the CDR, (Call Detail Record), generated for that call.

NOTE: The system does a validation check against the list of Authorization Codes configured by the Group or Company Administrator when the User enters the Authorization Code when prompted.

Calls are blocked by this feature if an invalid code is entered.

# Configuration

The Site or Company Administrator configures the Authorization Code feature through the Business Portal on the Site Features page.

Navigate to: - Sites (select Site) > Features > Management > Account and Authorization Codes

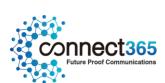

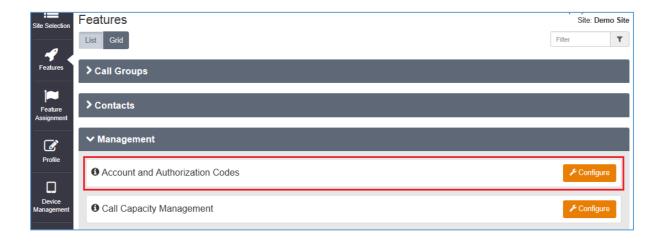

• Click Configure

When configuring the feature, the Group or Company Administrator:

- Activates or Deactivates the Feature.
- Selects the length of the Authorization Code 2-14 digits.
- Configures the Authorization Codes
- Selects whether the feature should apply to all calls or exclude local calls.
- Selects which Users of the Site are assigned to the Authorization Code list.

#### To Activate the Authorization Code feature:-

• Select 'General Settings' from the box on the left.

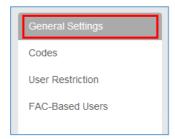

• Select the radio button for 'Authorization Codes'

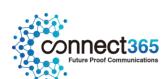

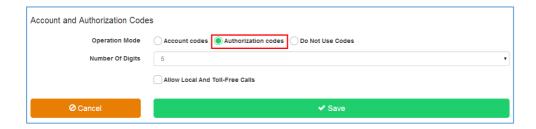

- Set the number of digits from the drop down box. Minimum 2 Maximum 14
- Tick 'allow local and toll free calls' if required.
- Ticking this box will allow these calls to proceed without an Authorization Code.

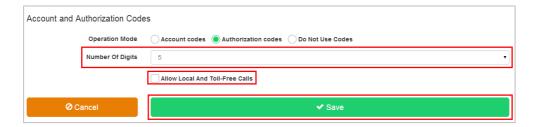

- Click Save.
- Select 'Codes' from the box on the left.

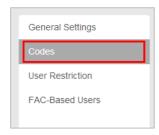

- Click the Add button
- In the box labelled 'Code', enter a unique numeric code of the required length that was set on the General Settings page.

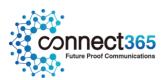

• In the box labelled 'Code Description', enter an alpha-numeric description.

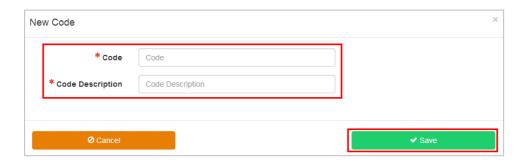

Click Save

The new code is displayed in the list

NOTE: The system performs a validation check when the User enters an Authorization Code against the list of Authorization Codes created by the Group Administrator.

Calls will be blocked by this feature if the User does not enter a valid Authorization Code.

• Select 'User Restriction' from the box on the left.

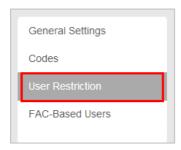

• From the 'Available Users' table, select the checkbox for the Users that require Authorization Codes.

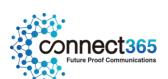

• Click the Add button to move them to the 'Assigned Users' table.

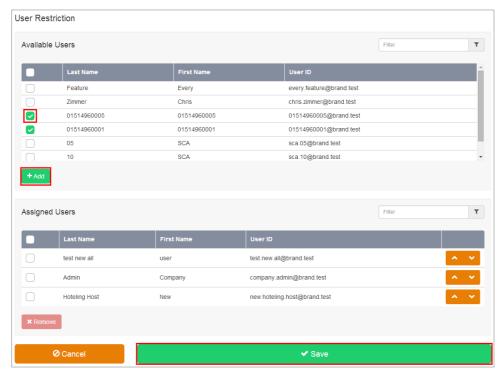

Click Save

## **Limiting Conditions**

If Account Codes, (see above), are required, Authorization Codes cannot be enabled. The two features are mutually exclusive and cannot be configured in conjunction with each other on the same Site.

The Authorization Code feature applies to all applicable calls made from a device assigned to a User who is in the Restricted Users list of the Authorization Code feature.

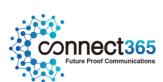

#### **Auto Attendants**

### Description

A 1 level Auto Attendant is available as standard for every Site created and if an additional layer is required, then an add-on can be ordered by a CP Administrator in Business Zones.

The Auto Attendant feature serves as an automated receptionist that callers can reach by dialling a specific phone number or extension. Once connected to an Auto Attendant, the caller is played a greeting that provides a menu of options used to complete the routing of the call. Callers have the option to connect to the operator, dial by name or extension, or connect to configurable extensions that may be other Auto Attendants, Hunt Groups, Call Centres or Users.

#### **Function**

The Auto Attendant is reached by the incoming caller by dialling an advertised phone number. From within the Site, Users can call the Auto Attendant or blind transfer a call to the Auto Attendant by dialling its extension number. Once answered by the Auto Attendant, the caller is played a greeting that provides a menu of options allowing the caller to select the final destination for their call.

#### Menu Dialling Options

The Group or Company Administrator can also configure each Auto Attendant so that it behaves differently during business hours and non-business hours. For example, by presenting a different greeting that includes different menu options to callers or by allowing callers to dial extensions directly. The menu, which is configured by a Group or Company Administrator, can provide up to 11 options to the caller, and set the following against each option:

- One-Key Dialling The caller presses a pre-defined DTMF key to reach a particular phone number or an extension within the group. These destinations can be another Auto Attendant, allowing a multilevel AA to be built.
- Operator Dialling The caller presses a pre-defined DTMF key to reach an operator. If a caller presses no key, or presses an incorrect option, they will be transferred to the configured Operator position after a short delay. If no Operator position is configured the caller will be disconnected.
- Name Dialling The caller spells out the name of the intended party, using the numerical DTMF keypad.
   Upon identifying a unique match, the caller is played the name of the intended party and is then transferred to that User. If multiple results match the search criteria, the caller will be played a list of options to select. This can be restricted to Users belonging to the same Site as the Auto Attendant or if left unrestricted, Users on any of the Customer's Sites can be contacted by this method.

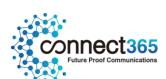

- Extension Dialling The caller enters the extension number of the intended party through the numerical DTMF keypad. Upon collecting the full extension, the caller is played the name of the intended party, and is then transferred to that User. This can be restricted to Users belonging to the same Site as the Auto Attendant or if left unrestricted, Users on any of the Customer's Sites can be contacted by this method.
- Immediate Extension Dialling The Group or Company Administrator may choose to allow callers to dial an extension from the first-level menu. The First-Level Extension Dialling option allows the administrator to enable or disable immediate extension dialling for a given Auto Attendant. When this feature is enabled, the caller to the Auto Attendant can dial the desired extension right away on the first level of the Auto Attendant, without having to first navigate to the second-level of the AA menu.
- **Dial by First Name** The Group or Company Administrator may choose to allow name dialling by searching from a combined FirstName-LastName / LastName-FirstName list in addition to the default LastName- FirstName search list.

#### Holiday and Time Schedules

An Auto Attendant can differentiate between business and non-business hours by creating and applying a specific Time Schedule to the Auto Attendant profile. Likewise if the office is closed on specific dates over a given period, you can create and apply a Holiday Schedule so that the Auto Attendant's non-business hour's behaviour is used on these dates. As part of these schedules you can also choose to use standard system greetings containing the default options or to upload custom greetings for a customer's specific options stored in Audio (WAV) format files.

If you intend to apply specific schedules to an Auto Attendant, you may find it most convenient to define these schedules first within the **Time Schedules** and **Holiday Schedules** features on the Business Portal. Then when you create the Auto Attendant you can simply select and apply them or you can come back at anytime and apply to existing ones.

- Holiday Schedule A Group or Company Administrator may define a Holiday Schedule that can be
  associated with an Auto Attendant, or simply select from one of the following created by default;
  England & Wales, Northern Ireland, Scotland. More than one Holiday Schedule maybe created, but
  only one can be applied to an Auto Attendant profile. Each Holiday Schedule may be a maximum of
  20 dates or date ranges.
- Time Schedule Group or Company Administrators can define Time Schedules for the Site. Multiple Time Schedules can be created, but only one can be applied to an Auto Attendant profile. Time Schedules can consist of up to 20 time ranges for a week. Time Schedules can be business hours, call Centre hours, after business hours, and so on. Time Schedules created by the Group or Company Administrator are visible to all Users in the Site, but Users will not be able to edit them.

#### Miscellaneous

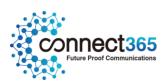

- Any moves, additions, and changes for Users in a Site are automatically available for the Auto Attendant name dialling and extension dialling functions. Access to Users currently in the Site is always available.
- The Auto Attendant uses the VPN capabilities of the platform to transparently support geographically or logically distributed Sites within the Customer. Each Site within the Customer can be allocated a Location Dialling Code during Site configuration in Business Zone. The location dialling code plus the extension number makes up the Auto Attendant option destination.

# Configuration

If required, the Group or Company Administrator can use multiple Auto Attendants for a single Site or combine Auto Attendants to create a seamless, multi-level call distribution platform. The Group or Company Administrator configures the Auto Attendant through the Site Feature Settings page on the Business Portal.

The related Site Features that may need to be configured are dependent upon the desired functionality of the Auto Attendant and may include:

- Auto Attendant
- Holiday Schedule
- Time Schedule
- Group Calling Line ID

Configuration specific to an Auto Attendant is dealt with in this section. The configuration of the related features, Holiday schedules, Time Schedules, Group Calling Line ID etc. will be dealt with under the relevant Feature's section of this document.

You will also need the Personal Greetings for each Auto Attendant in the following format:

• File type is CCITT u-Law WAV with 8 kHz, 8 Bit, Mono attributes. Maximum file size = 5Mb

#### **Auto Attendant Profile**

To create a basic Auto Attendant or manage an existing one in the Business Portal, navigate to: Sites (select Site) > Features > Call Groups > Auto Attendant.

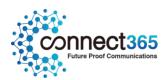

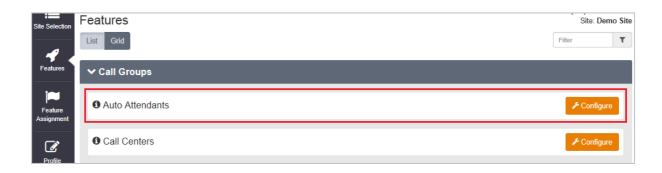

- Click Configure.
- To Add an Auto Attendant click +Add.

\*The following warning message will be displayed at the top of the page to make the user aware that this is a chargeable product:

"Please note this feature may be chargeable. Please ensure you are familiar with your Communication Providers pricing for this feature before you complete the configuration"

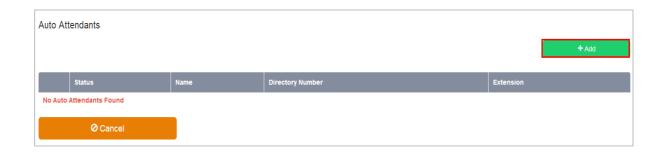

- Enter an Attendant ID for the Auto Attendant with a minimum of 6 alpha characters and in lowercase.
- Enter a Name which should be the same as the ID.
- Enter the Caller ID First Name and Caller ID Last Name in the fields provided. This is what will display
  on the IP phones within the Site when receiving a call from the Auto Attendant and will be displayed
  in the Group Directory.
- Select an available number from the **Directory Number** drop down list.

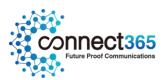

• If an extension number is required, enter an extension number of the required length for the Site in the **Extension** field.

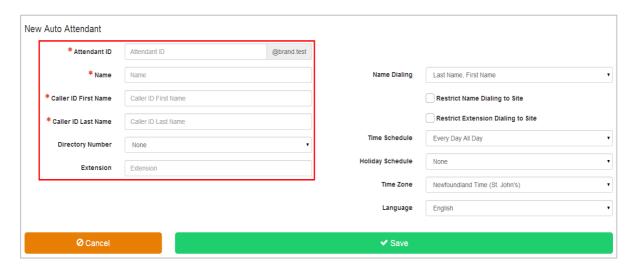

- Set the requirements for **Name Dialling** from the drop down box. The default setting is Last Name-First name.
- Set the restrictions for **Name Dialling** and **Extension Dialling** to within the Site by ticking the boxes as required.
- If you have created a **Time Schedule**, select it from the drop down box. The default is 'Every Day, All Day'. This can be applied or changed at any time.
- If you have created a **Holiday Schedule**, or are using one of the defaults, select it from the drop down box. The default setting is 'None'. This can be applied or changed at any time.

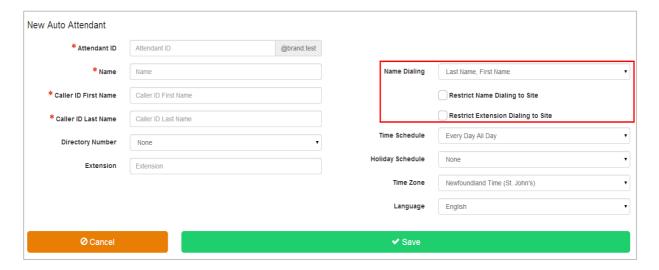

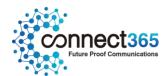

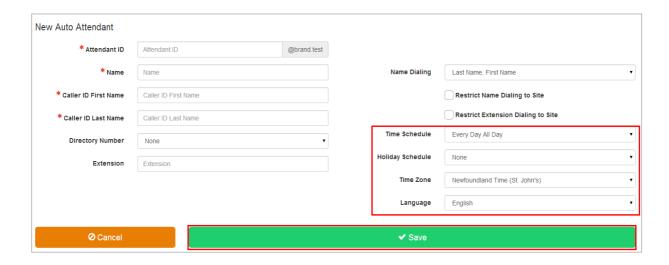

Click Save.

#### **Business Hours Dialing Menu**

To create a Business Hours dialing menu, navigate to: Sites (select Site) > Features > Auto Attendant.

- Select the Auto Attendant you wish to edit by selecting its name.
- Select Business Hours Dialling Menu from the menu on the left.

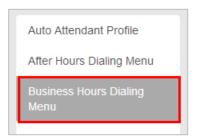

- Tick Allow callers to dial extension immediately after greeting if required. This will allow immediate Extension Dialling from this Auto Attendant, without the need for the caller to select the Extension Dialling option from the menu. This feature provides convenience for incoming callers who know the extension of the User they want to reach. If this is not enabled, incoming callers automatically hear a list of menu options and will need to select the 'Extension Dialling' option.
- Tick Use Personal Greeting
- Click **Browse** to upload the greeting that has been pre-recorded in the correct format, which is as follows:
  - File type is CCITT u-Law WAV with 8 kHz, 8 Bit, Mono attributes.
  - Maximum file size is 5MB

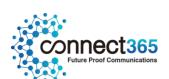

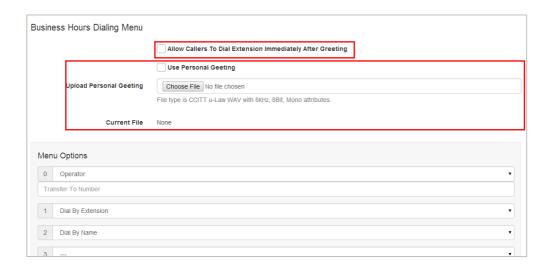

• Set your Menu Options for each digit 0-9, #, \*, from the options available in drop down boxes. You can associate one action with each numbered key (0 to 9) as well as the star (\*) and hash (#) keys.

The available Menu options are as follows:

- Operator Set the destination number that the incoming caller will be transferred to once they hear the following system announcement, "Please wait while your call is transferred to the operator". This is the destination that callers will be transferred to if they do not press an option, or press a non-configured option twice. If this option is not configured and incoming callers do not press an option or press a non-configured option, the call will be disconnected.
- **Dial by Extension** Caller will be prompted to enter the desired extension number.
- **Dial by Name** Incoming callers will be prompted to enter the Name through the alpha numeric keys on their phone. The default search is Last Name-First Name.
- Transfer with Prompt Set the desired destination number. This can be a User, a Hunt Group, a Call Centre, another Auto Attendant or any valid number. The incoming caller will hear the system announcement, "Please wait while your call is transferred".
- Transfer Without Prompt Set the desired destination number. This can be a User, a Hunt Group, a Call Centre, another Auto Attendant or any valid number. The caller will be transferred to the configured destination with normal ring back
- Repeat Menu The current greeting menu will be repeated to the caller.

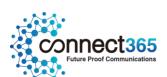

Exit Menu - Ends the call.

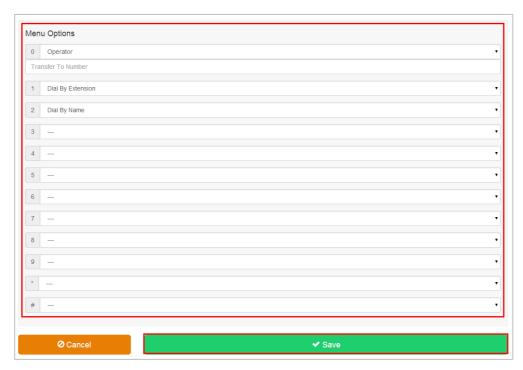

• Click Save

#### After Hours Dialing Menu

If you have set up a Time Schedule that is applied to the Auto Attendant profile, click **After Hours Dialling Menu** from the box on the left, and then follow above steps to configure a dialling menu that will apply outside of Business hours.

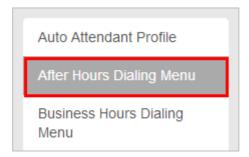

#### **Caller Error Conditions**

If the destination number entered for any option is not valid, (or has ceased to be valid), the caller will hear the system announcement, "your call cannot be transferred, please try again later, thank you", and the call will be disconnected.

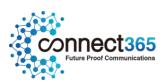

If an incoming caller is not able to supply DTMF or presses a non-configured digit they will hear the system announcement "this key is not valid, please try again". If a caller makes an error again or does not select an option, they will have transferred to the destination configured as the 'Operator'.

If no 'Operator' option is set, or an Operator destination is not configured, or is not valid, the caller will hear the system announcement, "your call cannot be transferred, please try again later, thank you", and the call will be disconnected.

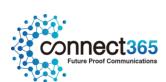

## **Auto Attendant Plus**

# Description

Auto Attendant Plus adds enhanced call forwarding functions when applied to the selected Auto Attendants through the Business Portal.

#### **Function**

The enhanced functionality allows greater flexibility in how an Auto Attendant can be deployed by providing the following advanced call forwarding functionality:

- Alternate Numbers
- Call Forwarding Always
- Call Forwarding Selective
- Do Not Disturb
- Selective Call Acceptance
- Selective Call Rejection
- Voicemail

# Configuration

- Navigate to Sites (Select Site) > Features > Auto Attendants (select Auto Attendant if existing or Create
  a new one by clicking + Add). You can also navigate to an existing Auto Attendant from the Site
  Dashboard.
- Scroll down to the Feature Package box

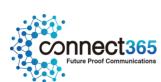

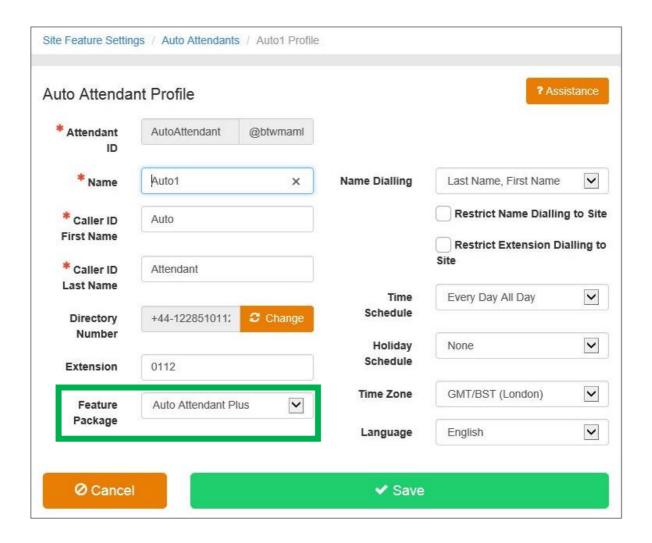

• Select Auto Attendant Plus followed by Save

#### Configure the Settings

• Select **Feature Settings** from the Auto Attendant Profile box on the left-hand side to see all of the available options:

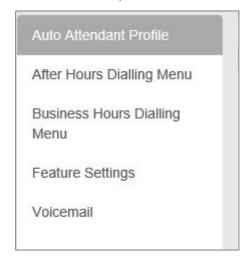

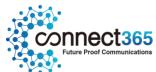

Clicking on the **Feature Settings** option will allow the administrator to then see and configure the feature settings:

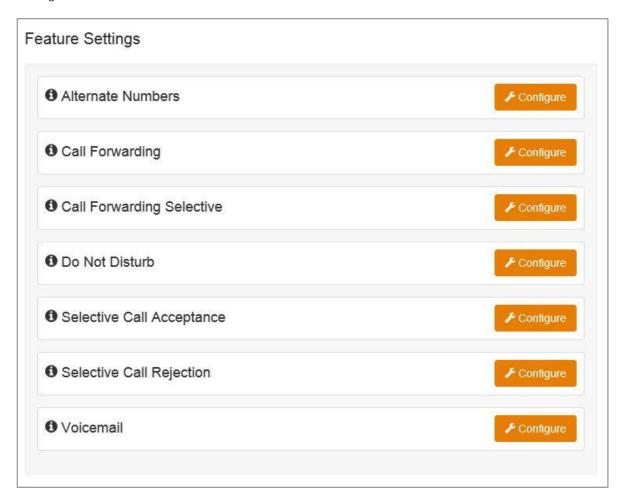

#### **Alternate Numbers**

Allows an Auto Attendant to accept incoming calls from up to 10 other incoming numbers not already assigned to another user or feature. This is ideal for when an Auto Attendant is advertising different geographic numbers in different regions, all pointing to the same team managing the Auto Attendant. There is a choice of 4 Distinctive Ring Patterns that can be assigned to each Alternate Number to assist Auto Attendant Users in distinguishing audibly between the Alternate Numbers being dialled. Please note, all calls made to an Alternate Number will be seen in the CDR's.

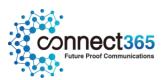

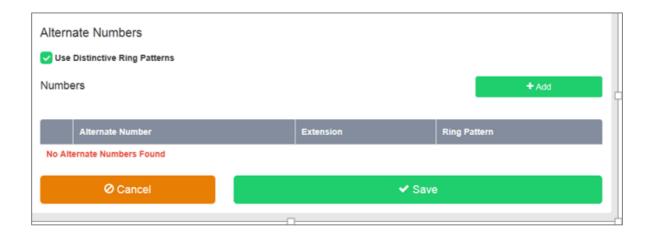

#### **Call Forwarding Always**

Useful for important numbers where Disaster Recovery scenarios are important. The Reseller or a Group Administrator can access the Business Portal to divert the Auto Attendant to another number and/or location.

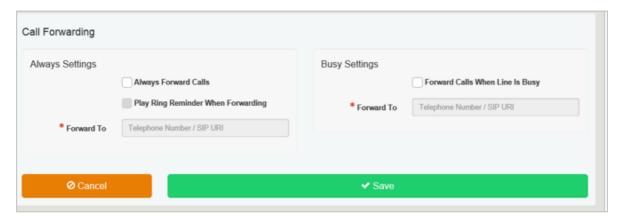

### **Call Forwarding Selective**

Allows granular call forwarding based on either or Holiday and Time Schedules, as well as a telephone number. Forward calls based on a Holiday and/or Time Schedule to another destination, which is very useful if your customer requires after hours calls to be handled by on call personnel. Alternatively, forward VIPs based on their incoming CLI to another group or a supervisor.

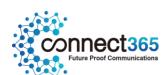

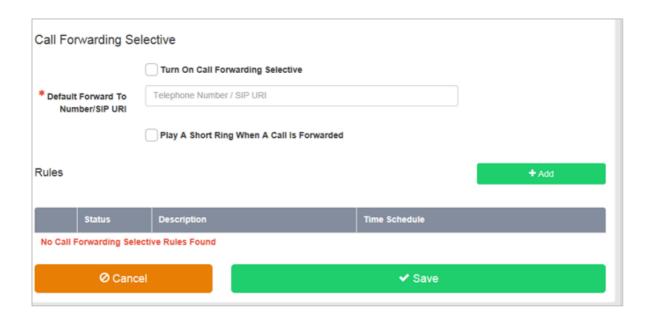

#### Do Not Disturb

Do Not Disturb can be set on the selected Auto Attendant which will block all inbound calls and play a busy tone back to the caller. Do Not Disturb will take precedence and override any other call forwarding feature or other Auto Attendant settings.

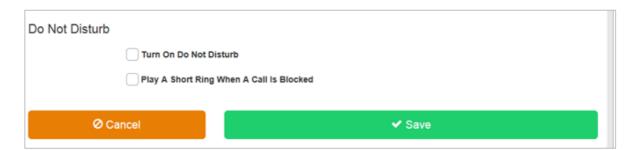

Please note, the **Play A Short Ring When A Call Is Blocked** feature is not active within a Auto Attendant so please do not select.

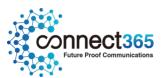

#### Selective Call Acceptance

Using the incoming CLI of the caller and the Time Schedule, if one is applied, Selective Call Acceptance determines which incoming numbers are allowed to call the Auto Attendant. Only numbers in the list will be answered by the Auto Attendant users. Callers from all other numbers will be presented with a system announcement informing them that the number they are trying to reach is not accepting calls. A Time Schedule can be applied to only accept calls during certain time periods.

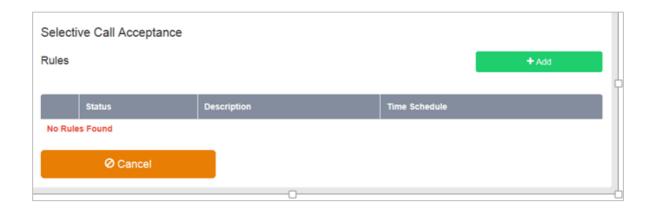

### **Selective Call Rejection**

Using the incoming CLI of the caller and the Time Schedule, if one is applied, Selective Call Rejection performs a call screen function that determines which incoming numbers are not allowed to call the Auto Attendant. Prevent your Auto Attendant users from receiving nuisance calls from known numbers ensuring that they are available for customers. Numbers in the list will not be answered by the Auto Attendant users. Callers will be presented with a system announcement informing them that the number they are trying to reach is not accepting calls. A Time Schedule can be applied to only reject calls during certain periods.

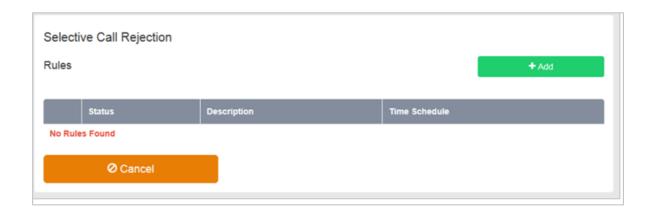

Voicemail

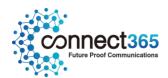

Attach a voicemail box to an Auto Attendant and allow certain call types/conditions to be forwarded to a dedicated voicemail box and avoid missing customer calls.

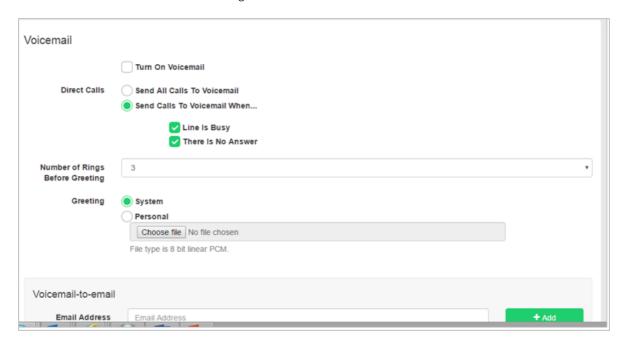

Incoming calls to the Auto Attendant are sent to voicemail once they meet the criteria set by the administrator from within the Auto Attendant voicemail settings page on the Business Portal. The caller is then played a greeting, system or personal, and once they have left a message they can hang up the phone to leave the message. For further options they can press # to access the following options:

- Record the message again press 1
- Review the message press 2
- Deposit the message hang-up the phone

The maximum length for a single voicemail is 5 minutes.

Voicemails are stored on the voicemail server and converted to an mp3 file if forwarded to an email address. Where a voicemail is elected to be sent to an email address, this is as a carbon copy, and the original will stay on the server until deleted by the administrator. Administrators can choose to delete messages by the following method:

• Directly from the Business Portal Auto Attendant voicemail page

The maximum storage capacity per voicemail box is 30 minutes.

When the administrator receives a new voicemail, they can be notified by the following means:

• **Business Portal** – the Auto Attendant Voicemail page will display total number of Read and Unread voicemails.

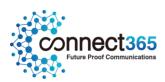

• **Voicemail** – the administrator can choose to have the voicemail immediately emailed over as an mp3 file.

To turn on Voicemail, simply check the **Turn on Voicemail** box.

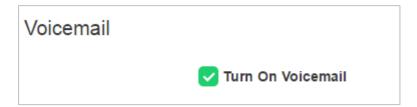

#### Feature settings from the Business Portal

To configure what happens when a call is placed into the Auto Attendant, select from the following:

- Send All Calls To Voicemail this will put all calls immediately to voicemail
- Send Calls To Voicemail When...:
  - Line Is Busy if all agent are busy then the call will be sent to voicemail
  - There Is No Answer if no one picks up after the set amount of rings set in the Hunt then calls will overflow to voicemail
- From the dropdown select the number of rings before greeting commences. (2-20). Please note, on some Yealink devices, the number of rings set on the portal is not translating correctly on the device. For example if the setting is set to 3, it is actually taking 7 audible rings. This defect is being addressed with Yealink.
- .Greeting:
- o System uses a standard system generated greeting that will be played to callers
- o Personal upload a personal greeting using the **Choose** file button.
- Voicemail-to-email Enter an email address/s, followed by the + button, to have voicemails sent as a MP3 to a user's or a central voicemail box. Please note, only a Company Admin or Group Admin can see this setting currently, CP Admins are unable to configure this.

#### Accessing Voicemails from the Business Portal

A Company or Group Administrator can use the visual voicemail service to manage the Auto Attendant voicemails via the Business Portal. Click on **Voicemail** from the right-hand side within the Auto Attendant Profile box.

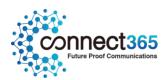

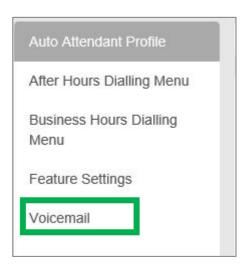

From here they can see a list of all Voicemails along with:

- Calling Number details the calling number that has left the voicemail
- **Type** determines if this is a Voicemail or a Fax Message (where enabled)
- Message choose to play the voicemail through your PC speakers, pause it, stop it and advanced forwards and backwards throughout the message
- **Time** date and time stamps of when the voicemail came in
- **Duration** displays in seconds the length of the voicemail

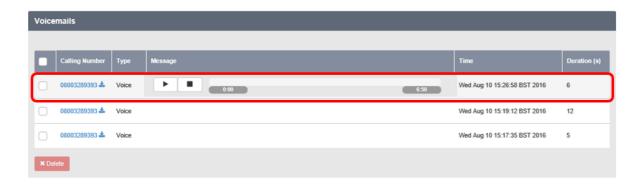

The administrator can choose to do the following with the Business Portal audio file:

- Listen to message
- Stop the message
- Pause the message
- Scroll back through the message
- Scroll forward through the message
- Repeat the message
- Delete the message (this will remove the message from the voicemail server)

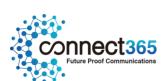

#### Accessing Voicemails from Email

If the setting is selected in the feature setting, then voicemails will be sent to a nominated email address/s. The user can choose to do the following with the MP3 audio file:

- Listen to message
- Repeat the message
- Erase the message (this will only erase from the email account)
- Store the message locally or upload to a CRM system
- Forward the message to another email recipient

Message 

© 08003289393 (3 second(s)) voicemail.mp3 (13 KB)

You received a new voicemail from 08003289393

Message received at DATE: 17-Aug-2016 TIME: 13:04:45

If you require any assistance then please contact your service provider.

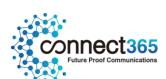

# **Call Analytics**

# Description

Call Analytics provides a business with a web-based reporting package that allows them to run and email reports on all aspects of calls made, attempted calls, received calls and missed calls. Likewise it enables this call data to be presented in live visual Wallboards for Call Centre operations.

# **Function**

Call Analytics provides users with a mobile-optimised suite of call analytics that can be accessed via any web browser. There are 3 core modules available and only one can be used at a time, as you upgrade, you gain the functionality from the previous package.

- iCS Insight
- iCS Report
- iCS Report Premier

# Configuration/Operation

For guidance on how to configure and use this feature please refer to the following application user guide available on the Document Centre:

• Call Analytics - Application User Guide

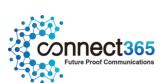

# Call Capacity Management

# Description

The Call Capacity Management feature can be used to control the call traffic associated with a specific Site and/or group of Users by limiting the number of concurrent calls that can be made to or from the Site.

The Call Capacity Management feature is applied to a Site by a CP Administrator in Business Zone. Please refer to the following portal guide for details and instructions on how to apply to create this feature:

L2C Ordering Business Zone User Guide

The Group or Company Administrator can manage which Users are assigned to the Call Capacity Group through the Business Portal. This feature can be used to give preference to high call volume areas within the customer's business. For example, by giving Call Centre Agents a larger allowance for concurrent calls and giving a smaller allowance for concurrent calls to general administrative areas

#### **Function**

Each Call Capacity Group created through Business Zone, by a CP Administrator, specifies the maximum number of concurrent calls for all users at the site. It can be configured to specify subtotals within this maximum limit for concurrent incoming calls, and for concurrent outgoing calls.

The maximum number of concurrent calls should be set to match the number of calls the available bandwidth at the Customer's premises can support. When the configured Call Capacity is reached a '403 Forbidden' SIP message is returned for the next call attempt and the User or incoming caller is presented with the correct treatment.

Users within the Site can be assigned to or removed from Call Capacity Groups as required by a Group or Company Administrator. Users can be assigned to or removed from Call Capacity Groups at any time.

Group or Company Administrators can use the Business Portal to view the settings associated with Call Capacity Groups and to assign Users to or remove Users from these Groups. Changes to the Call Capacity Group settings cannot be made in the Business Portal – this can only be actioned in Business Zone.

If changes are made to the Call Capacity Group settings in Business Zone by a CP Administrator, Users are automatically removed from the Group. The Site or Company Administrator will need to re-assign the required Users to the Call Capacity Group in the Business Portal.

Note that capacity settings for individual SIP Trunks at a site can be managed within the **Trunks** feature. If both features are configured for a site, ensure the settings do not conflict.

# Configuration

For details on how to create a Call Capacity Group or edit the Call Capacity Group settings in Business Zone please refer to the following portal guide:

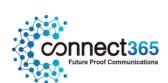

L2C Ordering Business Zone User Guide

Site or Company Administrators can view Call Capacity Groups created by the CP Administrator through the Business Portal Site Features page, under 'Call Capacity Management'.

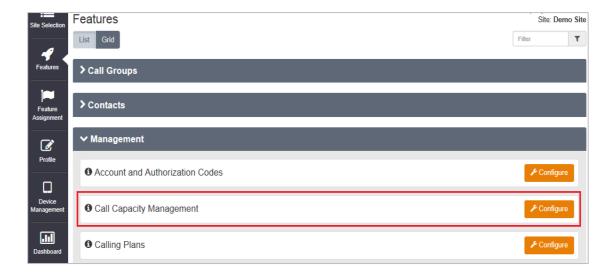

- Navigate to Sites (select Site) > Features > Management > Call Capacity Management.
- Click Configure

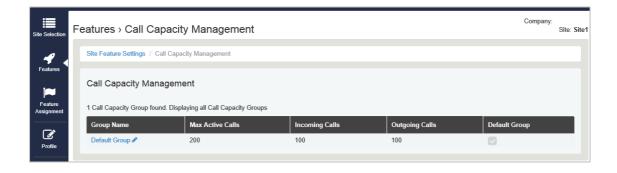

This page lists all of the Call Capacity Groups that the CP Administrator has created for the selected Site.

If no Call Capacity Groups are listed, no Call Capacity Groups have been created for this Site.

• Find the Call Capacity Group you want to edit and click the Group Name link.

The 'View Call Capacity Group' page is displayed.

- These settings cannot be edited in the Business Portal.
- Only CP Administrators can edit Call Capacity Group settings through Business Zone.

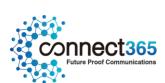

If the 'Default' Group is ticked, as Users are Registered/Activated in the selected Site, they are automatically added to this Call Capacity control group.

- To Add Users to a specific Call Capacity Group, select the required group.
- Select the required Users in the 'Available Users' table using their relevant checkboxes.
- Click 'Add' to move the Users to the 'Assigned Users' table.

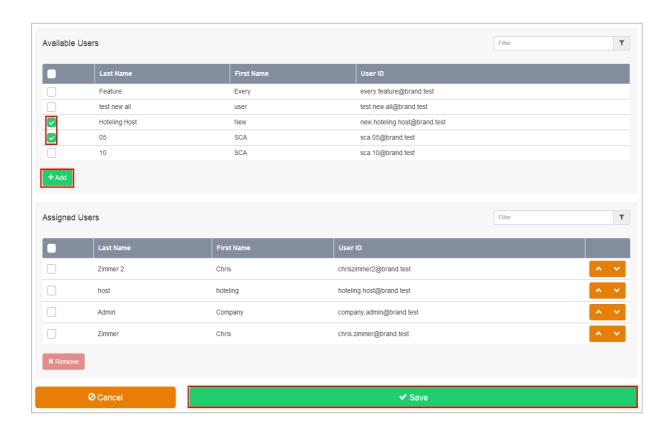

• Click 'Save' to return to the Call Capacity Management page.

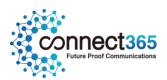

# **Call Centres**

# Description

Use the Call Centres automatic call distribution (ACD) feature if you want to allow a Company's Site/s to distribute incoming calls to multiple users from inbound calls received into a central phone number. Incoming calls to a Call Centre are presented to Agents according to a call distribution policy configured within the Business Portal. The Call Centre feature is useful for businesses who want to setup; *Customer Support Lines, Sales Support lines*.

With the Call Centre feature, agents can work from different geographic locations and/or be provisioned on different Sites within the Customer, but all form part of single or multiple call queues.

#### **Function**

Each time you create a Call Centre you assign specific Users (Agents) to it. Incoming calls received through each Call Centre are assigned to available agents according to a specific call distribution policy. Users provisioned on different Sites or situated in different geographic locations can be agents of a single centralised Call Centre. The system will distribute calls according to the call distribution policy configured, regardless of the agent's locations. In addition daily Call Centre reports are available and can be emailed in CSV format to two different email addresses.

The Call Centre provides the following functionality:

- Queuing of the incoming calls that cannot be answered immediately
- Uniform distribution of incoming call to the available agents based on skill sets or other varying factors
- Music on hold for queued calls
- Estimated wait messages including queue position and wait time, as well as different high volume messages
- Regular comfort announcements for calls that are queuing
- Overflow to a given destination when the group is unable to answer ringing calls or if calls become stranded

The following Call Distribution policies are supported:

• Regular (linear) - The incoming calls to the group always start seeking an available agent on the first User in the list, configured on Business Portal, and sequentially seek all the agents, until an idle one is found to present the call to, or the end of the list is reached.

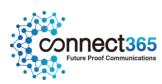

- Circular The incoming calls to the group start seeking an available agent with the agent following on from the last agent to receive a call. When the end of the list is reached, the hunting circles back to the first agent in the list. The call Centre stops seeking an available agent when an idle user is found to present the call too, or all the Users have been searched. For example, the 1st incoming call starts searching for an available agent with the 1st agent in the list, and stops at the end on the list. The 2nd incoming call starts searching for an available agent with the 2nd agent in the list, continues to the end of the list then returns to the being of the list and stops at the 1st agent in the list. The 3rd incoming call starts searching for an available agent with the 3rd agent in the list, continues to the end of the list, and returns to the beginning of the list and stops searching at the 2nd agent in the list.
- **Uniform** The incoming calls to the group are presented to the agent that has been idle, (available) for the longest time.
- Simultaneous The incoming call rings all idle agents in the Call Centre at the same time, similar to a Hunt Group. The call is connected to the first agent to answer the call and the ringing is automatically cancelled on all the other agents. All agents are considered 'busy' whilst the phones are ringing. If a 2<sup>nd</sup> call presents at the same time that all agents are ringing, this call will enter the Call Centre queue until the 1<sup>st</sup> call is answered and the remaining agents return to being Available.
- Weighted The incoming call rings agents in a pseudo-random fashion according to their relative
  weight. Agents with a higher weighting are assigned more incoming calls than agents with lower
  weights. Weights for individual agents are configured as relative percentage values in the Business
  Portal. Call presentation is determined by the system based of the relative weights assigned.

#### **Limiting Conditions**

Where Call Centre Plus is in use the 'optional short ring burst' is not applicable to Do Not Disturb configured for Virtual Users such as Call Centres etc. The 'optional short ring burst' is only applicable to Do Not Disturb when configured for an Individual User.

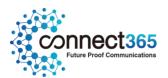

# Configuration

This section describes how a Group or Company Administrator can provision a Call Centre using the Business Portal. Once logged on Navigate to Sites (Select Site) > Features > Call Groups > Call Centres.

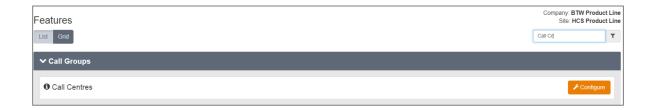

Click Configure followed by +Add

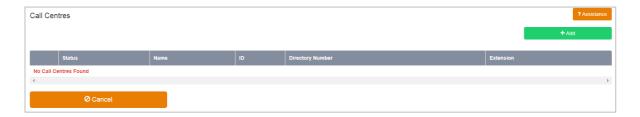

# **Call Centre Settings**

In the **Profile Details** section enter:

- Call Centre ID lower case and a minimum of 6 alpha characters, no spaces or special characters
- Name no special characters
- Calling Line ID First and Calling Line ID Last Name this will display on the agents phones along with the incoming callers CLI, if available, when presented with a call.
- Password
  - minimum of 6 alphanumeric characters, no spaces or special characters

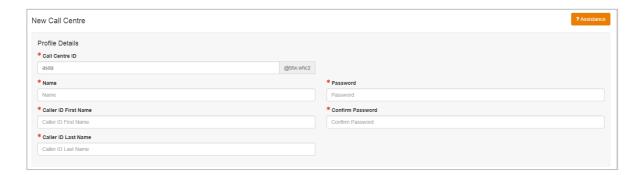

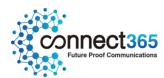

#### In the **General Settings** section enter:

- Directory Number select an available phone number from drop down list.
- Extension this will pre-populate with the last x digits, based on Site code policy set in the order journey. You can change the extension number if required.
- Queue Length enter the number of callers allowed in the queue, up to a maximum of 50.
- **Call Distribution** select a policy for the Call Centre based on the description provided in the Function setting, further up.
- Time Zone this is pre-set to GMT/BST (London) and can be left as is.
- Language this is pre-set to English and cannot be changed to anything else.
- Allow Callers To Dial Number To Escape From Queue & Follow Busy Treatment tick this if you want to enable callers to leave the queue and follow the busy treatment rules. If checked, please provide/confirm the Number To Dial in the text box.

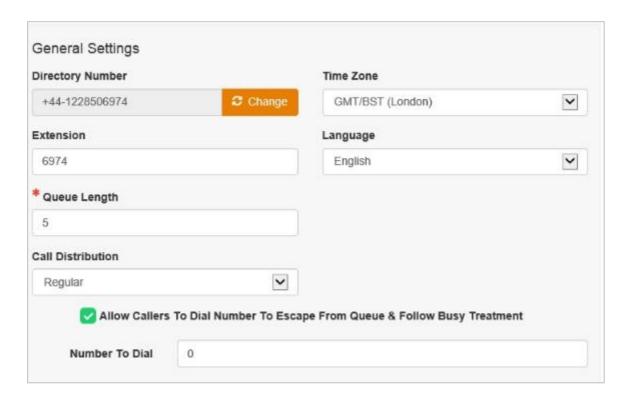

In the Feature Packages section enter:

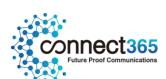

• **Feature Package** - select Call Centre Plus if you wish to add additional features such as Call Forward Selective (needed to supported Holiday and Time Schedules) and Voicemail to the service.

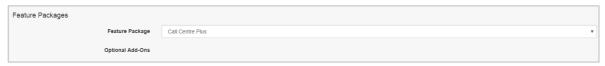

#### In the **Agent Settings** section enter:

- Allow Agents To Join/Leave The Call Centre tick this box to allow agents to log in/out from the queue, using their Phone or Office UC soft client.
- Allow Call Waiting tick this box if you wish to allow agents to handle more than one call directed to them.
- Enable Calls To Agents In Wrap-Up State tick this box to allow calls to still flow to agents whom have a Call Centre status of Wrap-Up set.
- After Call Automatically Set Agent State To tick this box followed by selection of an option from the drop-down box to pre-set the agent's status once they have finished a call.
- Enable Maximum ACD Wrap-Up Timer (Minutes:Seconds) set the amount of time an agent has to conclude any post call activity, before their status is automatically set to available, *i.e.* can take calls again.

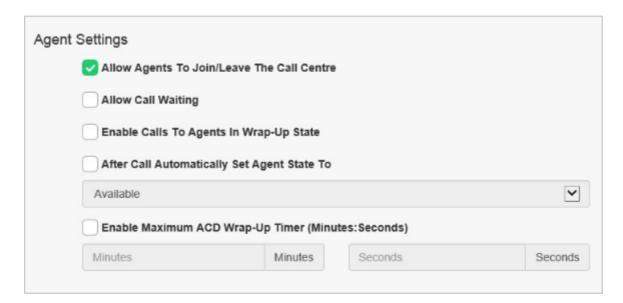

In the **Distinctive Ringing** section enter:

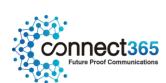

• Enable Distinctive Ringing for Call Centre Calls – tick this box followed by selection of a Ring Pattern if you want user's devices to play a different ring cadence when the call comes in to their device. This allows them to audibly determine with it is a direct call to them or a Call Centre call.

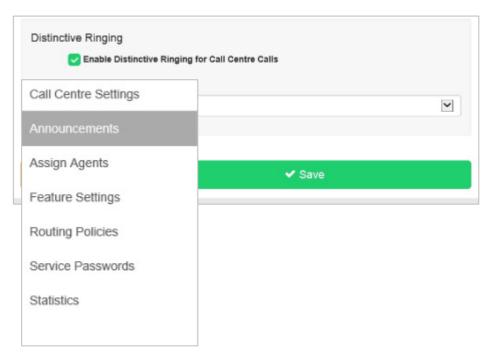

• Click **Save** and then the left hand navigation bar below will appear, allowing further customisation.

#### **Announcements**

To add or manage the Announcements for the Call Centre click **Announcements** from the left hand menu. From here you can manage what announcements are played to callers including when to play and at what interval.

In the **Entrance Message** section:

- Play Entrance Message tick the checkbox to play a message to all callers as they enter the Call Centre.
- Entrance Message is Mandatory When Played Tick this box if you want to ensure the entire message is played, before the user is transferred to an available agent.
- Message Select System Default to play our standard announcement, "Your call is very important to us. Please wait for the next available." Alternatively, you can change this to a Custom Message by uploading this here and ensuring it meets the following criteria:
  - o File type must be CCITT u-Law WAV with 8 kHz, 8 Bit, Mono attributes.

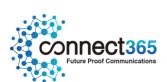

o The length of the audio file is limited to 5 minutes and its maximum size is 5Mb.

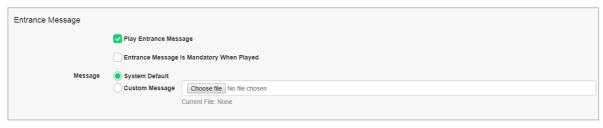

#### In the **Estimated Wait Message** section:

- Enable Estimated Wait Message and Play updated wait message tick the checkbox to play an estimated wait message to callers waiting in the queue, which can be either of the following; Announce Queue Position or Announce Wait Time. Enter the number of seconds that you wish the announcement to be first played and then repeated.
- Announce Queue Position Select this radio button to play to callers their numerical position in the queue, and enter a numerical value to determine at what point in the queue this announcement will be played. The announcement played is as follows, "You are caller number <n> in the queue. Please Hold." (where <n> is the queue position).
  - o Selecting Play High Volume Message will play a different message to the caller where they have exceeded their wait time or position thresholds, advising them that the Call Centre is very busy. The announcement played is as follows, "We are experiencing a high volume of calls. Please Hold."
- Announce Wait Time Select this radio button to play to callers their expected wait time before they are connected to an agent, and enter a time in minutes to determine at what point in the queue this announcement will be played. The announcement played is as follows, "Your call should be answered in approximately <n> minutes. Please hold" (where <n> is the calculated number of minutes).
  - Selecting Play High Volume Message will play a different message to the caller, where they have exceeded their wait time or position thresholds, advising them that the Call Centre is very busy. The announcement played is as follows, "We are experiencing a high volume of calls. Please Hold."

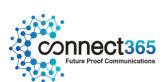

Click Save.

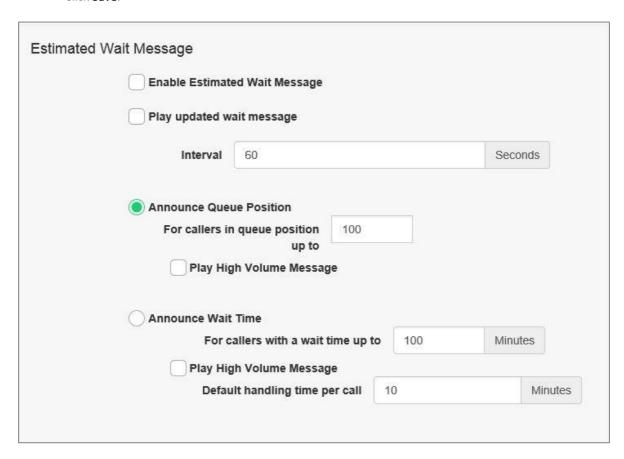

### In the **Comfort Message** section:

- Play Repeating Comfort Message tick the checkbox to play a regular comfort message to callers waiting in the queue.
- Interval Enter, in seconds, how often the comfort message should be played to callers in the queue.
- Message Select System Default to play our standard announcement, "We are experiencing a high volume of calls. Please Hold." Alternatively, you can change this to a Custom Message by uploading this here and ensuring it meets the following criteria:
  - o File type must be CCITT u-Law WAV with 8 kHz, 8 Bit, Mono attributes.
  - o The length of the audio file is limited to 5 minutes and its maximum size is 5Mb.

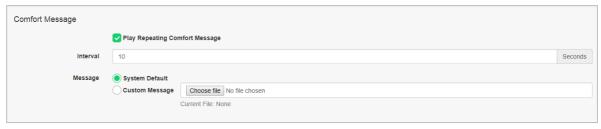

• Click Save.

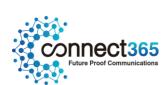

#### In the **On Hold Message** section:

- Play Music On Hold tick the checkbox to play a message/music to callers waiting in the queue.
- Message Select System Default to play our standard music or Custom Message to play your own message/music, which you will then need to upload, ensuring it meets the following criteria:
  - o File type must be CCITT u-Law WAV with 8 kHz, 8 Bit, Mono attributes.
  - o The length of the audio file is limited to 5 minutes and its maximum size is 5Mb.
- Click Save.

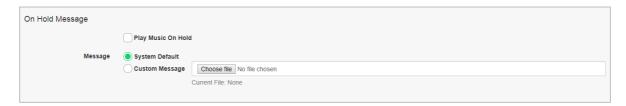

### **Assign Agents**

To add users to the Call Centre, click **Assign Agents** from the left hand menu. The default setting is to display all agents in the Company, but this can be changed in the dropdown to a specific Site.

#### In the **Available Users** section:

- Select the required Users from the table using their respective checkboxes and click +Add to move them to the Assigned Users:
  - To add all users listed in the Available Agents column, click the select all checkbox and click Add
  - o To add one or more Users in the Available Users table, select the desired users checkbox and click **Add**.
  - o Use the filter option if you wish to search for specific users.

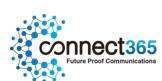

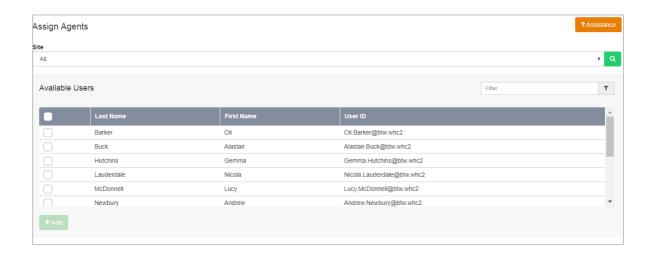

### In the **Assigned Users** section:

- Users in the Assigned Users table become part of the Call Centre. Use the Up and Down buttons
  to change the order of the Assigned Users. This order is used to influence the routing policy
  for Regular and Circular call distribution policies.
- Click Save.

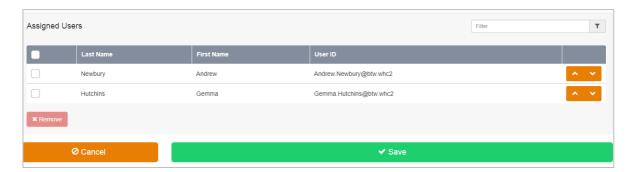

# **Distribution Settings**

If **Weighted** call distribution was selected in the Call Centre Settings page then this menu option will now open up on the left-hand side. From here you can assign weights to the agents.

#### In the Weighted Call Distribution section:

- Enter a percentage into the appropriate field for each agent to determine the percentage of calls that each member will receive, ensuring the total weight equals 100%. If you have four agents in the Call Centre and you assign them all 25% weight, the call distribution will be even among the agents. They will each receive 25% of the calls. If you assign one agent 40% and another 10%, the agent assigned 40% will get more calls than the agent assigned 10%.
- Click Save.

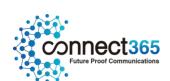

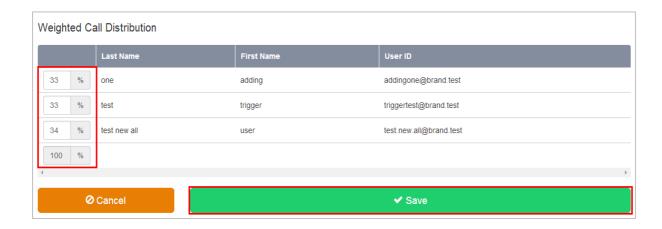

### **Routing Policies**

To configure advanced call routing for the Call Centre, click **Routing Policies** from the left hand menu. The default setting is to display all agents in the Company, but this can be changed in the dropdown to a specific Site.

In the **Skip to next agent** section:

- Skip to next agent after "Number of Rings" tick this box to automatically skip to the next available agent after a defined number of rings. If ticked, please provide the number of rings from the drop down list.
- Skip to next agent if agent becomes unavailable while routing call tick this box to send a call straight to the next available agent if the existing one becomes unavailable whilst routing the call.
- Alert agent if call is on hold tick this to alert the agent for held calls that exceed a hold timer which you will need to configure as part of this option. If configured, the device will be sent periodic beep message to remind the agent that the call is still on hold.
- Skip to next agent if agent call is being held by agent tick this to send the held call to another agent if it exceeds a hold timer which you will need to configure as part of this option.

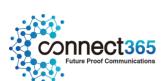

| Skip to next agent (Optional)      |            |                   |            |            |         |  |
|------------------------------------|------------|-------------------|------------|------------|---------|--|
| Skip to next agent                 | t after "I | Number of Ring    | js"        |            |         |  |
| Number 5 of rings                  |            |                   |            |            |         |  |
| Skip to next agent                 | t if agen  | t becomes una     | vailable w | hile routi | ng call |  |
| Alert Agent if call                | is on ho   | old               |            |            |         |  |
| Call is on hold<br>for longer than | 30         | Seconds           |            |            |         |  |
| Skip to next agent                 | t if agen  | t call is being I | neld by ag | ent        |         |  |
| Call is on hold<br>for longer than | 60         | Seconds           |            |            |         |  |

#### In the **Overflow** section:

- **Perform busy treatment** select this option to play a busy tone to the caller when a call exceeds a period of time in a queue, configured by yourself.
- Transfer to Phone Number select this option to transfer to an alternative number and ensure you enter the new destination number. This could be another Call Centre.
- Play ringing until caller hangs up select this option if you want to just play persistent ringing to the caller.
- **Enable overflow after waiting** set the timer, in seconds, for when to perform the overflow treatments described above.
- Play announcement before overflow processing select this option to play an announcement to the
  caller before you overflow the call. You can use the System Default, or upload your own Custom
  Message, which needs to meet the following criteria
  - o File type must be CCITT u-Law WAV with 8 kHz, 8 Bit, Mono attributes.
  - o The length of the audio file is limited to 5 minutes and its maximum size is 5Mb.

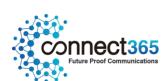

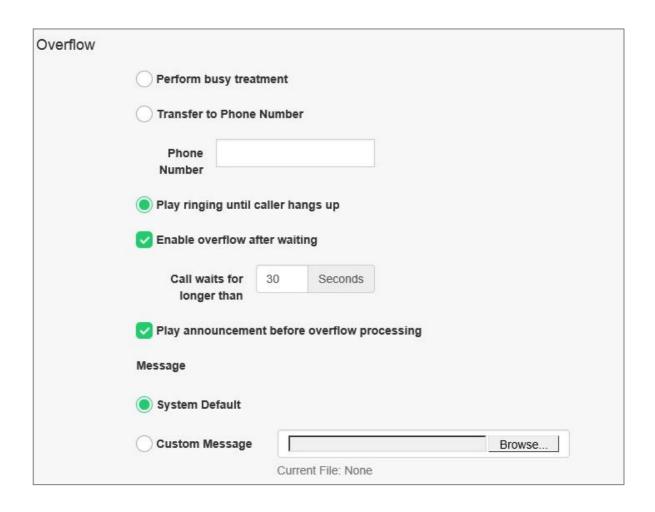

#### In the **Stranded Calls – All Agents Signed Out** section:

- Leave in queue select this option to leave callers in the queue when all agents are signed out. The call will route to an agent when they sign-in or will follow another route, depending on what you have configured.
- **Perform Busy Treatment** select this option to play busy treatment to callers in the queue when all agents are signed out.
- Transfer to Phone Number select this option, and enter a phone number, if you want to transfer the caller to another destination when all agents are signed out.

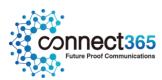

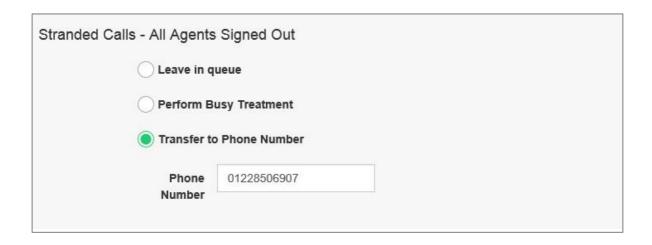

### **Feature Settings**

To configure Calling Plans specific to the Call Centre, and independent of the Site settings, click **Feature Settings** from the left hand menu. If you have added **Call Centre Plus** to the site then there will be more advanced options here, including Voicemail, please refer to Call Centre Plus in the next section of this guide.

• Click on **Configure** against Calling Plans

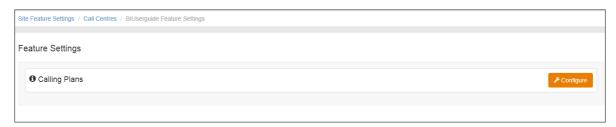

In the **Incoming Calling Plans** section:

- Custom Settings tick this box to override the Site Calling plan features for the Call Centre.
  - Within Group select Allow if you want all users with the Company to be able to call
    the Call Centre, or Block to prevent this.
  - Outside Group select Allow if you want to allow all Calls from outside the Company to call the Call Centre, or Block to prevent this.
  - Collect Calls select Allow if you want to allow Collect Calls (operator assisted) to call the Call Centre, or Block to prevent this.

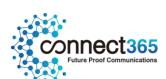

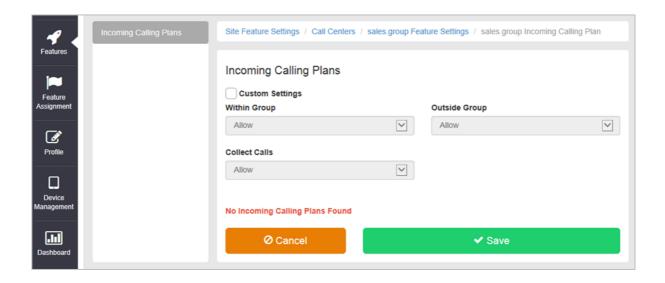

#### Voicemail

This option will only appear if you added Call Centre Plus, refer to Call Centre Plus in the next section of this guide.

#### **Statistics**

To enable daily delivery of Call Centre Statistics to up to 2 email addresses, via a CSV file, click **Statistics** from the left hand menu.

If you require real time call monitoring/reporting, please order our Call Analytics add-on to the service, see Call Analytics section in this guide for further information. The statistics generated for an Agent include:

- Agent Name
- Number of Calls Received
- Average time on a call
- Time Busy
- Time Idle
- Number of Calls Not Answered

The statistics generated for a Call Centre Group are presented as the number of calls that were in that particular state, answered, queued etc. during the reporting period configured. This means that it may be possible for the same call to appear twice as it may have been queued in one reporting period and answered in another.

The information that the statistics for a Call Centre Group include are:

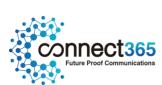

- Timestamp of the reporting interval
- Number of Incoming Calls
- Number of Calls Queued
- Number of busy Overflows
- Number of Calls Answered
- Average time with Agent (Talk)
- Average time in Queue
- Average time that Agents were Busy
- Average hold time before

#### In the **Statistics** section:

- Turn On Daily Reporting tick the box to turn on reporting.
- **Reporting Period** enter the required reporting period from the drop down box, selecting either 15, 30 or 60 minutes.
- Recipient 1 Enter the email address for where you would like the report sent
- Click Save.

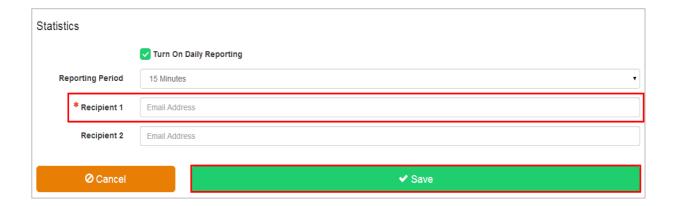

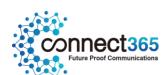

# Call Centre Plus

# Description

Call Centre Plus adds enhanced call forwarding functions when applied to the selected Call Centre through the Business Portal.

### **Function**

The enhanced functionality allows greater flexibility in how a Call Centre can be deployed.

Forwarding the Call Centre can be done from any location with internet access. You do not have to attend Site, or in the case of a customer administering these features themselves, they do not have to be in their offices.

### Call Centre Plus - Features

- Alternate Numbers
- Call Forwarding Always
- Call Forwarding Busy
- Call Forwarding Selective
- Calling Plans
- Selective Call Acceptance
- Selective Call Rejection
- Do Not Disturb
- Voicemail

# Configuration

- Navigate to Sites (Select Site) > Features > Call Groups > Call Centres
- Select Call Centre if existing or Create a new one by Clicking 'Add'

NOTE: You can also navigate to an existing Call Centre from the Site Dashboard.

• Scroll down to the 'Feature Packages' box

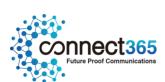

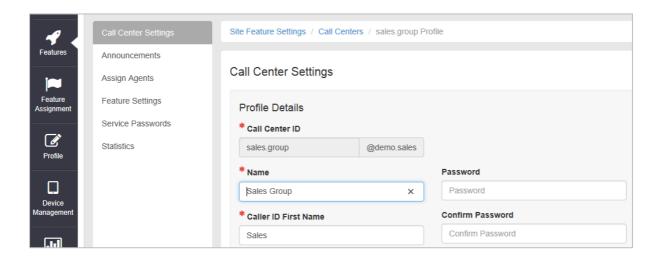

- Select CallCentrePlus
- Scroll Down and Click Save

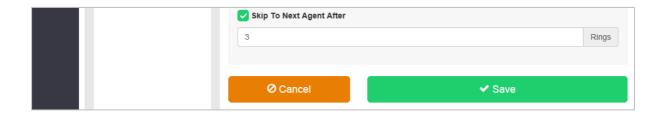

# Configure the Settings

Select "Feature Settings"

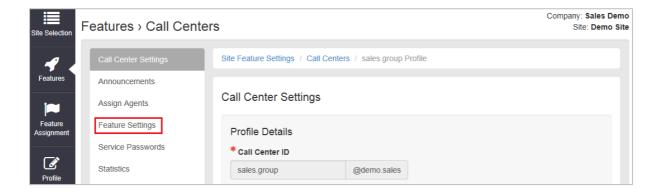

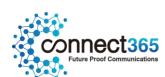

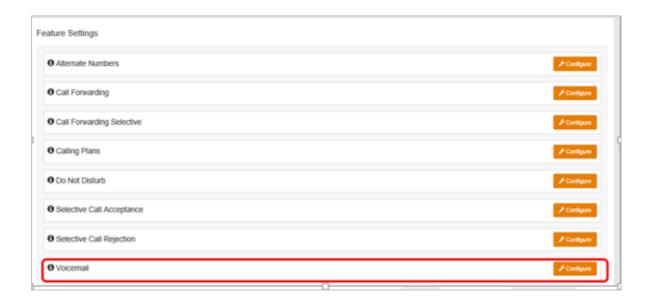

#### **Alternate Numbers**

Allows a single Call Centre to accept incoming calls from up to 10 additional incoming numbers not already assigned to a user or feature. Reduces complexity and costs where the same group of users will be answering the incoming calls the same way for different numbers. Calls to the Alternate Numbers will be seen the CDRs.

There is a choice of 4 distinctive ring patterns that can be assigned to each Alternate Number to assist Call Centre agents to distinguish between the Alternate Numbers.

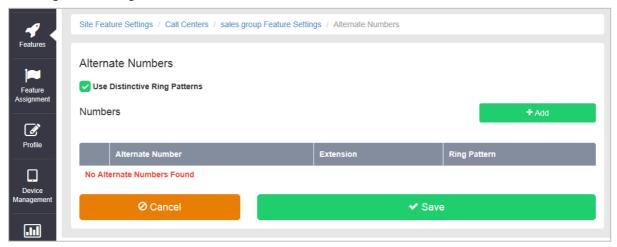

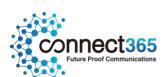

#### **Call Forwarding Always**

Useful for important numbers where Disaster Recovery scenarios are important. The Reseller or a Group Administrator can access the business portal to divert the Call Centre to another number and/or location if the office is inaccessible to employees, (weather, traffic, building closures etc.), seamlessly maintaining service.

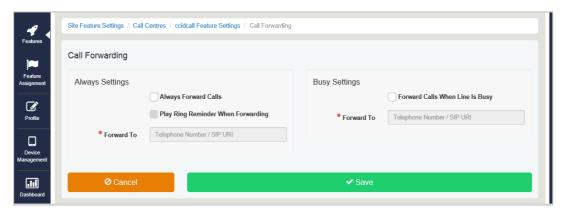

# **Call Forwarding Busy**

During high call volume periods when all Call Centre agents are on a call the Call Centre call can be forwarded to another destination when the Call Centre is busy.

Smaller Call Centres with fewer agents can be deployed as your callers can be forwarded to other users or to features such as an Auto Attendant or another Call Centre instead of hearing busy tone when the agents are on a call.

Agents have greater flexibility to make outbound calls as required without being concerned that their inbound callers will hear busy tone

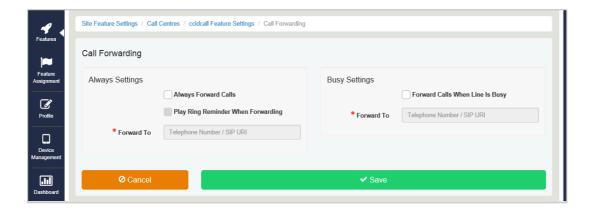

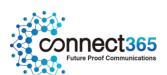

#### **Call Forwarding Selective**

Allows granular call forwarding based on Time Schedules and incoming CLI. Forward VIPs based on their incoming CLI to another group or a supervisor. Forward calls based on a Time Schedule to another destination or directly to a user's Voice Mail box. Very useful if your customer requires after hours calls to be handled by on call personnel or be sent to Voice Mail. Combine CLI and Time Schedules to create granular rules to call forward specific callers to specific destinations at specific times of day.

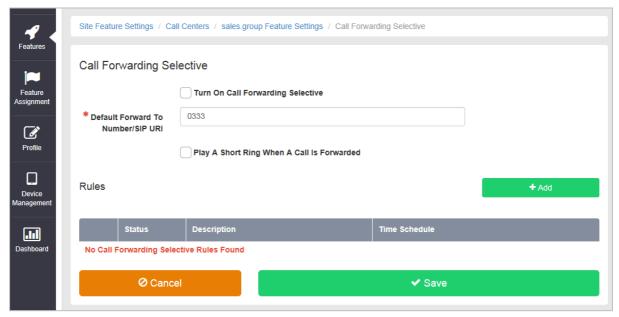

### **Calling Plans**

Calling Plans can be used to block calls from pre-defined locations. It can be used with the 'Site' Calling Plan feature, where you can define dialling codes or individual numbers you wish to block from accessing the users in the Call Centre.

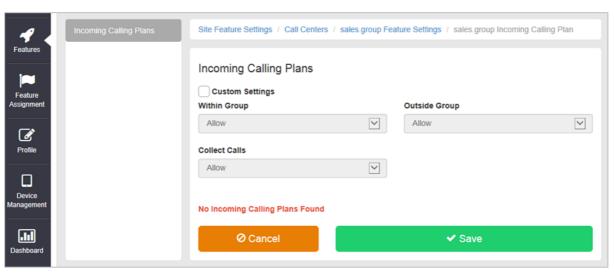

Do Not Disturb

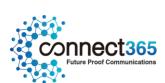

Do Not Disturb can be set on the selected Call Centre. This feature will block all inbound calls and plays busy tone back to the inbound caller.

Do Not Disturb will override any other call forwarding feature or any other Call Centre settings.

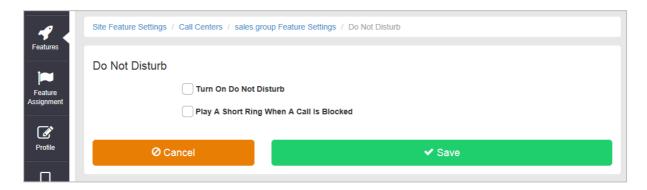

#### Selective Call Acceptance

Using the incoming CLI of the caller and the Time Schedule, if one is applied, Selective Call Acceptance determines which incoming numbers are allowed to call the Call Centre.

Only numbers in the list will be answered by the Call Centre agents. Callers from all other numbers will be presented with a system announcement informing them that the number they are trying to reach is not accepting calls.

A Time Schedule can be applied to only accept calls during certain time periods.

Combine CLI and Time Schedules to create granular rules to allow specific callers to call the Call Centre only at specific times of day.

This allows a Call Centre to be set up specifically to handle calls from existing customers and/or VIP customers only. It can help to guarantee service levels to these specific groups of callers.

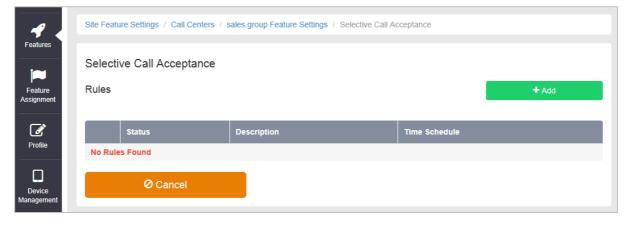

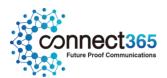

#### Selective Call Rejection

Using the incoming CLI of the caller and the Time Schedule, if one is applied, Selective Call Rejection performs a call screen function that determines which incoming numbers are not allowed to call the Call Centre.

Prevent your Call Centre agents from receiving nuisance calls from known numbers ensuring that they are available for your new and current customers.

Numbers in the list will not be answered by the Call Centre agents. Callers will be presented with a system announcement informing them that the number they are trying to reach is not accepting calls.

A Time Schedule can be applied to only reject calls during certain time periods.

Combine CLI and Time Schedules to create granular rules to restrict specific callers from calling the Call Centre at specific times of day allowing your more important callers through.

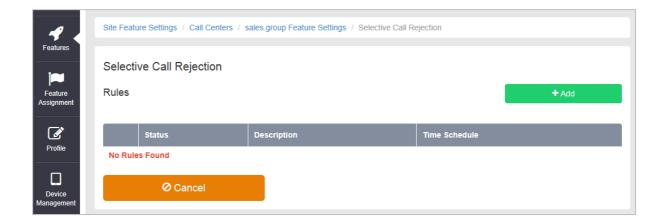

#### Voicemail

Attach a voicemail box to a Call Centre and allow certain call types/conditions to be forwarded to a dedicated voicemail box and avoid missing customer calls.

Incoming calls to the mailbox are sent to voicemail once they meet the criteria set by the administrator from within the Call Centre voicemail settings page on the Business Portal. The caller is then played a greeting, system or personal, and once they have left a message they can hang up the phone to leave the message. For further options they can press # to access the following options:

- Record the message again press 1
- Review the message press 2
- Deposit the message hang-up the phone

The maximum length for a single voicemail is 5 minutes.

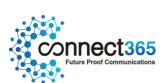

Voicemails are stored on the voicemail server and converted to an mp3 file if forwarded to an email address. Where a voicemail is elected to be sent to an email address, this is as a carbon copy, and the original will stay on the server until deleted by the administrator. Administrators can choose to delete messages by the following method:

• Directly from the Business Portal Call Centre Voicemail page

The maximum storage capacity per voicemail box is 30 minutes.

When the administrator receives a new voicemail, they can be notified by the following means:

- **Business Portal** the Call Centre Voicemail page will display total number of Read and Unread voicemails.
- **Voicemail** the administrator can choose to have the voicemail immediately emailed over as an mp3 file.

To turn on Voicemail, simply check the **Turn on Voicemail** box.

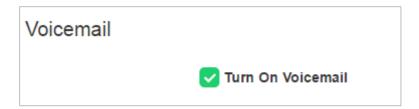

#### Feature settings from the Business Portal

To configure what happens when a call is placed into the Call Centre, select from the following:

- Send All Calls To Voicemail this will put all calls immediately to voicemail
- Send Calls To Voicemail When...:
  - Line Is Busy if all agent are busy then the call will be sent to voicemail
  - There Is No Answer if no one picks up after the set amount of rings set in the Hunt then calls will overflow to voicemail
- From the dropdown select the number of rings before greeting commences. (2-20). Please note on some Yealink devices, the number of rings set on the portal is not translating correctly on the device. For example if the setting is set to 3, it is actually taking 7 audible rings. This defect is being addressed with Yealink.
- .Greeting:
- o System uses a standard system generated greeting that will be played to callers
- o Personal upload a personal greeting using the **Choose** file button.

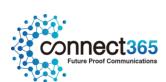

• Voicemail-to-email - Enter an email address/s, followed by the + button, to have voicemails sent as a MP3 to a user's or a central voicemail box. Please note, only a Company Admin or Group Admin can see this setting currently, CP Admins are unable to configure this.

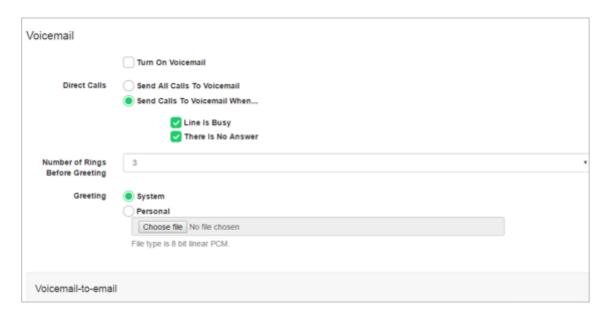

#### Accessing Voicemails from the Business Portal

A Company or Group Administrator can use the visual voicemail service to manage the Call Centre voicemails via the Business Portal. Click on **Voicemail** from the right-hand side within the Call Centre settings box.

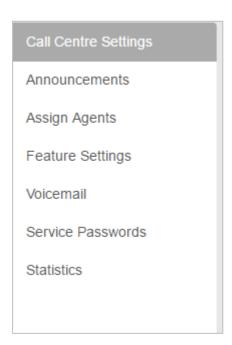

From here they can see a list of all Voicemails along with:

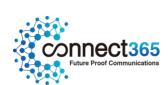

- Calling Number details the calling number that has left the voicemail
- **Type** determines if this is a Voicemail or a Fax Message (where enabled)
- Message choose to play the voicemail through your PC speakers, pause it, stop it and advanced forwards and backwards throughout the message
- **Time** date and time stamps of when the voicemail came in
- **Duration** displays in seconds the length of the voicemail

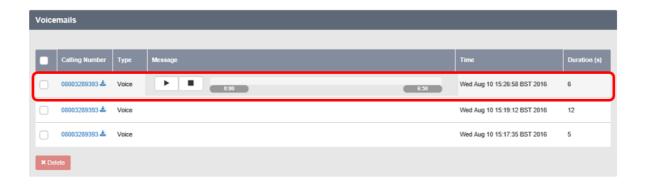

The administrator can choose to do the following with the Business Portal audio file:

- Listen to message
- Stop the message
- Pause the message
- Scroll back through the message
- Scroll forward through the message
- Repeat the message
- Delete the message (this will remove the message from the voicemail server)

#### Accessing Voicemails from Email

If the setting is selected in the feature setting, then voicemails will be sent to a nominated email address/s. The user can choose to do the following with the mp3 audio file:

- Listen to message
- Repeat the message
- Erase the message (this will only erase from the email account)
- Store the message locally or upload to a CRM system
- Forward the message to another email recipient

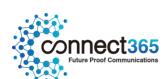

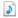

Message 308003289393 ( 3 second(s) ) voicemail.mp3 (13 KB)

You received a new voicemail from 08003289393

Message received at DATE: 17-Aug-2016 TIME: 13:04:45

If you require any assistance then please contact your service provider.

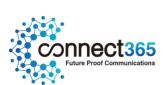

# Call Director (Portal)

## Description

Call Director is a fixed-mobile convergence (FMC) solution that allows users to make and receive calls using one number on any device and move calls between devices.

### **Function**

The Call Director user feature allows the user to define one or more phone number locations e.g. a Mobile Phone (also referred as Call Director locations in this document) that can be used as extensions to the user's account. These numbers are all alerted for inbound calls, similar to the Simultaneous Ring/Remote Office feature. Call Director supersedes the Simultaneous Ring feature.

There is also the Call Director portal, which is a Site level Feature that:

- Allows users to make calls via the Call Director Portal from any Call Director location and present their business number
- Move calls from their device/locations to any Call Director location

The Call Director portal allows Users to make outbound calls from any phone using their service. Once the passcode and destination digits are collected by the Call Director Portal, the call proceeds as if the call originated from the user's desk phone.

Call move/handover functionality is provided by a Call Director Call Move feature access code. When dialled from a User's device the active call is moved to that device. This feature access code can also be dialled via the Call Director Portal to move the call to a Call Director Location.

For SIP Users this feature will not work for internal inbound calls between PBX users that do not pass through the platform.

# **Feature Components**

#### Call Director User Feature

The Call Director User Feature allows the user to configure Call Director locations. A Call Director location is a phone number in national format e.g. 07123456790. A Call Director location can be enabled or disabled from the Business Portal or by using the Location Control Feature Access Codes. The following attributes are also configurable for each Call Director location:

Require Answer confirmation – This attribute determines whether the user is prompted for answer confirmation when a call leg is extended to the Call Director location and is answered by the user.

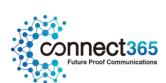

In addition to these options, the user can configure Call Director locations to be alerted for Click-to-Dial calls. The Alert all locations for Click-to-Dial call attribute applies to all configured Call Director locations.

For more information regarding the configuration and use of the Call Director user feature, see the sections below.

#### Call Director Portal

The Call Director Portal is a Site Feature that handles incoming calls from the Call Director locations and ultimately prompts for the destination address (the number to be dialled).

The CP, Customer or Group administrator creates the Call Director portal instances at the Site level in the Business Portal. A Site may consist of one or more Call Director portals, each with their own characteristics.

A Call Director portal instance is configured similarly to other Site features. The following options are also available specifically for Call Director portals:

Scope – This attribute determines the scope of the Call Director Portal.

- If the scope is set to "group", then only users configured in the same Site as the Call Director portal may use and originate calls through the portal.
- If the scope is set to "enterprise", then all users configured in the same enterprise as the Call Director portal may originate calls through the portal.

Depending on the type of Call Director deployment, an administrator may need to provide multiple access points to Call Director users. For example, if the service is meant to be uniquely available in different Sites, then the administrator may want to provide an access point in each Site to increase the likelihood that the calling address will be available to the Call Director Portal.

There are two mechanisms that can be used by an administrator for creating the access points.

Define a distinct Call Director Portal instance for each access point. Each Call Director Portal instance has a distinct phone number and distinct attributes (for example, scope is limited to Group).

Assign the Alternate Numbers to a Call Director Portal instance and define an access number for each access point. In this case, all access points share the same Call Director Portal instance configuration.

For more information regarding the configuration and use of Call Director Portal instances, see the sections below.

# Configuration

Call Director Portal – Site Feature

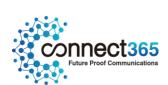

The Call Director Portal Site Feature is available to configure in the Business Portal under:

• Service > Sites > Feature Settings > Call Director

Multiple Call Director Portals can be created under a Site. Each of these Call Director Portals has its own Profile and Settings pages.

• To create a Call Director Portal click 'Add'

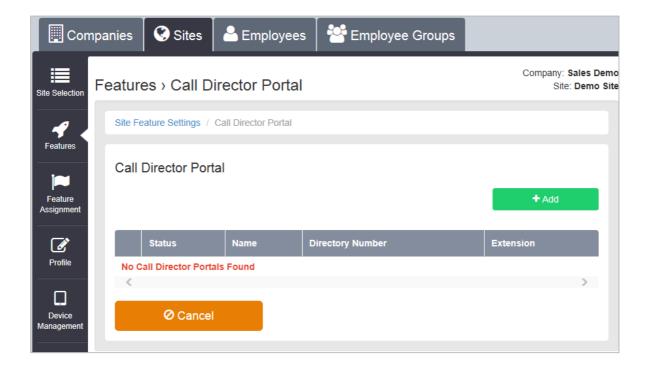

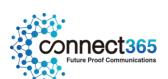

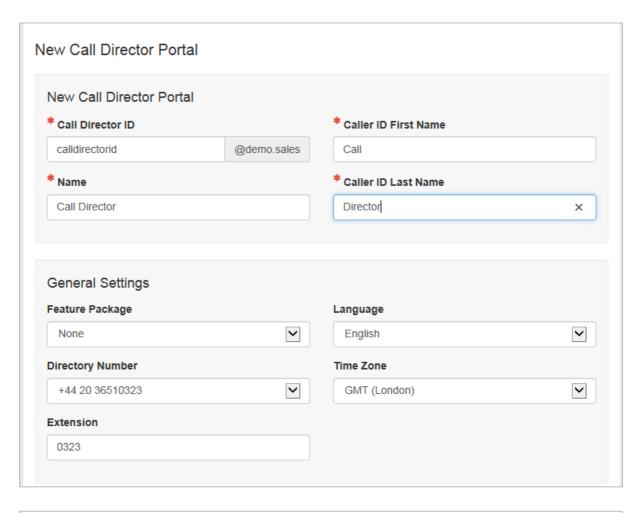

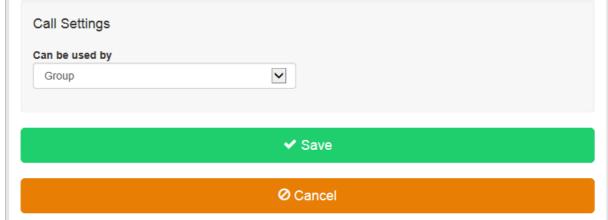

Enter the required details and select a Directory Number to assign to the Call Director Portal. This will be the number that Users will dial to access the Call Director Portal to make calls or use Call Move from their Call Director Locations. Select whether the Portal will be available to the whole Customer or just the Site by selecting 'Can Be Used By' Enterprise or Group respectively.

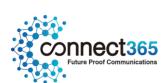

### Call Director – User Feature

The Call Director User Feature is available to configure in the Business Portal under:

Employees > Feature Settings > Call Director

A new Call Director Number / Location can be added by clicking the

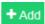

Multiple Call Director Numbers can be added and configured separately. All Call Director Numbers are alerted simultaneously, when enabled, for inbound calls. Call Director Numbers can use the Call Director Portal to make calls and use the Call Director Call Move Feature and Feature Access Codes.

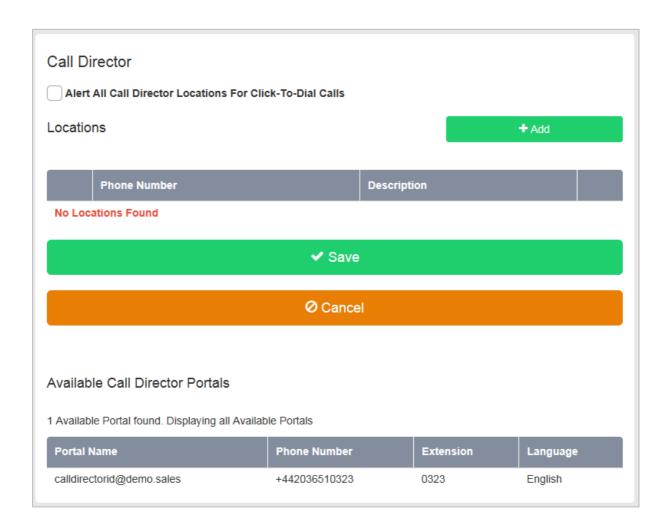

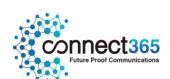

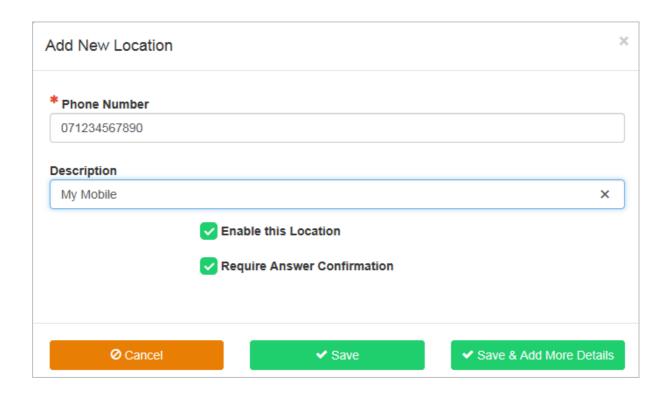

- Enter the Call Director Phone Number (Location) in national format and optionally enter a Description for the Number/Location, then optionally select 'Require Answer Confirmation'.
- Click 'Save' or 'Save & Add More Details' to add this Number/Location to the Call Director Service.
- To add subsequent Call Director Numbers click the Add... button and follow the above steps.

Once a Call Director Number is added Selective Criteria or 'Rules' can be added to the Number to specify when the Call Director Number should be active and the Number alerted for inbound calls.

Call Director Numbers can be modified e.g. Enabled/Disabled, Answer Confirmation Enabled/Disabled as required.

Disabled Call Director Numbers are not alerted for inbound calls, Click-to-Dial originations etc.

Call Director Numbers can be deleted by selecting the Number and clicking the Delete button.

Once a Number has been added to the Call Director User Feature, other Users will be forbidden from using the same number.

# Operation

Call Director Inbound

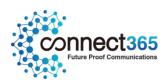

Inbound calls are forked to the user's Call Director locations. The user may have multiple Call Director locations configured. Each Call Director location is configured individually with optional selective criteria that determine whether a Call Director location can be alerted for a given call termination.

Each Call Director location can also be enabled or disabled for call terminations in the Business Portal or by using the Location Control Activation or Deactivation (default \*12 and \*13 respectively) Feature Access Codes.

Enabled Call Director locations are alerted in parallel to the user's primary location and the alternate locations configured via the Shared Call Appearance feature. To alert a Call Director location, the platform uses the Call Director phone number configured for the location.

If the user answers from a Call Director location that has the *Answer Confirmation Required* attribute enabled, then the platform connects the Call Director location to an Interactive Voice Response (IVR) session and prompts for confirmation. This capability of requiring answer confirmation is introduced in Release SDAB of the Service Delivery Platform in the context of the Simultaneous Ringing and Sequential Ring services. This capability is extended to Call Director locations through a configuration option of the Call Director user feature. The behaviour of this capability is the same as it is for the other forking services. If the user confirms by dialling a key, then the Call Director location is connected to the calling party; otherwise the Call Director location is released. Note that the *Answer Confirmation Required* attribute may be configured for more than one Call Director location. In this case, the first Call Director location to confirm on answer always gets connected, while the other locations are released.

#### Call Director Outbound

The user originates a call from a Call Director location through a Call Director Portal or using a call client (that is, Click-to-Dial). Click-to-Dial originations are processed in a similar way as call terminations (Call Director Inbound) and are described in the above section.

This section describes the behaviour when the user originates calls from the Call Director location by dialling through a Call Director Portal.

The user dials into the Call Director Portal, which is primarily responsible for collecting the destination digits. Once the User's passcode (same as Voice Mail PIN) have been entered and the destination digits are collected, the Call Director portal resumes the call origination through a redirection mechanism, as described in the subsection that follows. The call origination is resumed as if the call was originated from the user's desk.

### The process is as follows:

- The user calls the Call Director portal from the Call Director location.
- The Call Director portal handles the incoming call and attempts to identify the user from the calling number

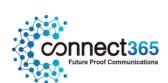

- The calling number is then used to look up a Call Director location. If the calling number is not available, then the calling party is prompted for the calling number.
- If the Call Director portal prompts for the calling number, then the entered digits are resolved and a Call Director location is looked up from that number.
- The Call Director portal validates the scope of the calling number.
  - If the Call Director portal scope is set to "enterprise", then the user identified by the calling number must be in the same Customer as the Call Director Portal.
  - If the Call Director portal scope is set to "group", then the user identified by the calling number must be in the same Site as the Call Director portal.
- Once the user is identified from the calling number, then Call Director Portal prompts for a passcode and prompts for a destination address.
- The user enters the same passcode used for the voice portal (Voice Mail) and the Call Director Portal. The passcode is configurable from the Business Portal via Service Settings > Service Passwords or from a Voice Portal menu. If the entered password is invalid, locked, or expired, then the call is released and an appropriate message is played to the caller. If the user enters an invalid calling address or an invalid password, then the user is allowed to retry twice.
- The Call Director Portal prompts for destination digits. If the user fails to enter the destination digits prior to the digit-collection timeout, then the call origination proceeds with no destination digits, and the caller eventually hears the dial tone timeout treatment.
- Once the user is identified and the destination digits are collected, the call to the destination party is connected.

If the user is already active on a call from a different location and attempts to originate a call from a Call Director location, then the call origination is rejected unless the destination number is for the Call Director Call Move FAC. In the latter case, the Call Director Call Move FAC is handled as described in the section Call Director Call Move and Location Control below.

### Click-to-Dial Calls

Call Director locations are alerted for Click-to-Dial originations if the Alert All Locations for Click-to-Dial Call attribute is set. A call leg is created for each Call Director location similar to an inbound call termination, and Auto-Answer is disabled for the call leg to the primary location. Auto-Answer is a function that allows a Click-to-Dial origination to proceed from the primary location without ringing the phone.

The Call Director location's optional time-based selective criteria are considered for

Click-to-Dial originations. In addition, if the Call Director location is disabled, then that Call Director location is not alerted. The Request Answer Confirmation attribute operates in the same way as an inbound call termination to the Call Director location.

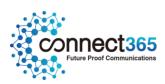

### Call Director Call Move

Call Director Call Move is performed by dialling the Call Director Call Move Feature Access Code (FAC). The default FAC is \*11.

The Call Move FAC can be dialled from a User's Primary or Shared Call Appearance device to move the call to the device. The User can also dial the FAC through the Call Director Portal to move the call to a Call Director Location.

### An example of each scenario is shown below

### Moving a call from a Call Director Location to a User's Primary or SCA Device

User A is on a call with Party B using a Call Director Location and the call was made via the Call Director Portal.

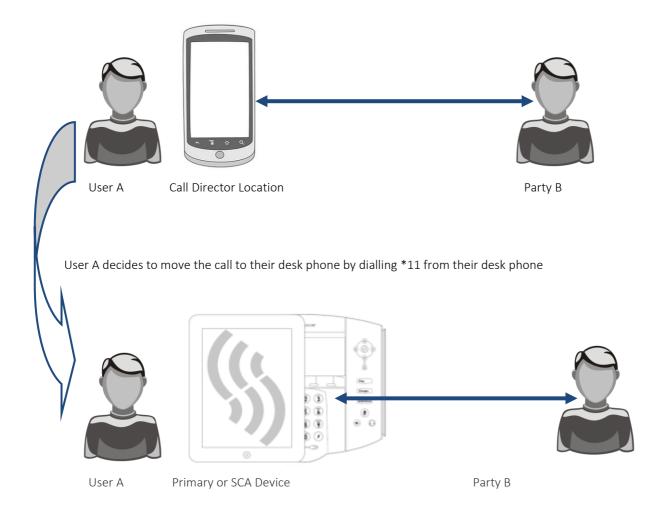

### Moving a call from a User's Primary or SCA Device to a Call Director Location

User A is on a call with Party B using their primary or shared call appearance device.

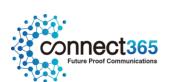

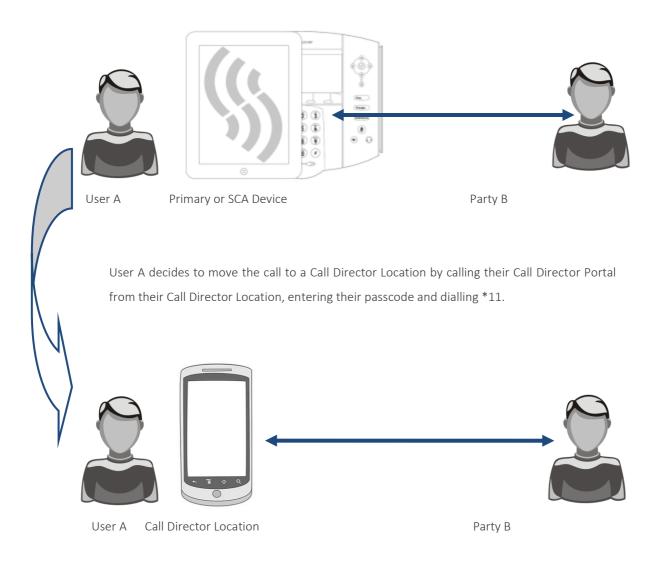

### **Location Activation**

If the user dials the Location Activation FAC via the Call Director Portal, then the Call Director location is activated for inbound call terminations and an activation message is played to the user. From that point, the user may hang up or wait to be disconnected.

### **Location Deactivation**

If the user dials the Location Deactivation FAC via the Call Director Portal, then the Call Director location is deactivated for inbound call terminations and a deactivation message is played to the user. From that point, the user may hang up or wait to be disconnected.

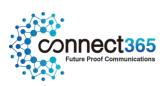

### **Example Uses**

#### Outbound Calling through Call Director Portal

The user has a mobile phone configured as a Call Director location. The user dials in to the Call Director portal from the mobile phone. The Call Director portal recognizes the calling number and identifies the user. The Call Director portal prompts the user for a passcode and destination digits. The user enters the passcode and the destination digits.

The call origination is resumed using the destination digits collected by the Call Director Portal. The called party receives and answers the incoming call. The user is connected to the called party.

#### Inbound Call

The user has a mobile phone configured as a Call Director location and receives a call. The user's desk phone and mobile phone start ringing. The user answers from the mobile phone and gets connected to the calling party.

#### Inbound Call with Answer Confirmation

The user has a mobile phone configured as a Call Director location and the mobile phone is turned off. The user receives a call and the desk phone start ringing. The incoming call is extended to the user's mobile phone and is connected to a treatment provided by the user's mobile phone provider. There is a prompt for confirmation, which never occurs because the call is connected to treatment. The call leg to the mobile phone is released and the incoming call is eventually answered from the user's desk phone.

#### Click-to-Dial Outbound Call

The user has a mobile phone configured as a Call Director location and uses a call client (e.g. Toolbar) to originate a call. The option to alert Call Director locations for Click-to-

Dial is enabled so the user's desk phone and the mobile phone both start ringing. The user answers from the mobile phone and the call origination proceeds to the called party. The user hears ring back until the called party answers, at which point the user is connected to the called party.

#### Call Move

The user has a mobile phone configured as a Call Director location and is already active on a call from the desk phone. The user dials in to the Call Director Portal from the mobile phone and dials the Call Director Call Move FAC. The user is connected to the remote party on the mobile phone, and the desk phone is released.

### **Location Control**

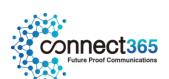

The user has a mobile phone configured as a Call Director location and wishes to disable the location temporarily. The user dials in to the Call Director portal from the mobile phone, and dials the Location Control Deactivation FAC. The user hears confirmation that the location is disabled and hangs up.

Incoming calls to the user are presented to the user's desk phone, but not the mobile phone.

Later, the user wants to re-enable the Call Director location. The user dials in to the Call Director portal from the mobile phone and dials the Location Control Activation FAC. The user hears confirmation that the location is enabled and hangs up.

Incoming calls to the user are now presented to the user's desk phone and mobile phone.

#### **Feature Interaction**

This section provides details regarding specific feature/service interactions. Note that when the user originates a call through the Call Director portal, the user's originating services are executed as if the call had been dialled from one of the user's primary or shared call appearance location.

### **Shared Call Appearance**

If the user attempts to originate a call from a primary or shared call appearance location while already active on a call from/to a Call Director location, then the call origination is rejected.

The user's primary and shared call appearance locations are alerted in parallel to the user's Call Director locations. When a user answers the incoming call from any location, then the other locations are simply released.

### Other Feature Interactions

The following table lists the service interactions between the Call Director User feature and other user features. (Note that if a service is not listed, it means that there are no specific interactions between Call Director and that feature.)

| Feature                | Interaction Description                                                                                                    |
|------------------------|----------------------------------------------------------------------------------------------------|
| Call Centre            | The Call Director feature will send calls from a Call Centre to the Agent's Call Director Number(s)/Location(s)                                              |
| Call Forwarding Always | Call Forwarding Always takes precedence over Call Director.  When Call Forwarding Always is active, none of the user's Call  Director locations are alerted. |

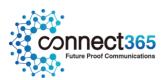

| Call Forwarding Busy                | Call Forwarding Busy takes precedence over Call Director.  When Call Forwarding Busy is active, none of the user's Call Director locations are alerted.                                                                                                    |
|-------------------------------------|----------------------------------------------------------------------------------------------------|
| Call Forwarding No Answer           | Call Forwarding No Answer takes precedence over Call Director if the number of rings for is set to "0" for the feature. Otherwise, the first feature to answer gets the call.                                                                                                    |
| Call Forwarding Not Reachable       | Call Director takes precedence over Call Forwarding Not<br>Reachable. Call Forwarding Not Reachable is applied to a call only if<br>all Call Director locations are unreachable.                                                                                                    |
| Call Forwarding Selective           | Call Forwarding Selective takes precedence over Call Director.  In other words, if the call meets the selective criteria configured for Call Forwarding Selective, the call is forwarded and Call Director locations are not alerted.                                                                                                    |
| Directed Call Pickup with  Barge-in | A DPUBI user can barge in on a call involving a device hosted via Call Director (a Call Director location) if the Call Director user is in the same group as the DPBUI user.                                                                                                    |
| Hunt Group                          | The Call Director feature will send calls from a Hunt Group to the Agent's Call Director Number(s)/Location(s)                                                                                                    |
| Remote Office                       | Remote Office has precedence over Call Director. When Remote Office is active, none of the user's Call Director locations are alerted.                                                                                                    |
| Sequential Ringing                  | If the Sequential Ringing service is enabled and configured with a number that matches an enabled Call Director location, Sequential Ringing takes precedence over Call Director. The typical scenario involves ringing the base location first (and all the other Call Director locations at the same time). As soon as Sequential Ringing is alerting the next location, all the Call Director functionality is turned off. |
| Simultaneous Ringing                | If the Simultaneous Ringing service is enabled and configured with a number that matches an enabled Call Director location, Simultaneous Ringing takes precedence over Call Director. As a result, Call Director functionality does not apply to calls to and from that number, since they are treated as Simultaneous Ringing calls and not Call Director calls.                                                             |

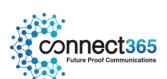

It is recommended to not use or to un-assign Simultaneous Ringing from the user who has Call Director. (Simultaneous Ringing is not required since Call Director provides this functionality.)

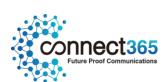

# Call Logging

## Description

Call Logging is a set of call analysis features in the Business Portal that allow CPs, Company Administrators and Site/Group Administrators to view and analyse call logging information.

This document details how Call Logging is accessed and used in the Business Portal from a Partner and Administrator perspective.

### **Function**

Call Logging is a free of charge (FOC) service enhancement to the Business Portal. And there is no configuration required and is visible to all user types. Please refer to the appropriate portal user guides for further details about the display for each user type:

- Business Portal Company Administrator Guide
- Business Portal CP Administrator Guide
- Business Portal End User Guide

Please note that for SIP users, logs will not contain any internal calls between PBX users that do not pass through the platform.

### Accessing Call Logging

Call Logging is accessed in the Business Portal using the 'Dashboard' option. The Dashboard used will depend on the level of login, Company Administrator – 'Companies' Dashboard, End-User – 'Employees' Dashboard etc.

#### **CP Administrator Access**

CP Administrator access is for reseller access only; this provides access to all of your Customers in the Business Portal (BP). A CP Administrator login is able to access Call Logging in the Business Portal under any Customer and all Call Logging search criteria and features are available to CP Administrators.

### **Company Administrator Access**

Company Administrator access is for End Customer Administrators. This role allows access to an entire company, all of its Sites, Users and Features etc.

Both the CP Administrator and Company Administrator will access Call Logging via the Company Dashboard and have access to all Call Logging search criteria, data and features across the whole Customer.

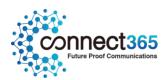

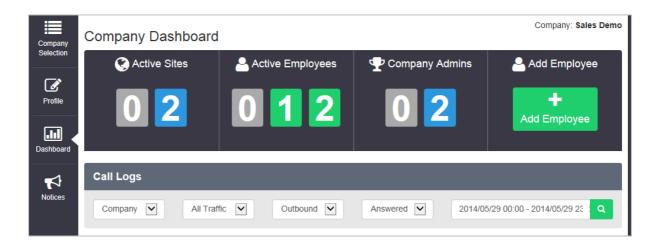

#### Site Administrator Access

Group Administrators that are configured to administer a customer's Site or Sites only have access to Call Logging for the Sites that they have been assigned Admin Privileges for.

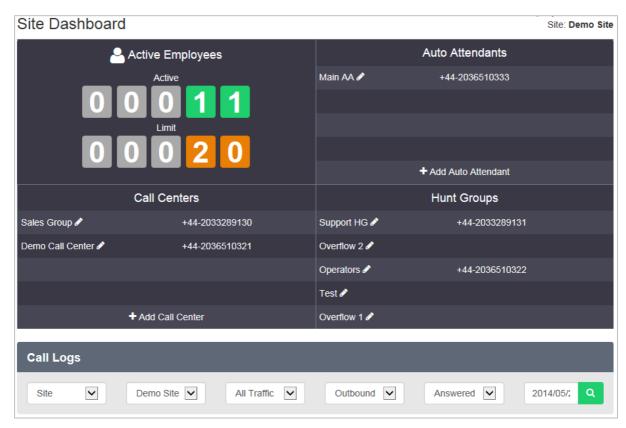

### **Group Administrators (Employee Groups) Access**

Employee Group Administrators can only access call logging via the individual Employee Dashboards that they have been assigned Admin Privileges for.

See Employee dashboard below

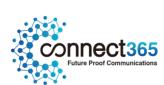

### **Employee Access**

Employees can access their own Call Logging Data via the Dashboard option on the Business Portal Employee login.

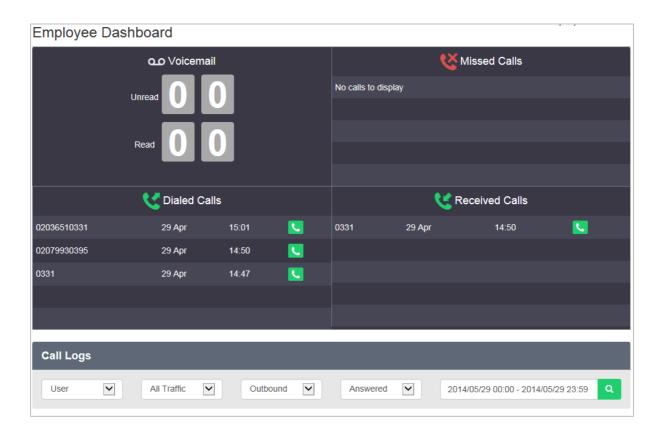

### **Call Logging Features**

Please see the Call Logs section of the appropriate portal user guide for each user type for further information on how to use the features and some example popular searches and analysis.

Please note that there is a maximum delay of approximately 15 minutes for new calls to be displayed in the Call Logging service.

A high level description of the features are as follows:

### Flexible Access and Search

Company Administrators can access Call Logging for their entire communications estate and Group Administrators can access just the information that is relevant to them.

Contextual search criteria allow you to quickly focus on specific teams, numbers or types of call traffic or view information for the whole company.

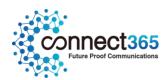

- Open a web browser and login to the Business Portal using your Username, Domain and Password.
- The Web Page should open at the Dashboard page
- You will see the Call Logging search window below.

By default the search criteria is set to Company, all outbound and answered traffic:

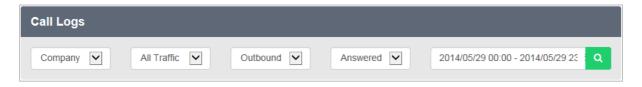

Build your search by selecting your criteria from the options boxes and then click the magnifying glass to submit the search and view the results.

The Graph and Compare Views, List View, Type View and Top 10 Views (detailed below) will display the results based on your chosen search. There is a maximum delay of approximately 15 minutes for new calls to be displayed.

#### The search criteria available to are:

- Object:
  - Company, Site, User (by Username), Business Number (by full or partial telephone number),
     Calling Number (by full or partial telephone number)
- Traffic:
  - All Traffic, International, Premium Rate, Non-Geographic, Mobile, National, Off-Net, On-Net
- Direction:
  - Outbound, Inbound, Any
- Status:
  - Answered, Unanswered, Any

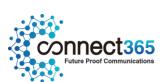

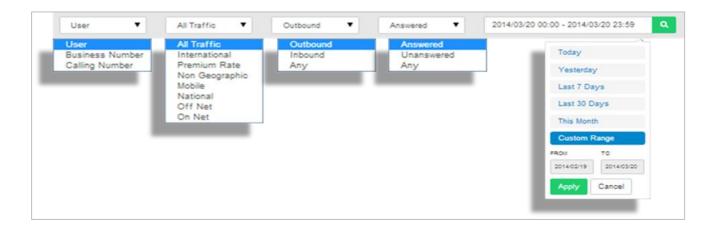

### **Graphical View and Compare**

When your results are returned, the Graphical View displays total calls or minutes for the current monthly period by hour, day, week or month. You can zoom into the graph for monthly down to hourly views and pan across the graph to move to the previous or next period of time. You can hover over each data point dot on the graph to display the values.

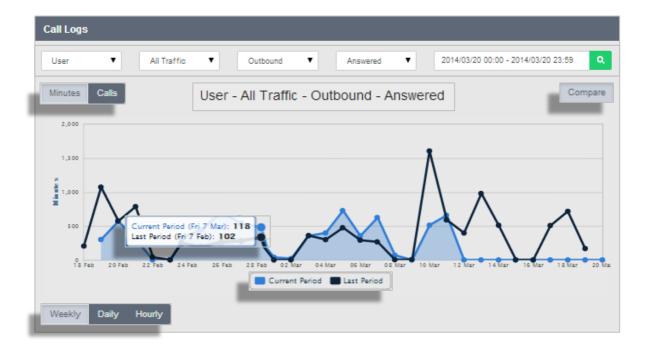

- Zoom between Hourly, Daily, Weekly and Monthly data
- Use the interactive graph to pan and hover for more data
- A comparison feature overlays the previous period's data results, allowing you to analyse patterns and trends.
- You can switch between the views detailed below using the View Buttons:

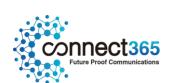

#### List View

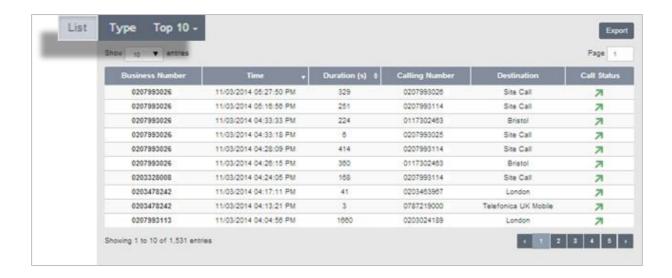

The List View provides individual call information on the results of your search including the Business Number, Time, Duration, Calling Number, Destination and Call Status.

You can order the List View results by ascending or descending Time or Duration by clicking on the corresponding column title. Browse the data by selecting the number of entries to display and/or by navigating through the result pages.

### Type View

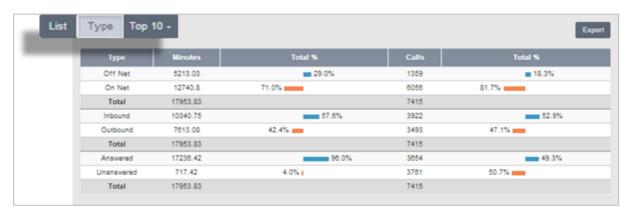

The Type View allows you to instantly compare different types of calls to provide key information including the amount of Off-Net calls versus On-Net calls, Inbound vs. Outbound and Answered vs. Unanswered. The Type View displays the percentage split of total minutes and total calls for each call type.

This is a useful feature to instantly view how many of your calls are On-Net (often within the Company or between Sites) versus Off-Net calls to people outside of your Company.

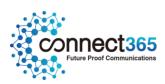

### Top 10 View

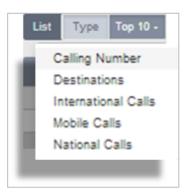

The Top 10 View provides the 10 highest results based on your search and top 10 category selection. For example, this allows you to see the top 10 destinations or numbers involved in calls across your whole Company, individual users or Groups.

The top 10 view allows you to see what the most popular calls are being made and received.

### **Export Tool**

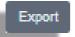

The export tool allows you to export the current data in the chosen search and view to a CSV file. Click the Export button this will automatically download all of the data in the current view in comma-separated values format.

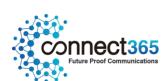

### Call Park

## Description

The Call Park feature allows a User to suspend, or 'park', a call for an extended period of time. During this time, the User can freely make and receive other calls and invoke other features without limitation. When ready, the User can retrieve the parked call from any extension.

### **Function**

#### Function - General

The Call Park feature allows Users to park a call against an extension so that any member of the group can retrieve it with the Call Park Retrieve function.

A call can be parked against any User of the Site, including the User who parks the call.

However, a User can only have one call parked at a time. To park a call, the User, depending on the device being used, presses the flash hook or hold key, during an active call. They then dial the Call Park Feature Access Code, after which the User is prompted to enter an extension number and then the call is parked. If no number is entered and the User hangs up immediately after dialling the Feature Access Code, the call is parked against the User's extension. Once a call is parked, it no longer appears on the User's device or Toolbar and the User can hang up and/or perform other telephone tasks. While parked, the parked caller hears the Music on Hold configured for that Site.

To retrieve a parked call, from any phone within the Site, a User dials the Call Park Retrieve Feature Access Code. The User is prompted to enter the extension number where the call to be retrieved is parked, followed by #. On entering the number, the User is reconnected to the parked caller. If no number is dialled after the Feature Access Code, the User is reconnected to the call parked against their own extension.

To retrieve calls parked against their own extension, a User will enter the Call Park Retrieve Feature Access Code followed by the #, or wait for the inter-digit timeout, or enter their own extension. A 45-second timer is started when a User parks a call. If the timer expires before the parked call is retrieved, determines if the User who parked the call is idle. If so, the User who parked the call is alerted and the call appears on the parking party's Toolbar as a held call and the User's phone is rung (if on-hook). The behaviour is similar to hold recall.

If the User who parked the call is not idle, the timer is restarted for 10 seconds and the call remains parked. This procedure is repeated until the User who parked the call can be alerted or the parked call is retrieved or disconnected.

#### Function - Toolbar

Calls can be parked and retrieved through the Toolbar. To park an active call, (Place call on hold first) the User enters the Call Park Feature Access Code in the Dial window of the Toolbar and then presses enter to dial. This

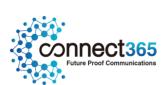

results in connecting the User to the Call Park extension number prompt. The User can then resume the Call Park interactions on the phone itself.

Similarly, a User retrieves calls by entering the Call Park Retrieve feature Access Code in the Toolbar Dial window and presses enter to dial either while idle, or in another call.

This will result in connecting the user to the Call Park Retrieve prompt. The User can then resume the Call Park interactions on the phone itself.

### **Limiting Conditions**

If no Music On Hold is configured for the Site of the User parking the call, the parked caller will hear silence. When a call is parked against an extension there is no visual indication on the device or Toolbar.

### Configuration

If the Call Park Feature is included in your Feature Package there is no further configuration required. Please refer to the **Configurable Feature Access Codes** section of this document for more information on Feature Access Codes.

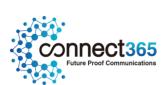

# **Call Pickup Groups**

## Description

The Call Pickup feature allows Users to answer any ringing call within their Call-Pickup Group. A Call-Pickup Group is defined by the Group or Company Administrator and is defined as a subset of the Users in the Site that can pick up each other's calls. Each Site can have multiple Call-Pickup Groups but any User can only be a member of a single Call Pick-Up Group.

### **Function**

To pick up a call ringing on another User's device in the Call Pick-Up Group, Users go off-hook and dial the Call Pickup Feature Access Code, which will connect them to the ringing party.

If more than one line in the Call Pick-Up Group is ringing, the call that has been ringing the longest is picked up first.

Users already engaged in a two-way call can hold their current call, and dial the Call Pickup Feature Access Code to answer an incoming call ringing on a User's phone within the Call Pickup Group. Users then select and hold/unhold either party and to toggle between the two parties.

The Toolbar can also be used to control the two calls. Users can pick up a call through the Toolbar, either when idle or busy on one other call. They simply enter the Call Pickup Feature Access Code in the Toolbar Dial window, and then press enter to dial. This results in ringing the phone or placing the other party on hold, and connecting to the ringing party.

# Configuration

The Call Pick-Up Group(s) are configured by the Group or Company Administrator through the Business Portal Site Feature Settings page.

At the Site level the configuration is the same regardless of the type of Call Pick-Up User Feature being used.

Configuration on a User level is not required except to have the feature included in the User Feature Pack.

Users can have one of the following 2 Call Pick-Up Features in their Feature Pack.

- Call Pick Up (default \*98)
- Directed Call Pick Up with Barge-In (default \*33)

### To configure a Call Pick Up Group, navigate to:-

- Sites (select Site) > Features > Call Pickup Groups
- Click 'Add'

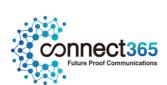

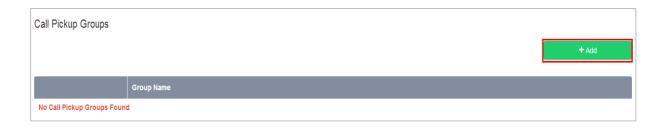

- Enter a Name for the Call Pick-Up Group in the Group Name box.
- Select the required Users from the 'Available Users' table using their respective checkboxes

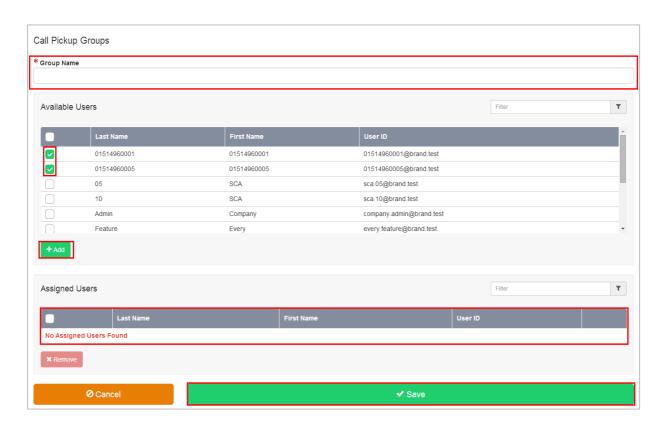

- Click 'Add' to move the Users to the 'Assigned Users' table below
- Click Save

The Call Pick-Up Groups page is displayed again with the new Call Pick-Up Group added to the Call Pick-Up Groups list. You can edit the available Users in a Call Pick-Up Group at any time by clicking its group name in the Call Pick-Up Groups list.

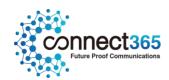

# **Calling Plans**

# Description

The Calling Plan feature allows the Group or Company Administrator to restrict the type of calls Users can make and/or receive. Calling Plans can be applied to both incoming and outgoing calls.

The Calling Plan service offers basic and enhanced screening options. The enhanced screening options apply only to the outgoing call screening templates. The incoming and transfer/forward call screening templates remain the same with either option. The enhanced screening options are only available to a Site that has 'Enhanced Outgoing Calling Plan' in its service offering, Sites with a service offering of 'Outgoing Calling Plan' will not have these options available.

### **Function**

The Calling Plan feature allows the Group or Company Administrator to control the type of calls made, received, transferred, and forwarded by Users in a Site. The restrictions are applied by means of sets of call screening templates assigned to a Site, or to single Users. The templates specify various screening methods that should be applied to calls according to the call type or the digits dialled.

With the basic screening option, 'Outgoing Calling Plan, any outgoing call that is intercepted by the Calling Plan service is sent to an announcement, informing the caller that the call is not allowed.

Otherwise, the call is allowed to go through as usual.

With the 'Enhanced Outgoing Calling Plan' the screening options available allow the administrator to select how to process the calls that are intercepted by the service.

The following interception options are offered for each call type or digit string:

- Allow The call is allowed to proceed as usual (same as basic).
- Block The call is routed to an announcement (same as basic).
- Authorization code The caller is prompted for an authorization code. If a valid code is entered (through DTMF digits), the call is allowed to go through 10; otherwise the call is blocked as described above.
- Transfer 1/2/3 The caller is transferred to a configurable destination for further processing (for example, an attendant position). Three possible transfer destinations can be defined.

For SIP Users, Calling Plans will not work for calls between PBX users that do not pass through the platform.

NOTE: Calling Plan features customized for individual Users take precedence over Calling Plan features configured for the Site.

The Calling Plan includes:

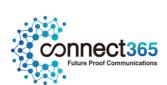

- Digit Strings
- Outgoing Calling Plan
- Outgoing Digit Plans
- Incoming Calling Plan

The Group or Company Administrator can define different screening templates for outgoing, incoming, and redirected calls. The following sub- sections describe these capabilities in more detail.

### Function - Call Topology

The Group or Company Administrator can define different screening templates for the following:

Outgoing calls

The outgoing call screening template allows the Group or Company Administrator to define how calls originated from the Site by any User or by particular Users should be restricted.

Forwarding/transferring calls

The forwarding/transferring call screening template allows the Group or Company Administrator to define how calls that are redirected by User features from any User or from particular Users should be restricted.

• Being forwarded/transferred

This call screening template can prevent particular Users or any User on the Site from being forwarded or transferred to external parties offering 'Originating Fully Restricted' functionality

Incoming calls

The incoming call screening template allows the Group or Company Administrator to define how calls received by any User or by particular Users on the Site should be restricted.

The call screening templates apply independently to different legs of the call. For instance, when a call is transferred by the User, both the incoming and transferred call screening templates are applied to the call sequentially.

### Function - Call Types Incoming Call Screening

The Incoming Calling Plan option allows the Group or Company Administrator to screen incoming calls to a given Site or to an individual User.

The Incoming Call Screening template can screen the following call types:

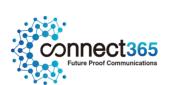

#### • Calls from within the group

When this option is selected, Users are allowed to receive calls from other members of the Site.

### Collect calls

When this option is selected, Users are allowed to receive collect (reverse charges) calls. When an incoming collect call is blocked, the incoming caller is played an announcement stating the called party is not authorized to receive collect calls.

HV.Select relies on the Calling Party Category (CPC) parameter of the Generic Transparency Descriptor (GTD) parameter received in the incoming SIP INVITE message to identify collect calls. When the CPC value is not related to an operator call or when the GTD parameter is not present, it is assumed that the call is not a collect call.

#### • Calls from outside the group

The "calls from outside group" screening criterion of the Incoming Calling Plan feature provides a distinction between:

- Allow calls from outside of the Site.
- Partial Only allow calls from outside of the Site if transferred by a Site User.
- Block calls from outside of the Site.

For a User, setting the "call from outside group" option to N, (block), disallows incoming calls from callers outside of the Site, independently of how the call gets to the User.

When an incoming call is denied by this function, the incoming caller receives the standard Incoming Calling Plan denial announcement.

NOTE: Where multiple Sites exist for a Customer, the "Calls from within the Site" and "Calls from outside the Site" screening criteria refers only to calls from outside the Enterprise. Calls from outside the Site but within the same Enterprise do not trigger the "Calls from within the Site" and "Calls from outside the Site" screening criteria.

'Enterprise' refers to a Customer with more than one Site where 'Location Codes' for extension level dialling between Sites have been configured.

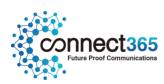

#### **Outgoing Call Screening**

A Group or Company Administrator can use the Outgoing Calling Plan to control, or "screen", the types of calls that can be made, transferred and forwarded by Users within a Site. You can configure default settings that apply to the Site as a whole and, if required, configure custom settings for particular Users.

NOTE: Calling Plan features customized for individual Users take precedence over Calling Plan features configured for the Site.

The Outgoing Calling Plan allows screening for certain types of outgoing calls so that these calls are automatically redirected to an announcement that informs the User that the call is not allowed. Calls that do not match screening criteria are processed normally.

The Outgoing Call Screening template can screen the following call types:

#### Within Group

To specify whether Site members are permitted to make calls to other Site members. If Location Codes are configured between Sites within an Enterprise to allow 'extension dialling', these calls are processed as 'Within Group'.

#### Local

To specify whether Site members are permitted to make local calls. Calls are usually within the same geographic region, and are determined to be local when they have the same NDC or 'area code' as the originating User.

#### Freephone

To specify whether Site members are permitted to make Freephone calls to numbers beginning 0800

### UK Landline

To specify whether Site members are permitted to make chargeable calls, (long distance), within their geographic region but with a different NDC or 'area code'. Chargeable calls within the UK beginning with 01 or 02

#### International

To specify whether Site members are permitted to make chargeable international calls, (long distance), outside of their geographic region. Calls are determined to be 'international calls' when the International Access Code (00) is required to reach other countries.

#### Operator assisted

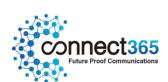

To specify whether Site members are permitted to make calls requiring the chargeable assistance of an operator.

#### Directory assistance

To specify whether Site members are permitted to make chargeable calls to directory assistance, for example 118 118, 118 247

### • Mobile and Personal Numbering

This allows you to specify whether Site members are permitted to make calls to mobile numbers starting with 07. Personal Numbering, that is numbers starting with 070, are blocked on the platform.

### Local and National Non-Geographic Numbers

To specify whether Site members are permitted to make calls to numbers starting with 0844, 0845, 0870 and 03. Varying call charges may apply.

#### Premium Rate 09 Numbers

Chargeable calls to 09 numbers are blocked on the platform.

### • Special Rate 0871 Numbers

To specify whether Site members are permitted to make calls to numbers starting with 0871. High call Charges apply.

#### Casual

Casual dialling (US) is not supported on the platform.

#### URL Dialling

URL dialling is not supported on the platform.

### Unknown Numbers

Unknown numbers (US) are not supported on the platform

### • Digit Strings

To screen calls to numbers that include specific digit strings

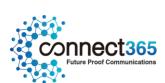

The same call types can be screened by the Forward/Transfer and the Being Forwarded/Transferred Call Screening templates.

HV.Select defines a digit map for the platform that defines fixed digit strings that should be mapped to each call type. For example, this digit map assigns 999 and 112 to the emergency operator in the UK, and blocks calls to Premium Rate numbers starting with 09.

In addition to fixed call types, the Calling Plan service allows the Site or Company Administrator to screen calls against configurable digit strings at the Site and User level.

The Site or Company Administrator can define as many digit strings as required, and selectively assign them to the Site, or particular Users. The digit strings can be used to complement the Outgoing and Forward/Transfer Call Screening templates.

# Configuration

The Site or Company Administrator can configure the Incoming and Outgoing Calling Plans and required Digit Strings through the Business Portal from the Site Feature Settings page under 'Calling Plans'.

Navigate to: Sites (select Site) > Features > Management > Calling Plans

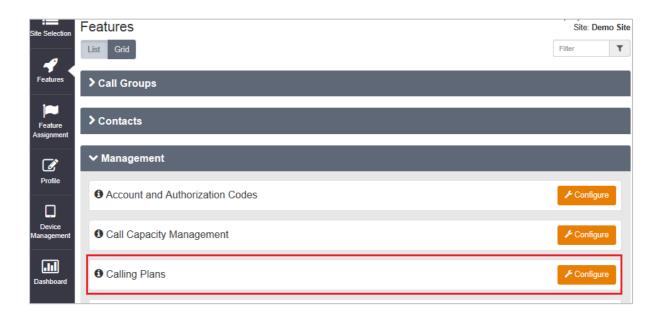

Click Configure

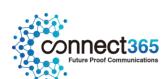

# Configuration – Digit Strings

• Click on 'Digit Strings' in the 'Calling Plans' menu on the left.

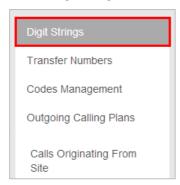

Click 'Add'

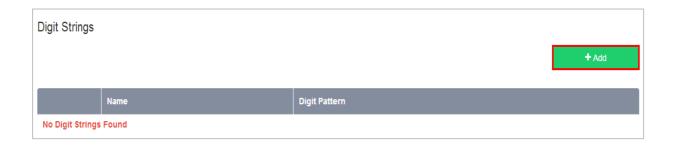

- Enter a Name for the new digit string.
- Enter the Digit Pattern for the new digit string.

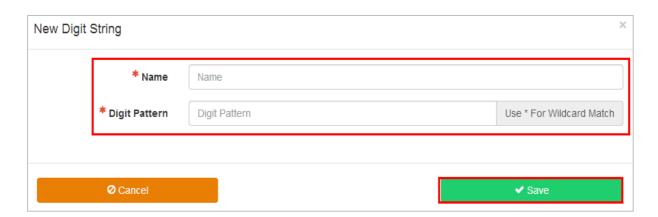

This is a pattern of digits to that you want to allow or deny outgoing calls to by all Users at the selected Site or particular users at the selected Site.

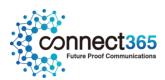

- Use an asterisk (\*) to indicate a wildcard digit.
- For example, if you want to allow or prevent calls to 0800 numbers, you can enter 0800\*.
- Click Save

The new digit string is added to the Outgoing Calling Plan. When you access the Outgoing Digit Plans page, the new digit string is available for you to configure.

• Repeat steps 1-5 for all required Digit Strings

### Configuration – Outgoing Calling Plan

• Click – 'Calls Originating from Site' from the menu on the left under the 'Outgoing Calling Plans' submenu.

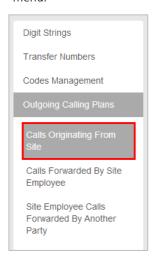

• The Outgoing Calling Plans – Calls Originating from Site page is displayed.

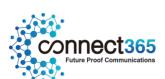

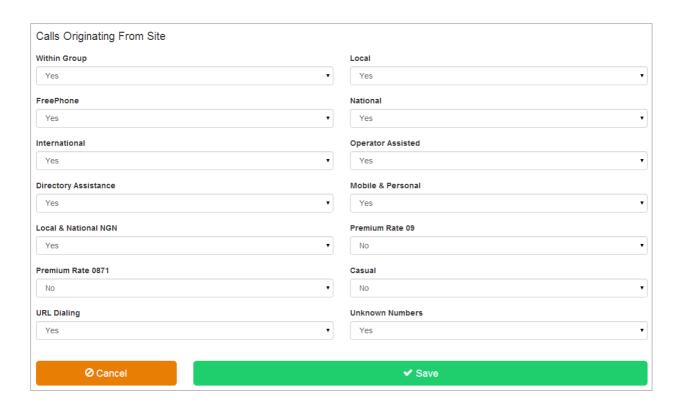

- You can use the Calls Originating from Site page to configure the way that calls made by the members of the selected Site are handled.
- If you have the 'Enhanced Outgoing Calling Plan' feature in your feature pack you will have options in a drop down list to allow or deny the particular call types listed.
- Uncheck the boxes to restrict Site members from making this type of outgoing call.
- Please note, if you choose to block **FreePhone** then this will prevent calls being made to Voicemail.

When Site members attempt to place calls of this type, they receive a message informing them that the call is not allowed.

- Check the boxes to allow Site members to make this type of Call
- Click 'Save'

Configuration – Outgoing Calling Plan - Calls Forwarded by Site Employee

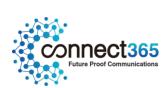

The Calls Forwarded by Site Employee page allows the Group or Company Administrator to configure the way calls that are forwarded or transferred by members of the selected Site are handled.

• Click 'Calls Forwarded by Site Employee' from the menu on the left.

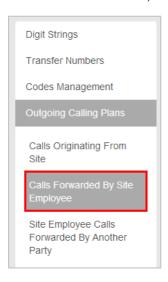

• The Calls Forwarded by Site Employee page is displayed

Allow or block each specific type of forwarded call by selecting or clearing the corresponding check boxes.

- If you have the 'Enhanced Calling Plan' feature in your feature pack you will have options in a drop down list to allow or deny the particular call types listed.
- Uncheck the boxes to restrict Site members from forwarding this type of outgoing call. (select options in dropdown)
- Check the boxes to allow Site members to forward this type of Call (select options in dropdown)

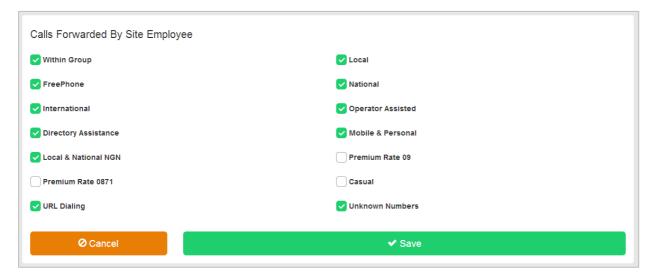

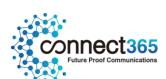

For example, if you enable the International option, you allow members of the Site to forward calls to international numbers. If you disable the International option, Users who attempt to forward calls to international numbers receive a message that indicates that the call is not allowed.

Click Save

## Configuration - Outgoing Calling Plan - Site Employee Calls Forwarded by Another Party

This feature allows the Group or Company Administrator to specify whether members of the selected Site can transfer or forward intra-group calls to external numbers.

• Click 'Site Employee Calls Forwarded by Another Party' menu on the left

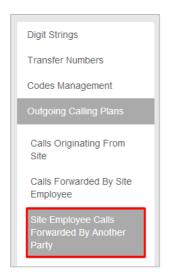

- Select the Outside Group check box if you want to allow members of the Site to transfer or forward calls to numbers outside the Site.
- Clear the check box if you want to prevent transferring or forwarding of internal calls to external numbers.

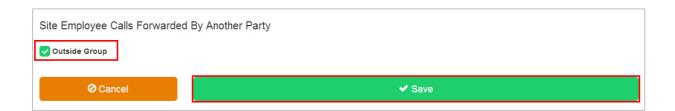

Click Save

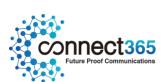

## Configuration – Outgoing Calling Plan for an Individual User

By default, the Outgoing Calling Plan you configure for a Site applies to all of the Users who are members of the Site.

If required, you can apply custom outgoing calling plans to particular Users.

NOTE: Custom outgoing calling plans applied to individual Users take precedence over the default outgoing calling plan applied to the parent Site.

From the Site Feature Settings, Calling Plans page, click 'Customize Users' in box on the left

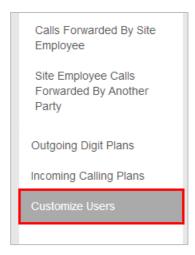

- Select the 'Customize' box in the 'Outgoing Plan' column for the required User.
  - This page shows all Users that are members of the Site.
  - Scroll to find the required User

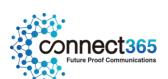

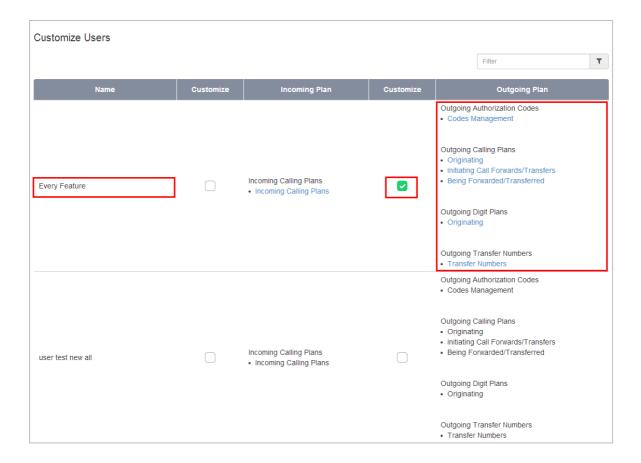

Click 'Save' at the bottom of the page

The list of functions in the 'Outgoing Plan' column will now be available as hyperlinks.

• Under the 'Outgoing Calling Plan' heading, click the 'Originating' hyperlink.

| Customize | Outgoing Plan                                                                                      |
|-----------|----------------------------------------------------------------------------------------------------|
|           | Outgoing Authorization Codes  Codes Management                                                     |
|           | Outgoing Calling Plans  Originating Initiating Call Forwards/Transfers Being Forwarded/Transferred |
|           | Outgoing Digit Plans • Originating                                                                 |
|           | Outgoing Transfer Numbers  • Transfer Numbers                                                      |

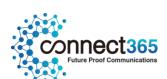

- Set to 'Yes' to allow the User to make that type of call.
- Set to 'No' to restrict the User from being able to make this type of call.
- Click Save

To customize whether the User can forward calls to certain types of numbers, click the 'Initiating Call Forwards/Transfers' hyperlink in the Outgoing Calling Plans section.

| Customize | Outgoing Plan                                                                                      |
|-----------|----------------------------------------------------------------------------------------------------|
|           | Outgoing Authorization Codes  Codes Management                                                     |
| <b>•</b>  | Outgoing Calling Plans  Originating Initiating Call Forwards/Transfers Being Forwarded/Transferred |
|           | Outgoing Digit Plans • Originating                                                                 |
|           | Outgoing Transfer Numbers  Transfer Numbers                                                        |

- Tick to allow the User to make that type of call.
- Un-tick to restrict the User from being able to make this type of call.
- Click Save.

To customize whether the User's calls can be forwarded or transferred to outside of the Site,

• Click the 'Being Forwarded/Transferred' hyperlink in the Outgoing Calling Plans section.

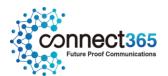

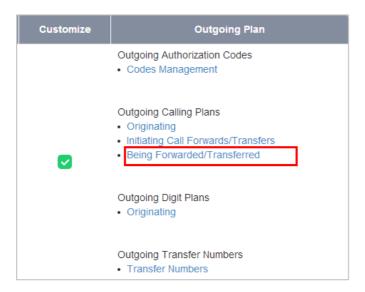

• Select the Outside Group check box if you want to allow other members of the User's group to transfer or forward calls from this User to numbers outside the Site.

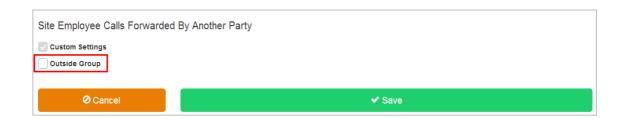

• Clear the check box if you want to prevent transferring or forwarding of the User's calls to external numbers.

NOTE: When customizing a User's outgoing calling plan this box is automatically un-ticked. If a user is required to forward or transfer calls outside the Site, please remember to manually re-enable this box.

Click Save

## Configuration – Digit Plans for an Outgoing Calling Plan – Site Level

Once Digit Strings have been added, (refer to 'Configuration – Digit Strings' above), they be can configured into a Digit Plan for an Outgoing Calling Plan.

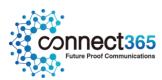

From the Site Feature Settings, Calling Plans page,

• Click 'Outgoing Digit Plans' from the Calling Plans menu on the left.

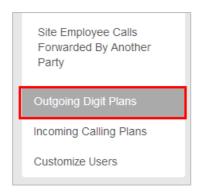

• If no Digit Strings have been configured the following page will be displayed.

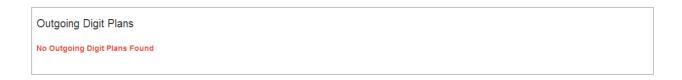

• If Digit Strings have been configured the following page will display.

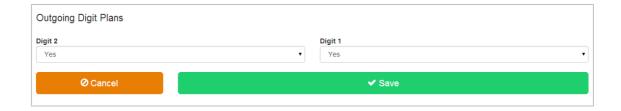

- For each digit string, you configure the settings by selecting either 'Yes' or 'No' from the drop down list.
  - Yes will allow Site members to make outgoing calls with that digit string.
  - No will restrict Site members from making outgoing calls with that digit string. Users will receive
    a message informing them that the call is not allowed.

## Configuration – Digit Plans for an Outgoing Calling Plan – User Level

Once Digit Strings have been added, (refer to 'Configuration – Digit Strings' above), they be can configured into a Digit Plan for an Outgoing Calling Plan.

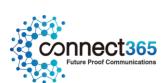

NOTE: The individual User Digit Plan settings take precedence over the Digit Plans settings for the Site.

From the Site Feature Settings, Calling Plans page,

• Click 'Customize Users' from the Calling Plans and Activities box on the left.

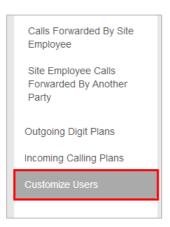

The Customize Settings per Activated Employee page will be displayed.

- Select the 'Customize' box in the 'Outgoing Plan' column for the required User.

  This page shows all Users that are members of the Site.
- Scroll to find the required User

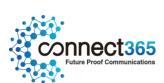

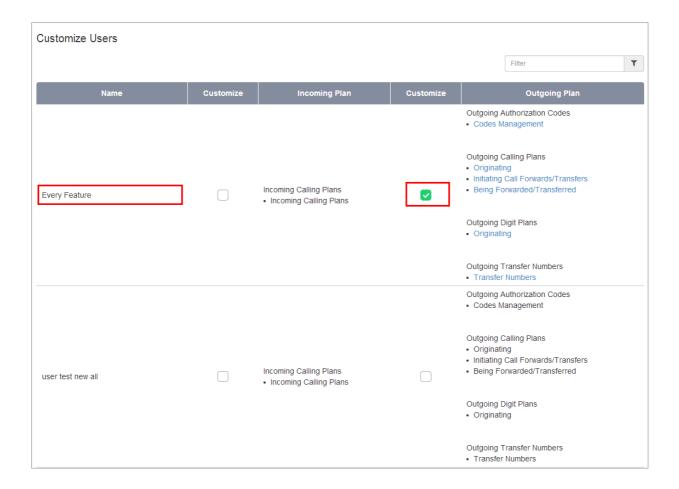

- Click 'Save' at the bottom of the page
   The list of functions in the 'Outgoing Plan' column will now be available as hyperlinks.
- Under the 'Outgoing Digit Plans' heading, click the 'Originating' hyperlink

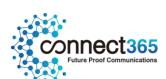

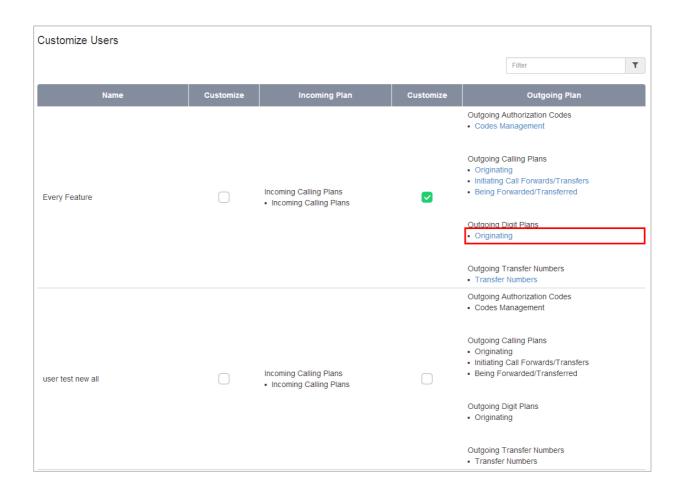

• The Outgoing Digit Plans page will display.

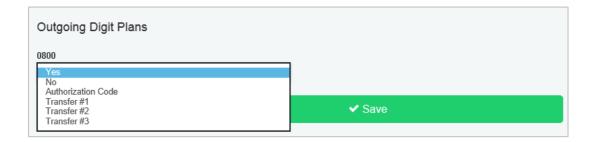

- For each digit string, you configure the settings by selecting:
  - 'Yes' will allow the selected User to make outgoing calls with that digit string.
  - No' will restrict the selected User from making outgoing calls with that digit string. Users will
    receive a message informing them that the call is not allowed.
  - 'Authorization Code' will request that the users enters an authorization code to allow the call to continue.
  - 'Transfer #' will transfer the user to another person to authorise the call.

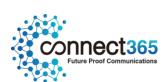

# Configuration – Incoming Calling Plan – Site Level

The Incoming Calling Plan option allows the Group or Company Administrator to screen incoming calls to a given Site or to an individual User. By default, the settings you apply to a Site apply to all Users who are members of the Site.

If required, you can apply custom incoming calling plans to specific Users.

From the Site Feature Settings, Calling Plans page,

• Click 'Incoming Calling Plan' from the Calling Plans menu on the left.

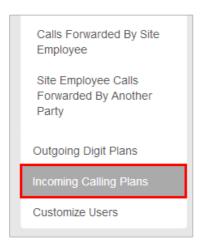

• The Incoming Calling Plan page is displayed.

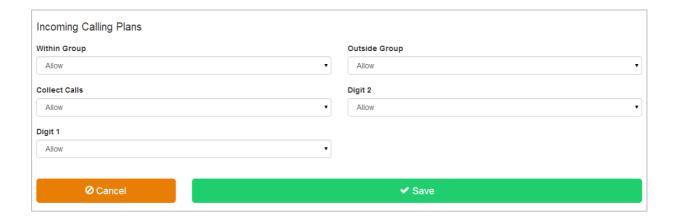

• Configure the options as required. The available choices are:-

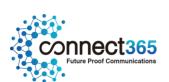

- Allow
- Partial
- Block
- <u>Within Group</u> Used to specify whether incoming calls to Site members originating from within the Site are permitted.
- <u>Outside Group</u> Used to specify whether incoming calls to Site members originating from outside the Site are permitted.
- If you select "Partial" from the list, this means that only outside calls transferred from another Site member are permitted.
- <u>Collect Calls</u> Used to specify whether incoming collect calls made to Site members are permitted.
- <u>Custom Digit String (if configured)</u> Used to specify whether incoming calls to Site members that match the custom digit string are permitted
- Click Save

## Configuration – Incoming Calling Plan – User Level

By default, the Incoming Calling Plan that the Group or Company Administrator configures for a given Site applies to all of the Users who are members of the Site. If required, you can apply custom Incoming Calling Plans to individual Users.

NOTE: Custom Incoming Calling Plans applied to individual Users take precedence over the default Incoming Calling Plan applied to their parent Site.

From the Site Feature Settings, Calling Plans page,

• Click 'Customize Users' from the Calling Plans and Activities box on the left.

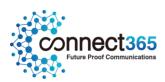

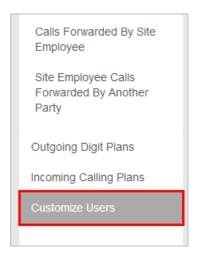

The Customize Settings per Activated Employee page will be displayed.

- Select the 'Customize' box in the 'Incoming Plan' column for the required User.
  - This page shows all Users that are members of the Site.
  - Scroll to find the required User

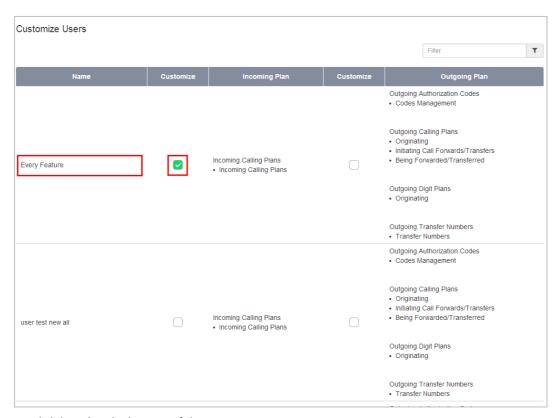

Click 'Save' at the bottom of the page

The functions in the 'Incoming Plan' column will now be available as a hyperlink.

• Click on the 'Incoming Calling Plan' hyperlink.

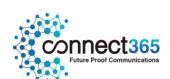

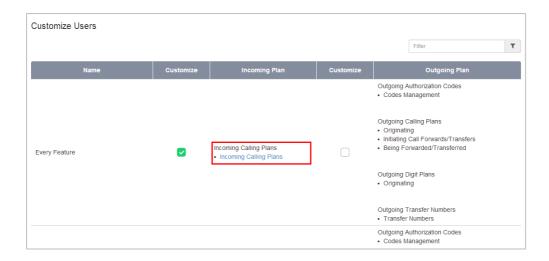

The Incoming Calling Plan page is displayed.

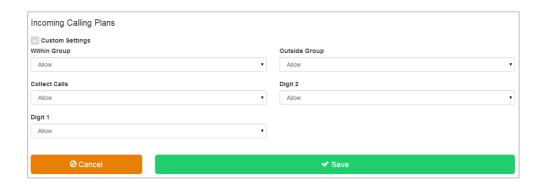

Configure the options as required.

The available choices are:-

- Allow
- Partial
- Block
- <u>Within Group</u> Used to specify whether incoming calls to Site members originating from within the Site are permitted.
- Outside Group Used to specify whether incoming calls to Site members originating from outside the Site are permitted.

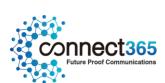

- If you select "Partial" from the list, this means that only outside calls transferred from another Site member are permitted.
- <u>Collect Calls</u> Used to specify whether incoming collect calls made to Site members are permitted.
- <u>Custom Digit String (if configured)</u> Used to specify whether incoming calls to Site members that match the custom digit string are permitted
- Click Save

### Configuration Example – Allow specific 09 number

The default calling plan has the routing of 09 numbers (premium numbers) set to 'No'.

On occasion a Customer may need to dial a specific 09 number for valid business reasons. This can be enabled by simply setting 09 numbers to 'Yes' in the Outgoing Calling Plan for the Site. However this will allow all Users on Site to dial any 09 number, including those that may not be for valid business reasons.

It is considered 'best practice' to only allow the specific 09 number the Customer requires for valid business reasons.

To allow all Users on Site to dial the required 09 number:-

- Create 2 Digit Strings as follows:-
  - 09\*
  - 09123456789 (this should match the Customer's required number)
- In the Outgoing Calling Plan:-
  - Set 09 numbers to 'Yes'
- In the Outgoing Digit Plan set the digit strings as follow:-
  - '09\*' = Block
  - '09123456789' = Allow

If only 1 or 2 users on Site are required access to the 09 number, steps 2 and 3 can be performed at the 'Customize User' level.

This is also a useful method for restricting access to 'approved' international destinations.

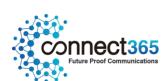

# **Company Contacts**

# Description

The Company Contacts Feature provides the ability to create custom companywide internal contact directories.

# **Function**

Customer Administrators can use this feature to create custom Company Contact Directories. You can include users and virtual users (Hunt Groups, Call Centres etc.) in the Customer in a custom directory.

Multiple Company Contacts Directories can be created under each Site. Each of these directories can be edited or deleted. A directory can contain a maximum of 1,000 users.

For SIP users, contacts can be created, but won't be sync'd to the PBX phone. Contacts can however be used in UC apps.

#### NOTE:

- In Site Phone Services, when you select apply Company Directory, when you then enable Phone Services at a User level, **you must not tick** company directory again, or it will duplicate
- When you make a change to the Group or Company Directory, you must disable phone services before updating

# Configuration

The Company Contacts Feature is available to configure in the Business Portal

• Sites > Features > Contacts > Company Contacts

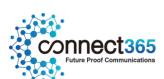

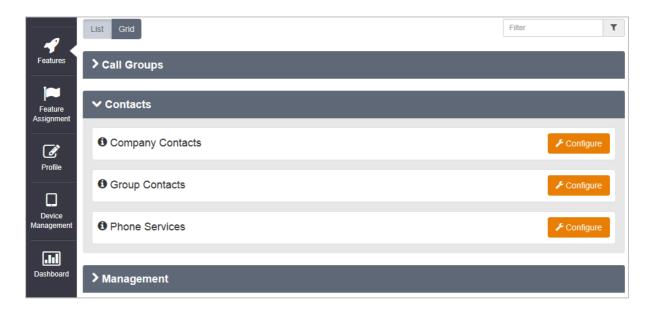

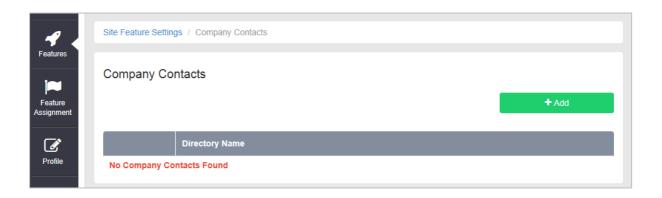

Select

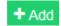

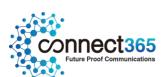

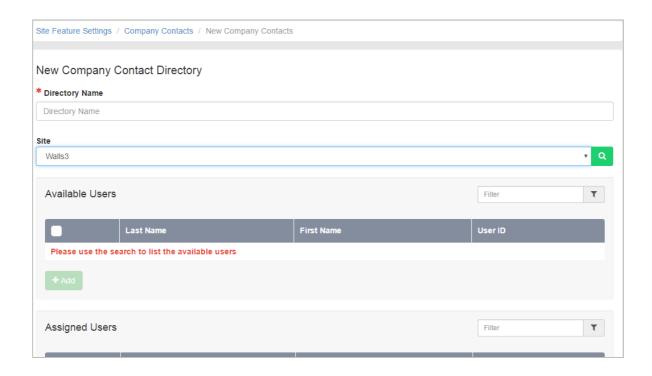

Complete the details as per the table below,

| Steps                                        | Details                                                                                                    |
|----------------------------------------------|----------------------------------------------------------------------------------------------------|
| Specify a custom contact directory name.     | In the * <i>Directory Name</i> text box, type the name of the directory. This is a required field.                                                                     |
| Specify the Site                             | Select whether you want search all users from a particular Site or from all sites.                                                                                     |
| Select the users to add to                   | To add users: (Select sites from dropdown)                                                                                                    |
| the directory by adding them to the Assigned | To select users to add to the directory, you move users from the <i>Available Users</i> box to the <i>Assigned Users</i> box.                                          |
| Users box.                                   | In the Available Users box, select the users. You can select each user individually or select all of the users in the box by selecting the tick box in the header bar. |
|                                              |                                                                                                    |

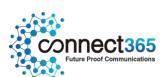

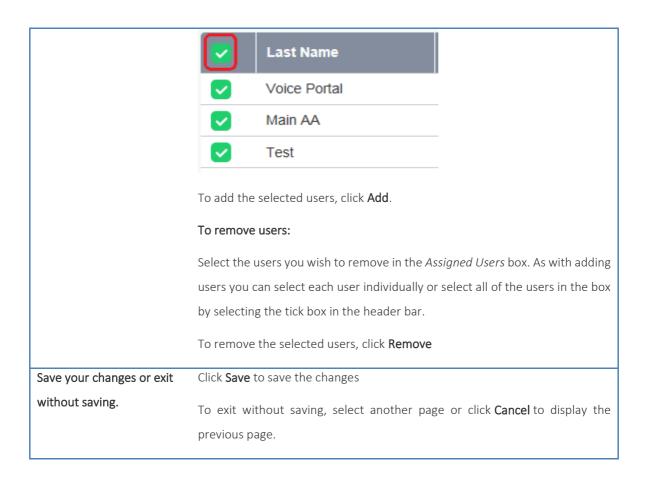

The Company (also referred to as Customer or Enterprise) Contact Directory has been created. The Company Contact Directories will now be available to integrate with supported devices using the Phone Services feature. See the sections below on how to provision and use the Phone Services integration features.

Follow the above steps to create subsequent directories e.g. a Sales Department directory.

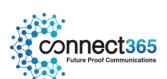

# **Configurable Extension Dialling**

# Description

The Configurable Extension Dialling feature provides the ability to map a User's DDI or public directory number to a unique extension to allow abbreviated extension only dialling between the Users of a Site.

#### **Function**

The Configurable Extension Dialling feature allows the Users of a Site to call one another using abbreviated dialling instead of requiring their whole public number to be dialled.

The Configurable Extension can range between two to six digits in length, depending on what length the CP Administrator has configured when creating the Company and Site on Business Zone. By default it set to 4 digits for the Company unless this is changed when creating the Site on Business Zone. When users are created they will automatically be provided with an extension number which takes the last x digits of the number, where x is based on the site policy selection, i.e. if site is 4 digit extension and user takes a number of 0203 328 1162, extension will default to 1162. The Site or Company Administrator can change the default extension to any other value of the required length that is not already in use by another User or Feature in the Site.

Once assigned, Users' extensions can be used for dialling and for other intra-Site routing features that require a phone number. For example, call forwarding, simultaneous ringing, speed dial, etc.

Extensions can also be assigned, if required, to routable Site Features like Hunt Groups, Call Centres, and Auto Attendants.

# Configuration

The Configurable Extension length can only be configured at the Site level on Business Zone by a CP Administrator.

The Configurable Extension Dialling feature requires no specific configuration. The Group or Company Administrator assigns the extension of the required length when Activating a User or configuring a Site Feature.

ADD IN RULES

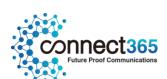

# **Configurable Feature Access Codes**

# Description

HV.Select allows the Group or Company Administrator to select the Feature Access Codes (FAC) used to activate, deactivate, and configure various features. This may be required to duplicate functions Users are familiar with from legacy systems or to avoid conflicts with a Customer's required numbering plan.

A Group or Company Administrator can configure a main and alternate access code for each Business VoIP feature that Users can access through their phones. Each is configured with a default access code which you can change if required. Each feature or function must have at least one access code. If no feature access code is associated with a specific feature, Users cannot interact with this feature through their phones.

The system has default values for Feature Access Codes. The table below indicates the default Feature Access Codes (FAC) available.

NOTE: For User level features, individual Users will only be able to use the Feature Access Codes for features that are contained in their assigned Feature Pack.

| FAC          | Name                        | Description                                                                  |
|--------------|-----------------------------|------------------------------------------------------------------------------|
| FAC          | Name                        | Description                                                                  |
|              |                             | Allows Users to deactivate all current automatic callback sessions.          |
|              | Automatic Callback          | Automatic Callback is a User feature that retries a busy line automatically, |
| #8           | Deactivation                | with callback notification as soon as the called line becomes free. The      |
|              |                             | busy called party must be in the User's Site.                                |
|              |                             |                                                                              |
|              |                             | Allows a user with the Shared Call Appearance/Call Director service to join  |
| *15          | Call Bridge                 |                                                                              |
|              | Ü                           | a bridge.                                                                    |
|              |                             | Allows the user to dial an E.164 number. The user dials the feature access   |
| *14 Call Dir | Call Director E164 Dialling | code as an alias to the "+" sign. The system replaces the feature access     |
|              |                             | code digits with the "+" sign and resumes the call origination with an E.164 |
|              |                             | number                                                                       |
|              |                             |                                                                              |
|              |                             |                                                                              |
| *72          | Call Forwarding Always      | Allows Users to redirect incoming phone calls to another number, such        |
|              | Call Forwarding Always      | as a mobile phone or PA. After dialling the assigned FAC, Users dial the     |
|              | Activation                  | destination phone number to which calls will be redirected followed by       |
|              |                             | the hash key (#).                                                            |
|              |                             |                                                                              |

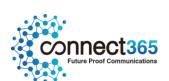

|      |                                                      | Alleve Heave to turn Cell Feminandia - Alice - eff. After desire                                                                                                    |
|------|------------------------------------------------------|----------------------------------------------------------------------------------------------------|
| *73  | Call Forwarding Always  Deactivation                 | Allows Users to turn Call Forwarding Always off. After deactivation, calls ring to the User's phone unless the user has set up another feature such as Call Forwarding Busy, Call Forwarding No Answer, or Do Not Disturb.                                                                                                    |
| *21* | Call Forwarding Always Interrogation                 | Informs the user whether the Call Forwarding Always service is activated or deactivated. If the service is activated, the user also hears the forwarding destination, which can be a phone number or voice mail. Call Forwarding Always Interrogation is available only when one or more of the following services are authorized (for a service provider or group) or assigned (for a user): Call Forwarding Always, Voice Messaging User. |
| *21  | Call Forwarding Always to Voice Mail Activation      | Allows Users to send all calls directly to voice mail.                                                                                                    |
| #21  | Call Forwarding Always to<br>Voice Mail Deactivation | Allows Users to deactivate Call Forwarding Always To Voice Mail.                                                                                                    |
| *90  | Call Forwarding Busy<br>Activation                   | Allows Users to redirect their incoming phone calls to another number when they are on the phone, such as a mobile phone or PA. After dialling the assigned FAC, Users dial the destination phone number where they want their calls to be redirected.                                                                                                    |
| *91  | Call Forwarding Busy Deactivation                    | Allows Users to turn Call Forwarding Busy off. After deactivation, calls ring on the User's phone unless the User has set up another feature such as Call Forwarding Always, Call Forwarding No Answer, or Do Not Disturb.                                                                                                    |

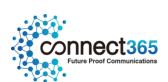

| *67* | Call Forwarding Busy Interrogation                 | Tells the user whether their Call Forwarding Busy service is activated or deactivated. If the service is activated, the user also hears the forwarding destination, which can be a phone number or voice mail. Call Forwarding Busy Interrogation is available only when one or more of the following services are authorized (for a service provider or group) or assigned (for a user): Call Forwarding Busy, Voice Messaging User.                  |
|------|----------------------------------------------------|----------------------------------------------------------------------------------------------------|
| *40  | Call Forwarding Busy To Voice Mail Activation      | Allows Users to send calls to voice mail when they are busy on an active call.                                                                                                    |
| #40  | Call Forwarding Busy To Voice<br>Mail Deactivation | Allows Users to deactivate Call Forwarding Busy To Voice Mail.                                                                                                    |
| *92  | Call Forwarding No Answer<br>Activation            | Allows Users to redirect their incoming phone calls to another destination number when they do not answer their phone, such as a mobile phone or PA. After dialling the assigned FAC, the Users dial the destination phone number where they want their calls to be redirected.                                                                                                    |
| *93  | Call Forwarding No Answer  Deactivation            | Allows Users to turn Call Forwarding No Answer off. After deactivation, calls ring on the User's phone unless the user has set up another feature such as Call Forwarding Busy, Call Forwarding Always, or Do Not Disturb.                                                                                                    |
| *61* | Call Forwarding No Answer Interrogation            | Informs the user whether their Call Forwarding No Answer service is activated or deactivated. If the service is activated, the user also hears the forwarding destination, which can be a phone number or voice mail. Call Forwarding No Answer Interrogation is available only when one or more of the following services are authorized (for a service provider or group) or assigned (for a user): Call Forwarding No Answer, Voice Messaging User. |

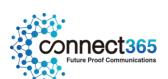

|      | Call Forwarding No. Anguer to | Allows Users to send calls to voice mail when sells are presented to           |
|------|-------------------------------|--------------------------------------------------------------------------------|
|      | Call Forwarding No Answer to  | Allows Users to send calls to voice mail when calls are presented to           |
| *41  | Voice Mail Activation         | their phone but are not answered.                                              |
|      |                               |                                                                                |
|      | Call Forwarding No Answer to  | Allows Users to deactivate Call Forwarding No Answer To Voice Mail.            |
| #41  | Voice Mail Deactivation       |                                                                                |
|      | Voice Iviali Deactivation     |                                                                                |
|      |                               | Allows Users to have their incoming calls forwarded to a different             |
| *94  | Call Forwarding Not Reachable | destination number when their device is not registered on the                  |
|      | Activation                    |                                                                                |
|      |                               | platform. After dialling the assigned FAC, Users dial the destination          |
|      |                               | phone number where they want their calls to be redirected.                     |
|      |                               |                                                                                |
|      |                               |                                                                                |
|      |                               | Allows Users to disable Call Forwarding Not Reachable. After                   |
| *95  | Call Forwarding Not           | deactivation, if the user's phone becomes unregistered, calls are no           |
|      | Reachable Deactivation        | longer routed to the alternate destination phone number by the Call            |
|      |                               | Forwarding Not Reachable feature.                                              |
|      |                               |                                                                                |
|      |                               | Informs the user whether their Call Forwarding Not Reachable service is        |
| *63* | Call Forwarding Not Reachable | activated or deactivated. If the service is activated, the user also hears the |
|      | Interrogation                 |                                                                                |
|      |                               | forwarding destination. Call Forwarding Not Reachable Interrogation is         |
|      |                               | available only when the user has the Call Forwarding Not Reachable service     |
|      |                               | assigned.                                                                      |
|      |                               |                                                                                |
|      |                               |                                                                                |
|      |                               | Allows Users to "park" a call. Users can park calls only on devices that       |
| *68  | Call Park                     | belong to Users that have this feature is their assigned Feature Pack.         |
|      |                               |                                                                                |
|      |                               |                                                                                |
| *88  | Call Park Retrieve            | Allows Users to retrieve a call that was previously parked.                    |
|      |                               |                                                                                |
|      |                               |                                                                                |

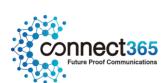

| *98  | Call Pickup                          | Allows Users that are a member of a Call Pickup Group to pick up calls ringing for other Users belonging to the same Call Pickup Group. The Call Pickup Group is created by a Company or Site Administrator and may or may not contain all Users belonging to the Site.  When Users dial the Call Pickup FAC, the longest ringing phone in the Call Pickup Group is answered. |
|------|--------------------------------------|----------------------------------------------------------------------------------------------------|
| *77  | Call Rejection Activation            | Activates the Anonymous Call Rejection service. After the user dials the feature access code, an announcement informs the user that the service has been successfully activated. If the service was already active, the user still receives the announcement                                                                                                    |
| *87  | Call Rejection Deactivation          | Deactivates the Anonymous Call Rejection service. After the user dials the feature access code, an announcement informs the user that the service has been successfully deactivated, even if the service was never activated.                                                                                                    |
| *11  | Call Retrieve and Call Director Move | Retrieves an existing active call from another endpoint. The user dials the Call Retrieve feature access code from the location where they want to retrieve the call. Calls can be retrieved from the primary location, from a Shared Call Appearance alternate location, or from a Call Director location.                                                                   |
| *69  | Call Return                          | Allows Users to return a call to the phone number of the last call answered. Users will be allowed to return calls only to call types allowed in the Outgoing Calling Plan.                                                                                                    |
| #92# | Call Return Number Deletion          | Deletes the last calling number.                                                                                                    |
| *43  | Call Waiting Persistent Activation   | Allows Users to activate Call Waiting Persistent (for all calls)                                                                                                    |

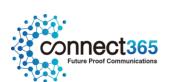

| #43         | Call Waiting Persistent  Deactivation                      | Allows Users to deactivate Call Waiting Persistent (for all calls)                                                                                                    |
|-------------|------------------------------------------------------------|----------------------------------------------------------------------------------------------------|
| <b>.</b> 0# | Callback Menu Access                                       | Provides access to an interactive voice response (IVR) menu, which lists the current pending callback requests and allows the user to cancel individual callback requests.                                                                                                    |
| *67 or      | Calling Line ID Delivery<br>Blocking per Call              | Allows Users to prevent display of their Calling Line ID for the next call only.  Before placing a call, the User dials the assigned FAC, and then places the call as usual.  Please note if a user has an extension number of 141 or starting with 141, then changes will need to be made to allow the user to receive extension calls. Either the user should be created with an alternate extension number, or the alternative 141 code should be removed from the Site |
| *31         | Calling Line ID Delivery Blocking Persistence Activation   | Allows Users to activate Calling Line ID Delivery Blocking for all calls                                                                                                    |
| #31         | Calling Line ID Delivery Blocking Persistence Deactivation | Allows Users to deactivate Calling Line ID Delivery Blocking for all calls                                                                                                    |
| *65         | Calling Line ID Delivery per<br>Call                       | Allows Users to display their Calling Line ID for the next call. Before placing a call, the User dials the assigned FAC, and then places the call as usual.  Note that this feature is active only for one phone call.                                                                                                    |
| *70         | Cancel Call Waiting                                        | Allows Users to dial the assigned FAC to turn off Call Waiting for the next call.                                                                                                    |
| *57         | Customer Originated Trace                                  | Not Supported.  Allows Users to transfer a held call directly to a User's voice mail, if the                                                                                                    |
| *55         | Direct Voice Mail Transfer                                 | destination User is on the same Site. The Voice Messaging feature must be assigned and configured on the User's Site.                                                                                                    |

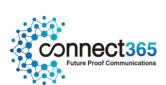

| *33 | Directed Call Pickup with<br>Barge-In | Allows Users to 'Barge In' on calls to or from another User in the same group, by entering the assigned FAC followed by the extension of the User whose call is to be 'Barged-In' on.  Barge-In is successful only when the destination User has only a single call, (that is, no calls on hold or call waiting). When a User 'barges in' on an answered call, the call becomes a three-way call and the User who 'barged in' becomes the controller of the three- way call. |
|-----|---------------------------------------|----------------------------------------------------------------------------------------------------|
| *78 | Do Not Disturb Activation             | Allows Users to activate the Do Not Disturb feature by dialling the assigned FAC. When Do Not Disturb is active, a User's phone will not ring and all incoming calls will receive 'busy'. If the User has Voice Mail, by default the call will be forwarded to Voice Mail. If a User has set Call Forwarding Busy, calls will be forwarded to the destination number configured.                                                                                             |
| *79 | Do Not Disturb Deactivation           | Allows Users to deactivate Do Not Disturb.                                                                                                    |
| #83 | Escalated Call to Supervisor          | Allows a call Centre agent to escalate calls to their supervisor                                                                                                    |
| *22 | Flash Call Hold                       | Allows Users to put a call on hold on a device that does not have a Hold button. Typically these are analogue devices. On this type of device, a User presses the 'R' button or presses and releases the Hang up button, (hookswitch) on the phone cradle.                                                                                                    |
| #58 | Group Call Park                       | Parks the call on the user's Call Park group. When the user dials the feature access code, the service hunts for the first available user in the Call Park group and parks the call there. This feature access code cannot be used until the Call Park service is assigned and a user can only be in one Call Park group at a time.                                                                                                    |

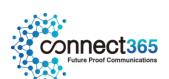

|      |                                         | Allows Users to redial the last number dialled. Users can only redial                                                                                                    |
|------|-----------------------------------------|----------------------------------------------------------------------------------------------------|
| *66  | Last Number Redial                      | calls where the call type is allowed in the Outgoing Calling Plan                                                                                                    |
| *12  | Location Control Activation             | Activates a Shared Call Appearance alternate location, or a BroadWorks  Anywhere location. The user must dial the Location Control Activation feature access code from the location that needs to be activated.                                                                                                    |
| *13  | Location Control Deactivation           | Deactivates a Shared Call Appearance alternate location, or a  BroadWorks Anywhere location. The user must dial the Location  Control Deactivation feature access code from the location that needs to be deactivated.                                                                                                    |
| *60  | Music On Hold Per-Call<br>Activation    | Allows Users to deactivate the Music On Hold feature for the next calls                                                                                                    |
| *610 | No Answer Timer                         | Allows Users to change the number of rings a caller hears before Call Forwarding No Answer redirects the call                                                                                                    |
| *71  | Per-Call Account Code                   | Allows Users to provide an account code before attempting a call, or, during an ongoing call, to apply the account code by placing the call on hold.                                                                                                    |
| *50  | Push To Talk                            | Provides an intercom-like functionality where you can call another user and be connected.                                                                                                    |
| #76  | Selective Call Forwarding<br>Activation | Activates the Selective Call Forwarding service, which sends incoming calls to another number, such as a mobile phone or administrative assistant, based on pre-defined criteria. The service must be configured through the web portal with the default forwarding number and at least one active selective criterion before it can be activated. |

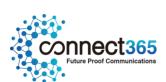

| #77  | Selective Call<br>Forwarding                               | Deactivates the Selective Call Forwarding service.                                                                                                    |
|------|------------------------------------------------------------|----------------------------------------------------------------------------------------------------|
| *74  | Speed Dial 8                                               | Allows Users to program an assigned one-digit (2 through 9) speed dial code to commonly called numbers.                                                       |
| *75  | Speed Dial 100                                             | Allows Users to program an assigned two-digit (00 through 99) speed dial code to commonly called numbers.                                                     |
| *99  | Clear Voice Message Waiting<br>Indicator                   | Allows Users to clear the audible (and visible for some devices) Message Waiting Indicator on their phone.                                                    |
| *86  | Voice Mail Retrieval                                       | Allows the user to retrieve their voice mail. Upon dialling this feature access code, the user is automatically connected to their voice mail retrieval menu. |
| *56* | Connected Line Identification<br>Restriction Interrogation | Allows a user to query the status of this feature to see if it is enabled or disabled.                                                                        |

## **Function**

Configurable Feature Codes allow the Group or Company Administrator to configure the Feature Access Codes used by Users in the Site to activate, deactivate, and configure various features.

A Feature Access Code is defined as a string of two digits with a standard one or two character prefix composed of special characters like star (\*) or hash (#). The default prefix is a single star (\*). This code can be dialled by the Users in the Site to interact with those features.

Feature Access Codes must be unique within a Site. It is possible to configure an alternate Feature Access Code for each feature access code-based feature. When you add or change a feature access code, the service validates the code to ensure that:

- There are no conflicts/collisions between Feature Access Codes
- There are no conflicts/collisions between Feature Access Codes and extensions

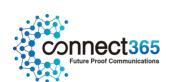

A second validation is applied when adding an extension to a User, or modifying a User's extension. If a conflict/collision occurs when either a Feature Access Code or an extension is modified, an error message appears.

#### **Limiting Conditions**

When there is a conflict/collision between a Feature Access Code and an Extension or a Speed Dial Code, the Feature Access Code has priority.

Feature Access Codes must be unique within the Site.

When no Feature Access Code is associated with a feature, Users in the Site cannot interact with that feature through their phone.

## Configuration

Feature Access Codes are configurable by the Group or Company Administrator through the Business Portal Site Feature Settings page, under 'Feature Access Codes'.

- Feature Access Codes are subject to the following rules:
  - A feature access code can be two and 5 digits in length, including any special prefix characters.
  - Special prefix characters (\*, #) can only be used for the first two digits.
  - The last digit must be number from 0 to 9.

To configure the customizable Feature Access Codes,

• Navigate to: - Sites (select Site) > Site Features > Feature Access Codes.

The values in the 'Main' column are the default Feature Access Codes and should not be changed.

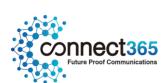

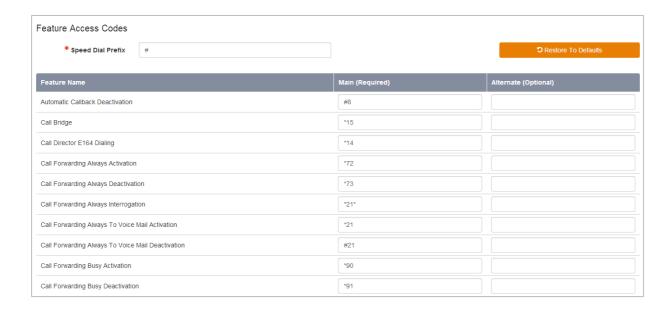

In the 'Alternate' column key in the required changes to the Feature Access Codes for this Site keeping to the following rules.

- A feature access code can be two digits in length.
- Special prefix characters (\*, #) can only be used for the first two digits.
- The last digit must be number from 0 to 9.
- Click Save.

Please refer to the **Configurable Feature Access Codes** section of this document for more information on Feature Access Codes.

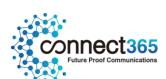

# **Custom Ringback Group**

# Description

This feature allows a Site to play alternative audio to all calls made to the Sites Users and Hunt Groups. This replaces the traditional ringing audio that the user would hear.

#### **Function**

This feature is useful when a Site administrator wants to play alternative media to their callers, so perhaps play an announcement, advertising, or music.

# Configuration

This feature is available to configure in the Business Portal by navigating to:

Sites > Features > Management > Custom Ringback Group

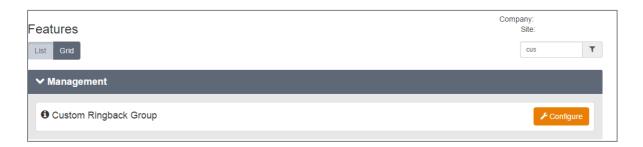

To configure Custom Ringback Group, follow these steps:

- Select the Configure button.
- Tick the **Turn on Custom Ringback for the** Site button.
- Upload a pre-recorded **File**, up to a maximum file size of 5Mb but please ensure the length of the message is no longer than 60 seconds. If the message is longer than calls may be cut-off before they are answered.
- Once finished, select the **Save** button.

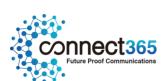

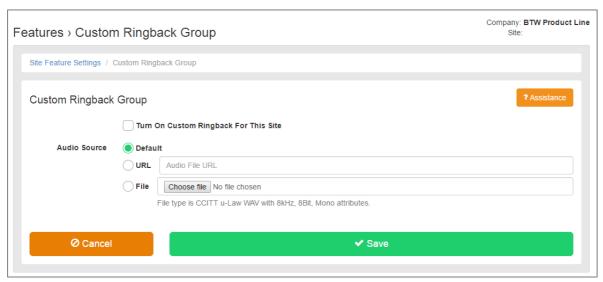

Please note if Custom Ringback User on Hunt Group Plus is assigned, that will take precedence.

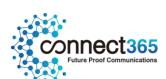

# **Device Management (Information)**

# Description

The Device Management feature provides the Group or Company Administrator with an inventory of all Devices in a Site and the ability to manage and customize these devices.

These Devices may include integrated access devices (IAD), Softphones and IP phones for Hosted Seat services. For SIP Trunking sites, SIP Devices such as PBXs, Media Gateways and SBCs will be listed along with any Enterprise Trunks configured.

In addition, this feature provides the capability to assign Users directly to an existing device without the need for de-provisioning the User. The Group or Company Administrator can use the Device Inventory to create, modify, and delete the IP telephones that are used within a given Site.

#### **Function**

This feature allows the Group or Company Administrator to keep track of the Devices (gateways, IP phones, PBXs etc), used by the Site. By default, the Device Inventory page automatically lists all devices that are currently in use within the selected Site.

This allows the Group or Company Administrator to add new devices to be used in conjunction with User features such as 'Shared Call Appearance' or Delete devices no longer in use at one Site for re-use on another Site.

Deleting a Device that is no longer assigned to a User will reopen the MAC address of the device for re-use elsewhere.

The Device Inventory shows the following information:

• Device Name

The default device name created when a User is activated and assigned a device is the Enterprise ID plus the Username.

Device Type

This shows the device that was selected from the drop down list when the User was activated.

Available Lines/Ports

This shows the number of ports that are not yet used on that particular device. For example a Polycom SoundPoint IP 500 has 4 available lines. If this assigned to a User, one line will be Used and the 'Available Lines/Ports' column will show 3. If this User has Additional Lines or Shared Call Appearances assigned to their device, the 'Available Line/Ports' column will drop accordingly.

# Configuration

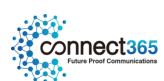

# Configuration - Add a Device

The Group or Company Administrator can use the Device Inventory to Add a new Device to a Site.

- Navigate to: Sites (select Site) > Device Management > Devices
- Click 'Add'

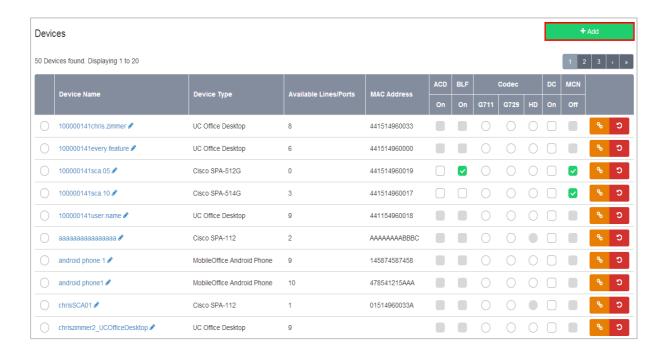

• The New Device page is displayed.

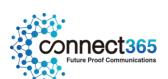

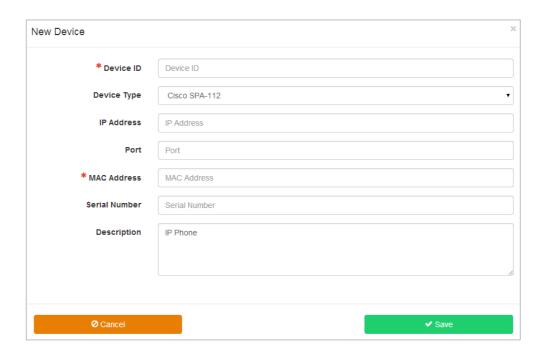

- Enter the required information
  - Device ID Enter an ID for the Device
  - Device Type select the required Device Type from the those available in the drop down list
  - MAC Address Enter the MAC address of the Device. If the device is a type that does not have a MAC address, for example, a softphone, please enter the phone number in E164 format.

Other fields are optional on the platform. Enter information as required.

• Click Save

The Devices page is displayed with the New Device added to the list.

# Configuration – Modify a Device

- Navigate to: Sites (select Site) > Device Management > Devices
- Click on the name of the device you want to modify

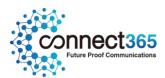

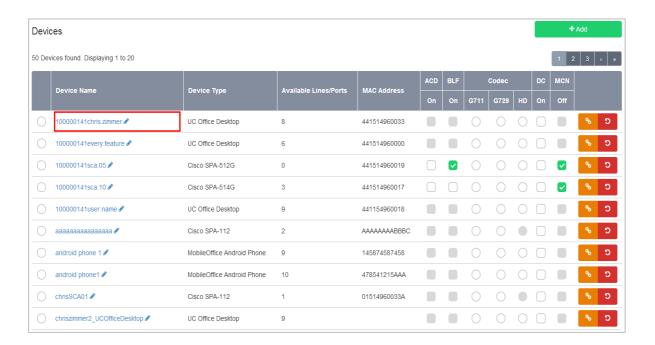

• The Device page is displayed

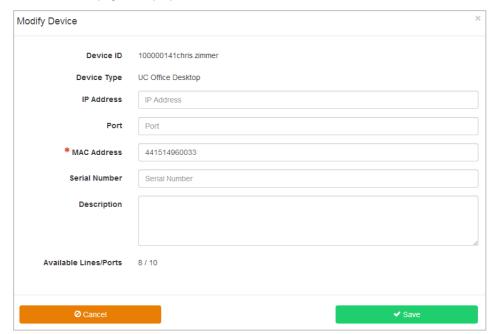

• Modify the fields as required.

You cannot modify the Device ID, Device Type, Assigned Lines, Lines, or Available Lines fields.

Click Save

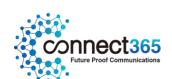

# Configuration – Delete a Device

You *cannot* delete a Device with a port that is in use or has been assigned for use.

- Navigate to: Sites (select Site) > Device Management > Devices
- Select the radio button of the device you want to delete.

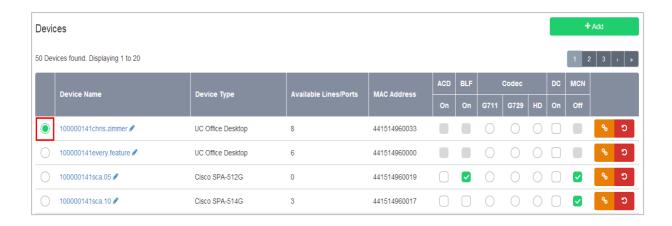

Click Delete.

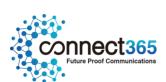

# Flexible Seating Host

## Description

This feature allows you to turn an IP phone into a virtual handset, i.e. a Hot Desking phone. Any user with the Flexible Seating Guest feature can then temporally associate with this phone, and the phone will download their phone number and some of their existing feature settings.

This functionality is available as a Site Feature and does not incur any additional licensing fees.

## **Function**

This feature is useful for organizations looking to create Hot Desking environments. Alternatively it can be used in retail environments where a company operates a shift policy and does not need to provide their staff with individual phones, instead they can share a device, whilst still maintaining their own User license.

The following handsets can be used with the Hot Desking Host feature:

- Polycom VVX 411
- Polycom VVX 601
- Yealink T46G
- Yealink T48G
- Yealink T46S (for the purpose of a Host, this device is different to is G predecessor)
- Yealink T48S (for the purpose of a Host, this device is different to is G predecessor)

# Configuration

The following steps, listed in the recommended order, need to be followed in order to configure a Host device:

- 1. Order a Host Device
- 2. Create a Host Device
- 3. Configure the Host Device
- 4. Configure the Host Feature

#### Order a Host Device

The first step is to ensure you are in a possession or have access to the device that you wish to convert into a Flexible Seating Host.

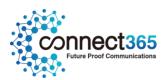

If you do not have a device then you will need to order one. From November 2017, you will be able to order additional devices from the Business Zone Order Journey but in the meantime you will need to obtain one of these from the following routes:

- Order from the eCatalogue
- Order from another 3rd party source

If you do not have access to the eCatalogue, then please contact your Account Manager,

#### Create a Host Device

Log into the Business Portal as an administrator and locate the Site you want to create the Host device on, then follow the steps below:

Select Device Management from the left-hand navigation.

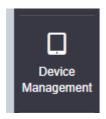

• Click on **Devices** from the top of the page, followed by the **Add+** button.

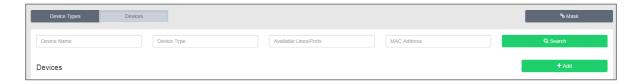

• Type in an name in the **Device ID** box, select a device profile ending in FS from the **Device Type** box and finally add in the **MAC Address** for the phone that is to be become the Host device.

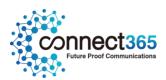

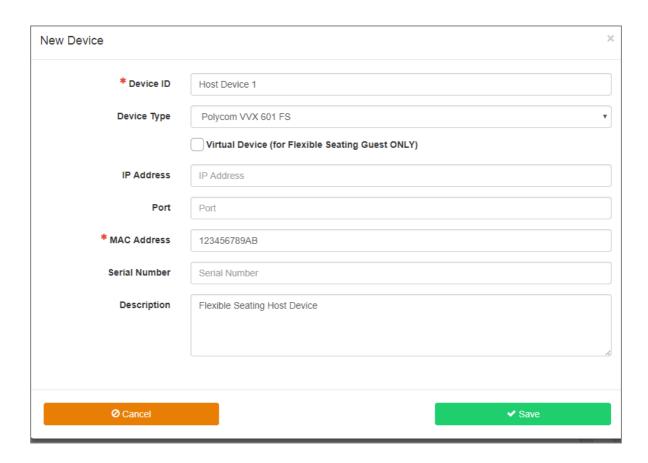

• Select **Save** to complete this part of the setup.

Please note, you should create a Host Device for each model of handset that will be used in the Hot Desking environment, this includes when using a Yealink G or S range, as both are seen as different models.

## Configure a Host Device

At this time we do not offer a service that automatically pre-configures the URL on the phone for Flexible Seating Guest, this will need some direct manual manipulation of the provisioning string on the phone.

## Configuring a Polycom for Flexible Seating Guest

Use the handset menu to enter the Flexible Seating Provisioning Server Address:

- Connect the phone as required and power on
- On the Home screen locate the **Settings** icon/button
- Select Advanced...
- Enter the password 456 and select Enter

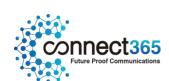

- Select Administration Settings...
- Select Network Configuration...
- Select Provisioning Server...
- Select Server Type and set HTTPS
- Select Server Address and enter either of the following, depending on the handset you are configuring
  - o https://dm.yourwhc.co.uk/dms/Polycom\_VVX\_411\_FS
  - o https://dm.yourwhc.co.uk/dms/Polycom\_VVX\_601\_FS
- Tap Back a few times and choose Save Config
- The phone will now reboot and it will now redirect itself to the provisioning servers to collect its Flexible Seating configuration. The device may power cycle several times whilst installing software and processing its configuration.

Please note that on successful retrieval of the configuration, the Web Configuration Utility will no longer be available and the default password will be changed.

#### Configuring a Yealink for Flexible Seating Guest

Use the handset menu to enter the Flexible Seating Provisioning Server Address:

- Connect the phone as required and power on
- On the home screen press the **Menu** soft key button
- Use the soft keys or dial pad to navigate to Settings > Advanced menu
- Use the dial pad to enter the password **admin** and then press the **OK** soft key
- Select option Auto Provision
- Using the dial pad enter either of the following, depending on the handset you are configuring:
  - o https://dm.yourwhc.co.uk/dms/Yealink\_T46G\_FS
  - o https://dm.yourwhc.co.uk/dms/Yealink\_T48G\_FS
  - https://dm.yourwhc.co.uk/dms/Yealink\_T46S\_FS
  - o https://dm.yourwhc.co.uk/dms/Yealink\_T48S\_FS
- Confirm that you want to provision now by pressing the OK soft key
- The handset will request its software and configuration files. The device may power cycle whilst
  installing software and processing its configuration. If successful, the line provisioned will register for
  service.

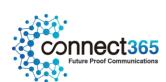

Please note that on successful retrieval of the configuration, the Web Configuration Utility will no longer be available.

## Configure a Host Device

• Select the Flexible Seating Host feature that appears under Call Groups within the Site features page.

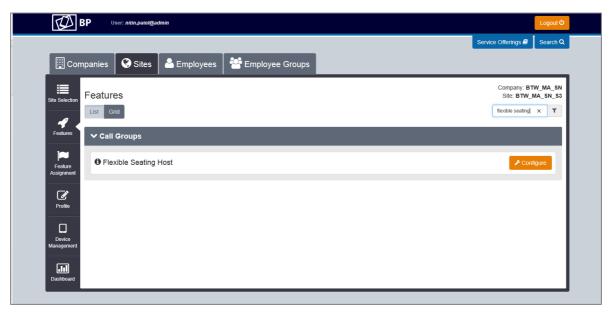

• Click on **Configure** followed by **+Add** button to create a Host Device.

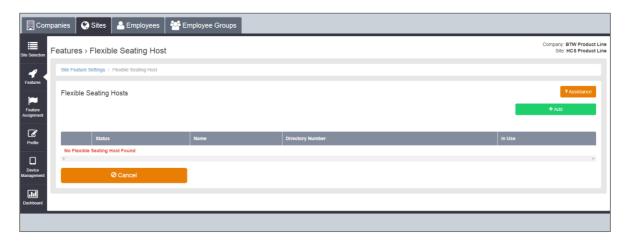

- Complete all of the required parameters in the **General Settings** box including selecting a telephone number to apply to the Host.
- Select a device from the **Device ID** box. Please note if you have only created one FS device in the Device Manager, then it will automatically select this here.
- Select **Company** from **Access Level** if you want users across multiple sites to be able to use it, or select **Site** if you only want users on that site to use it. The default setting is **Site**.

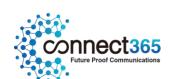

• Select the Maximum amount of hours that a **Flexible Seating Guest** can use the handset for, before automatically being logged off. The maximum amount of hours that can be set is 24 hours.

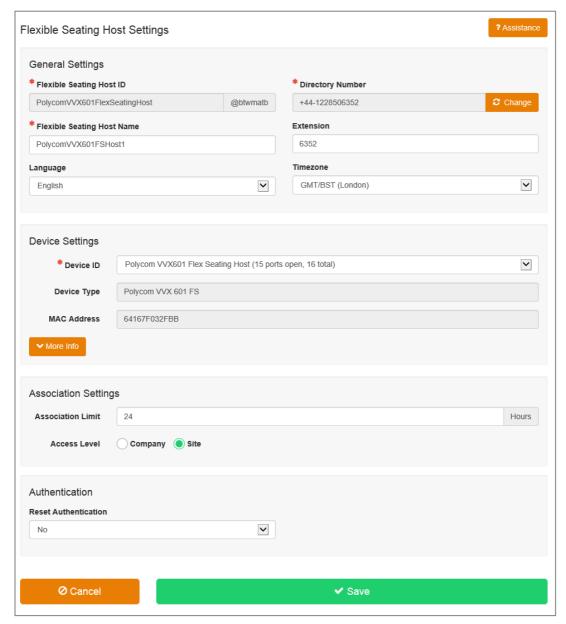

• Select **Save** to complete this part of the setup.

A Host device until logged into, is only capable of making emergency services calls and Voice Portal calls. To be able to use the Host, a user will need to be using one of the <u>Hosted Mobile User</u> licenses which will contain the **Flexible Seating Guest** feature. Please refer to the User Features guide to find out how to use this.

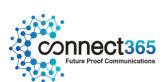

# **Group Calling Line ID**

## Description

Use the Group Calling Line ID feature if you want to use a single default Calling Line Identity for:-

- All Users within a given Site
- A Group of Users within a given Site

If you assign a Calling Line Identity to a Site or Group of users, the identity will be displayed to external parties who receive calls from Users at the Site or from the Group. It provides a similar end user experience to the traditional ISDN 'Bearer Number'. A Group Calling Line Identity is composed of a valid public phone number that is authorized for use by all or groups of Users within the Site.

A Group or Company Administrator can set a group phone number, referred to as the 'Group Calling Line ID', for any number added to the Site through the Add New Numbers or Number Import journey. Where the number to be used is a free text presentation number, such as a Non-Geographic number or International number, then only the CP Administrator can add this to the Site.

## **Function**

By default, all Users on a Site (excluding SIP extension only Users) will display their own personal number assigned to them as part of the order journey. When the Group Calling Line Identify feature is used, then the Users Calling Line Identity number is overridden with a number selected or entered into the configuration of this feature. External parties see the Group Calling Line Identity, not the identity of the User. For calls between Users within the Site, each User will see the other User's personal Calling Line Identity information, even when a Group Calling Line ID is configured.

Similar to enabling Users to present an alternative Calling Line ID, this can be applied to a Trunk to allow calls made using the Trunk Phone Number (pilot number) to present an alternative identity. SIPT Users need to be included individually to a Calling Group.

SIPT extension only Users do not have a DDI and will present the default Site CLID for external outbound calls. If a default Site CLID has not been set within the Group Calling Line ID feature then SIPT extension only Users will not be able to make external outbound calls.

This feature allows the Group or Company Administrator to:

- Define a default Group Calling Line ID (CLID) for SIPT Extension only Users
- Define a default Group Calling Line ID (CLID) for all Users on the Site

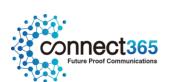

- Define a new Calling Group using available Company numbers only as the Group Calling Line ID (CLID)
- Add or remove Users from a Calling Group
- Add or remove a Trunk Phone Number (pilot number) from a Calling Group
- Define a default Calling Group for new Users added to the Site
- Define whether the default Site Name as well as the number should override the User's own name for outgoing on-net calls.
- Add or remove users from a Presentation Number group, added by the CP Administrator

This feature allows the CP Administrator to:

- Define a new Calling Group using a custom, UK or International, free text number as the Group Calling
   Line ID (CLID)
- The options for CLID for outbound calls made from the Site can be set as follows:
- Present each individual Users DDI (default)
- Present each individual Users DDI and SIPT Extension only Users present a default Site number
- Present a default Site number for all calls from a Site or Group
- Present a single Custom UK or International number for all calls from a Site or Group

In all cases, if the User making a call has blocked the delivery of their Calling Line ID, either for a single call or for all calls, the presentation of the Group Calling Line ID is also blocked.

Where a Hosted User has calls diverted by the platform to another number, the original caller's CLI will be presented. Calls diverted by a PBX using the Diversion Header are also permitted to present the original caller's CLI (for PBX configuration details refer to the specific SIP Device Configuration guide).

When using SIP Trunking, Class 5 CLI can be configured from the PBX instead of using the GCLID feature. Please refer to the PBX CLI pass-through option with the 'Trunks' feature configuration section for more information.

## Configuration

The Group or Company Administrator can configure most of the Group calling Line ID feature through the Business Portal on the Site Feature Settings page under 'Group Calling Line ID'. However, only a CP Administrator can create a custom number and group, but a Company/Group Administrator can add or remove people from this group.

To configure the Group Calling Line ID navigate to:

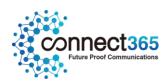

• Sites (select Site) > Features > Management > Group Calling Line ID

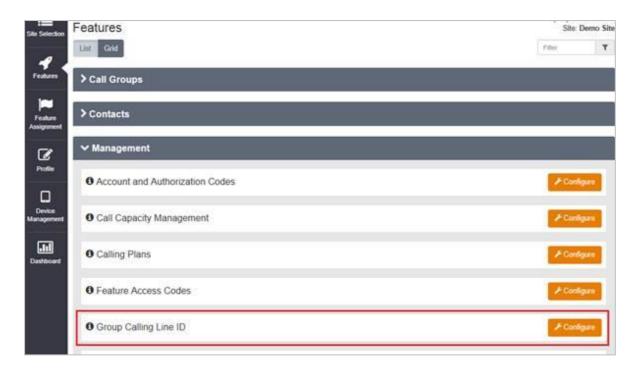

To enable the Group Calling Line ID as the default group number for ALL Users on a Site:

- Place a tick box in the 'Use Display....' box if you want a Display Name to be presented out to external on-net parties. Off-net parties will only be able to receive the phone number.
- Enter a Display name. The name you specify is displayed to external on-net parties for calls made from the Site.
- Select the Site Display Number that will be the Calling Line ID for all outgoing calls made from all Users on the Site.
- In the Group Calling Line ID options change from default Employee Phone Number option to Site Display Number option. The number you select is displayed to external parties. This will only show numbers assigned to either a Site feature or User.

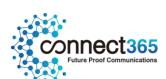

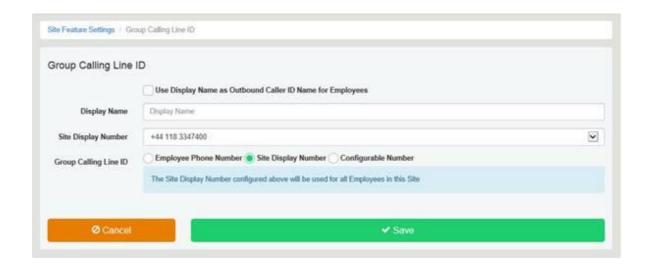

To enable a Group Calling Line ID as the default group number for SOME Users on a Site, you will need to use the Configurable Number option

- In the Group Calling Line ID options change from default Employee Phone Number option or Site Display Number option to Configurable Number
- Click +Add to Create a New Calling Group.

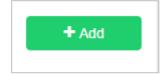

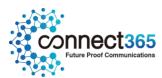

• Enter a Descriptive name, e.g., Sales.

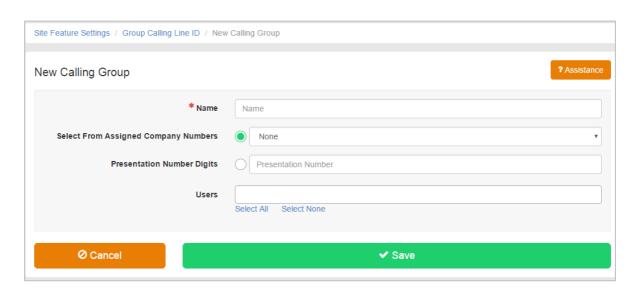

- Select a phone number from either of the following:
  - o **Assigned Company Numbers** select a number from the dropdown, already added to the Company or Site and in use by a Group Feature or User.
  - O UK Presentation Number type in a custom number, which must be a valid UK number, and cannot start with 070 (PNS) or 09 (Premium Rate). Ensure you have reviewed the legal disclaimer and place a tick in the Agreed box if you accept the terms. Please note this activity can only be carried out by a CP Administrator.
  - o International Presentation Number type in a custom number, which must be a valid International number, starting with a + followed by the Country code and not exceeding 15 digits. Ensure you have reviewed the legal disclaimer and place a tick in the Agreed box if you accept the terms. Please note this activity can only be carried out by a CP Administrator.

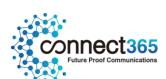

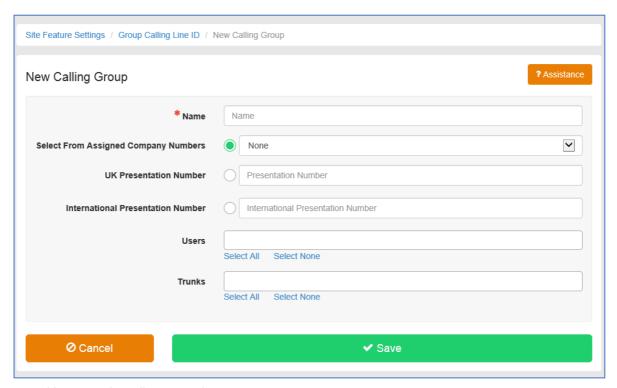

Add users to the Calling Group by:

- Click Select All to add all Users from the Site
- Click into the field to display all Users, click on one to add
- Click into the field and start typing the name of the User, then click on one to add

To add a SIPT Trunk Phone Number to the Calling Group:

- Click Select All to add all Trunks from the Site
- Click into the field to display all Trunks, click on one to add
- Click into the field and start typing the name of the Trunk, then click on one to add

To remove a SIPT Trunk Phone Number to the Calling Group:

- Click into the Trunks field and click x on the Trunk to be removed
- Click **Select None** to remove all Trunks

More than one Calling Group can be created but a User or Trunk Phone Number can only be associated to one group. If a user is already a member of one Calling Group they will not be available for selection in another.

• Click Save once configured

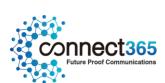

To Delete a Group select the group individually or select all Groups and click Delete. However please note, deleting a Call Group (i.e. Hunt Group, Auto Attendant etc) containing a number that is also in use as a Group Calling Line ID may permanently remove the number from the system. Please ensure you remove the number from the group calling line ID before making changes to that number'.

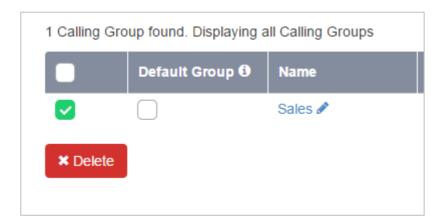

• Click ok to continue, click cancel if required to keep current configuration.

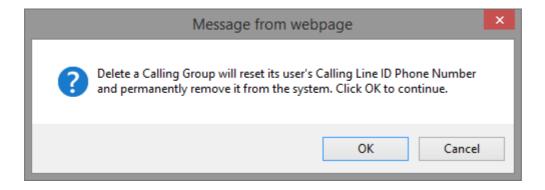

NOTE: to meet our 999 obligations, where Group Calling Line ID is used the following will occur:

- FROM header in the SIP messaging will contain the Group Calling Number, known as the presentation number.
- The P-Asserted (PAID), network number, will contain the Users actual number, which will have an address on the ESDB database.

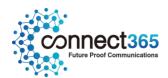

# **Group Contacts**

## Description

The Group Contacts Feature provides the ability to create custom contact directories for use by a Customer's Site or an Employee Group.

## **Supported Characters**

The Business Portal supports the use of Alpha Numeric characters A to Z, both upper and lower case, and 0 to 9. Special Characters Hyphen (-) and Apostrophe (') are also supported.

All other Special Characters are not supported in the Business Portal and any entry containing these characters will be rejected.

NOTE: We would advise against the use of Apostrophe in Group Contacts as some handsets may not support this character. This may lead to issues when trying to access the contacts from the handset.

## **Function**

Administrators can use this feature to create a custom Group Contact Directory that contains numbers frequently called by the Site or an Employee Group such as a security company, company caterer, or a company supplier. You can also quickly add numbers to this list by importing a phone list and loading the numbers from a CSV file. Hover over the information (i) icon for the file format.

A directory can contain a maximum of 1000 users.

For SIP users, contacts can be created, but won't be sync'd to the PBX phone. Contacts can however be used in UC apps.

## Configuration

The Group Contacts Feature is available to configure in the Business Portal

• Navigate to:- Sites > Features > Contacts > Group Contacts

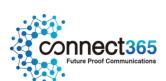

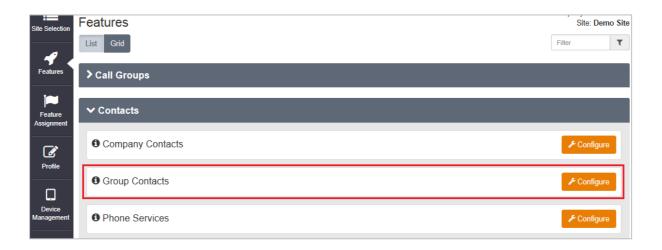

Click 'Configure'

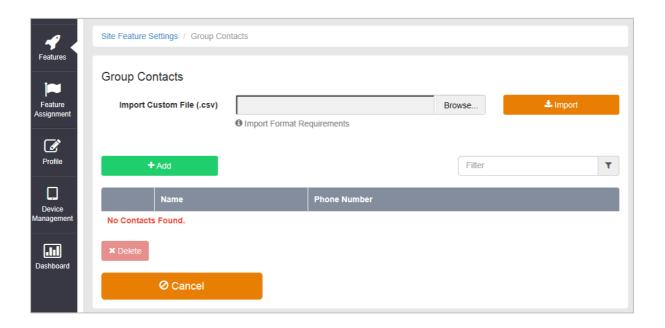

## From this page you can:

- Filter the Contacts by Name
- Add Contacts
- Modify Contacts
- Delete Contacts
- Import a file of Contacts

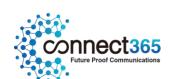

| Tasks                         | Steps                                                                                            |
|-------------------------------|--------------------------------------------------------------------------------------------------|
| To delete Contacts:           | Check the <b>Delete</b> check box for the Contact, Contacts or all Contacts.                     |
|                               | Save your changes: Click <b>Delete</b> .                                                         |
|                               | To exit without saving, select another page or click <b>Cancel</b> to display the previous page. |
| To add Contacts:              | Click on the +Add button.                                                                        |
|                               | Type a Name and Phone Number in the corresponding fields.                                        |
|                               | Click the <b>Save&gt;</b> button.                                                                |
| To import a file of Contacts: | Click <b>Browse</b> and select a correctly formatted CSV file.                                   |
|                               | Then click the <b>Import</b> button.                                                             |
| To modify Contacts :          | To modify a Contact, click on the Name and edit the entry. Click <b>Save</b>                     |
|                               | to save the changes.                                                                             |
| Exit the page:                | Select another page or click <b>Cancel</b> to display the previous page.                         |

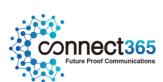

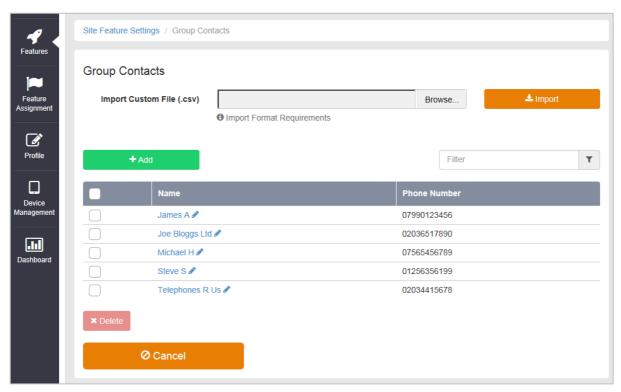

The Group (also referred to as Site) Contact Directory has been created.

The Group Contacts Directory will now be available to integrate with supported devices using the Phone Services feature. See the sections below on how to provision and use the Phone Services integration features.

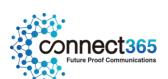

# **Group Paging**

# Description

Group Paging is effectively a tannoy type service that enables a message to be sent/paged to multiple users/devices. This is different to Push-to-Talk which is a one to one paging service only.

## **Function**

With Group Paging site administrators are able to configure Paging Groups with a telephone number and assign users as **Originators** and **Targets** to be a part of the service. The Originator users have the ability to send a Page to the group, the target users are the recipients of the Page. A user can be both an originator and a target.

When the originator dials the Paging Group number the feature alerts users assigned as targets and connects them into a muted multi-way conference with the originator. The originator can then make an announcement to all the targets.

# Configuration/Operation

To configure the feature, navigate to the Business Portal as a site Administrator or higher and select Sites>Features>Call Groups>Group Paging.

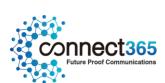

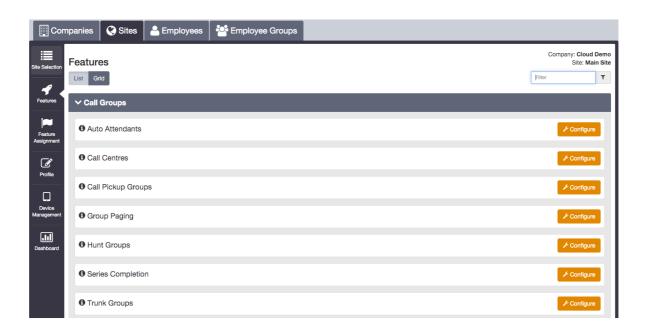

## **Paging Group Profile**

• Set the **Paging Group Profile** first by filling in all the fields and assigning the feature a telephone number from the available pool.

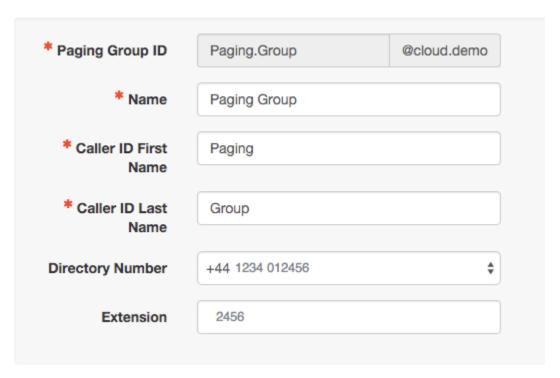

• Set the **Confirmation tone sending timeout** by entering between 1 and 20 seconds, 1 second in the default. This option specifies how long to wait after a page is sent to a target and when the first answer is received. This is to ensure that sufficient time is allowed for other targets to be conferenced in the

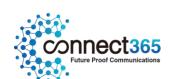

bridge that are available to receive the page. If a target device does not answer the page in this duration, the page to this target device. If no targets respond within the specified duration, ring back continues to be played to the originator and the calls to the targets are released when the originator releases the call.

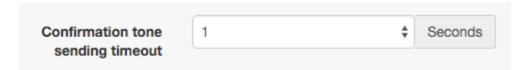

A configuration option is available to determine whether the CLID of the Paging Group or the CLID of the originator is delivered to the targets. A prefix can also be configured which will be presented in addition to the CLID of the originator. The Use Originating User Calling Line ID option must be ticked in order for the CLID Prefix to be presented.

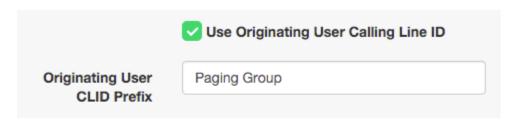

## **Paging Originators**

The site administrator has the ability to define the list of users who can originate the page to the targets.

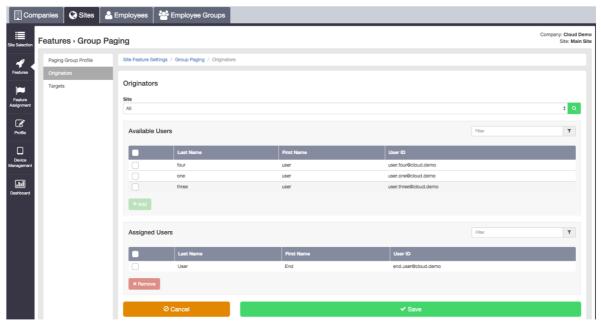

Any user within the site or customer of the paging group is allowed to be an originator. In addition, the user can be assigned as an allowed originator for multiple paging groups. A user can be both an originator and a

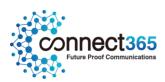

target in the same Paging Group. If the originator is also included in the paging group as a target, the originator is excluded from the list of targets to be paged when they initiate a page.

An originator user can be deactivated even though this user is part of a paging group. Once deactivated, the originator is removed as the allowed originator from all associated paging groups.

## **Paging Targets**

The list of users that will receive the page is referred to as 'targets'.

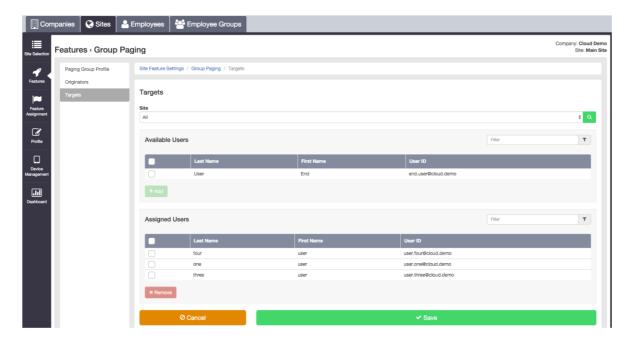

Any user or paging group within a site or customer can be defined as a target in a paging group. If a paging group is assigned as a target within another paging group this is called a nested paging group, see Nested Paging Groups section below.

When an originator sends a page to a device, the target device will immediately auto answer the page, if supported. If the device does not support auto-answer the target handset must manually answer the call within the 'confirmation tone sending timeout' as described above.

A target user can be deactivated even though this user is part of a paging group. Once a target is deactivated, the user is removed from all the associated paging groups.

### **Nested Paging Groups**

A paging group can be defined as a target in another paging group, thus creating a nested paging group. The nested paging group will need to be configured as a stand-alone paging group with its own unique configuration and number/extension. This paging group can be directly activated by dialling its assigned telephone number

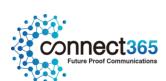

or extension independently. If the number of a paging group is dialled by an originator, all targets are paged, including those in the nested paging groups. The total numbers of users in the nested paging group must comply with the maximum number of targets which is 100.

**Please note t**he nesting of paging groups is limited to a single level of nesting. For instance, Paging Group A can contain Paging Group B and C as nested paging groups. However, Paging Group B cannot contain Paging Group D as a nested paging group. Similarly, Paging Group A cannot be included in any other paging group since it already contains one level of nesting. A paging group cannot be deleted from the system if it is nested inside another paging group.

## **Paging Announcements**

- **Originator**: On initiating the page, the originator hears ring back prior to the targets answering the page. Once the targets answer the page, the ring back is stopped and the originator then receives an announcement 'Paging System Ready' indicating that the targets are ready to receive the page.
- **Target**: The targets receive a 'Paging' announcement when the handset either auto answers the page or the user manually answers the page. This ensures the targets are aware that they are recipients of a page.

## **Auto Answer Handset Requirements**

The paging group will always requests the target devices to auto-answer the page. To support this, the handset must be able to interpret the *supportAnswerAfter* SIP parameter in order to auto answer the page. The *supportAnswerAfter* SIP parameter is supported by the major IP Phone devices which includes the devices we sell from Polycom and Yealink. Therefore, with the standard default configuration these phones will auto answer Group Pages using the speakerphone. Target devices that do not have the ability to auto-answer can manually answer the page within the confirmation tone timeout.

### **Target Paging Conditions**

The following conditions must be adhered to in order for the feature to work successfully:

- The maximum number of targets that can be configured in any paging group is 100 and this maximum value includes nested groups.
- Group Paging only allows one-way media from the page originator to each target device. Once each target answers the call, they are joined into a multi-way conference that is muted.
- A call transferred to a paging group number or extension is allowed.
- Call forwarding to a paging group number or extension is not allowed.

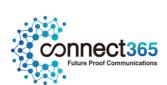

- Call forwarding services applied to a target will be ignored.
- Do-Not-Disturb (DND) status if enabled on the target is enforced.
- A page is initiated to a target when the target is able to receive the page. Therefore, if the target is 'idle' or has Call Waiting enabled, the page is sent to the target.
- If a target has Call Waiting enabled, the page will be sent to the target even if they are already on another call, and the call will be placed on hold whilst the page announcement is played to user.
- A target can only be paged on their Primary device, and not a shared device.

## Using the Group Paging Feature

- 1. An originator dials the extension or telephone number of a paging group to initiate a group page.
- 2. The paging group attempts to deliver the call to all members/targets of the group simultaneously. While the targets are in the process of being paged, ring back is played to the originator.
- 3. Targets are requested to auto-answer the page. A 'Paging' announcement is played to the targets as they answer the page. Target devices that do not have the ability to auto-answer can manually answer the page within the confirmation tone timeout. Calls to targets that remain unanswered after the confirmation tone timeout expires are cancelled.
- 4. After either all the targets answer the page or the configurable timeout expires, ring back stops and a "Paging System Ready' announcement is played to the originator to indicate that the paging system is ready.
- 5. The originator and the targets are joined into a multi-way conference. The targets are muted. If a target releases a call while already connected to the conference, then it is simply dropped from the conference.
- 6. Once all targets have released or rejected the incoming page from the paging group, the conference is terminated and all resources are released. If the originator releases the call, then the conference is terminated. In this case, all remaining targets and all resources are released.

Please note, only one group page attempt is permitted to be active for a paging group at any point in time. If one attempt is initiated and a then second attempt is initiated before the first attempt is completed, the second attempt is rejected.

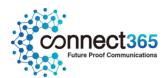

# **Holiday Schedules**

# Description

As a Group or Company Administrator, you can define Holiday Schedules that can be associated with the Auto Attendant feature, or use the default ones we have created. Create a Holiday Schedule if you intend to configure an Auto Attendant so that it behaves differently during business hours/ after hours and you if you want the Auto Attendant to use its "after hours" behaviour during designated holiday periods.

## **Function**

The feature automatically has the following Holiday Schedules which can be used by certain features:

- England & Wales
- Northern Ireland
- Scotland

If these default schedules do not meet your needs then you can create your own and designate up to twenty different date ranges as holiday periods. However please note you can only apply one Holiday Schedule to a feature, and you can apply this if the **Holiday Schedule** parameter appears within the feature, i.e. Auto Attendants.

# Configuration

The Site or Company Administrator can configure a Holiday Schedule through the Business Portal Site Feature Settings page, under 'Holiday Schedule'.

• Navigate to: Sites (select Site) > Features > Holiday Schedules

| Schedule Name     |                              |
|-------------------|------------------------------|
| England & Wales 🖋 |                              |
| Scotland 🎤        |                              |
| Northern Ireland  |                              |
|                   | England & Wales & Scotland & |

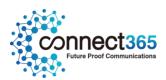

Please note the existing Holiday Schedules created on the system cannot be edited as these are controlled by the Service Provider, but they can be used within features.

Click Add and enter a name in the Holiday Schedule Name box

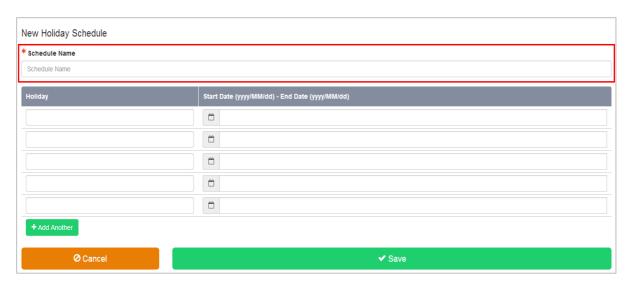

Use the fields provided to specify the date ranges that are to be designated as holiday periods.

You can designate up to twenty different date ranges as holiday periods. Each line in the list represents a specific holiday period. Only 5 rows are immediately visible. To add more rows simply use the button labelled **Add Another**.

- Holiday the individual Holiday name
- Date Range the start and end date for each holiday period separated by a dash (-) e.g. 2014/04/14 2014/04/20. When selecting this field, a date range picker appears which allows you to simply select the start and end date from a calendar like tool which populates the field with the correctly formatted date. If the holiday is only a single day, specify the same date as the start date for the end date.

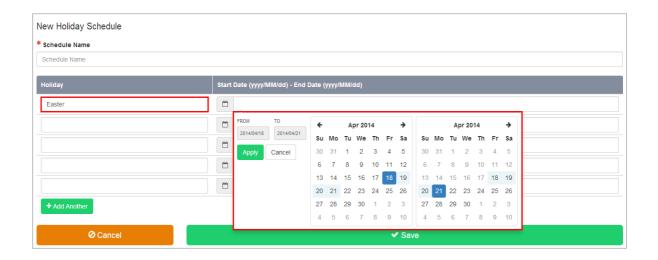

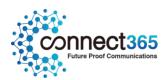

## • Click Save

The Holiday Schedules page is displayed with a link to your new Holiday Schedule.

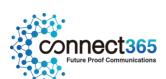

# **Hunt Groups**

## Description

The Hunt Group feature processes high volumes of incoming calls received by a single phone number by distributing them among a specific set of Users assigned to the Hunt Group.

Based on the configured call distribution (hunting) policy, an incoming call hunts for an idle User in the hunt group to terminate the call.

Hunt Groups are built against a specific Site, but any Users you assign to these Hunt Groups can be members of any Site within the Company.

### **Function**

### **Function - Hunting Policies**

When a Group or Company Administrator creates a Hunt Group, the Users are added as Members to the Hunt Group in an ordered list. By default a Hunt Group will search the list in a particular pre-determined order, skipping over all the Users detected as 'busy', until it finds an 'idle' User to present the call to with ringing.

The call distribution (hunting) policy configured essentially determines the order in which the list will be processed to find an idle User where the call can be presented to that User with ringing.

HV. Select supports the following Multiple Call Distribution policies:

## • Regular (linear)

The incoming calls to the group always start seeking an available Member on the first User in the list and sequentially seek all the provisioned Users, until an idle User is found to present the call to, or the end of the list is reached.

#### Circular

The incoming calls to the group start seeking an available Member with the User following the last User to receive a call. When the end of the list is reached, the hunting circles back to the first User in the list. The Hunt Group stops seeking an available Member when an idle user is found to present the call as well or all the Users have been searched.

For example, the 1st incoming call starts searching for an available Member with the 1st Member in the list, and stops at the end on the list. The 2nd incoming call starts searching for an available Member with the 2nd Member in the list, continues to the end of the list then returns to the being of the list and stops at the 1st Member in the list. The 3rd incoming call starts searching for an available Member

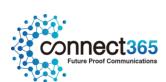

with the 3rd Member in the list, continues to the end of the list, and returns to the beginning of the list and stops searching at the 2nd Member in the list.

#### Uniform

The incoming calls to the group are presented to the User that has been idle, (available), for the longest time.

#### Simultaneous

The incoming call rings all idle Members in the Hunt Group at the same time. The call is connected to the first Member to answer the call and the ringing is automatically cancelled on all the other Members. All Members are considered 'busy' whilst the phones are ringing. If a 2nd calls presents at the same time that all Members are ringing, the Hunt Group is considered busy and the caller will be presented with busy tone by default.

#### Weighted

The incoming call rings Members in a pseudo-random fashion according to their relative weight. Members with a higher weight are assigned more incoming calls than members with lower weights. Weights for individual Members are configured as relative percentage values in the Business Portal. Call presentation is determined by the system based of the relative weights assigned.

#### **Function - Hunt Group Features**

Hunt Groups must be configured with a DDI/public phone numberi.e. a Pilot Number. If members of the Hunt Group do not answer an incoming call the following 'no answer' settings are available:-

#### Skip to next agent after

When a call is presented to a member's phone and the Member does not answer the ringing call, the 'Skip to next agent after x rings' will forward the call to the next available member after the number of rings configured.

For consistent operation of the 'Simultaneous Ringing' call distribution policy this option should be unticked.

#### Forward call after waiting

When a call has been ringing on available members(s) phones for the configured number of seconds, this function will forward the call to the configured destination.

- This is also referred to as the 'No Answer' forward.

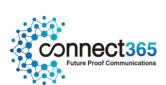

If Users are all busy on calls, the following 'Call Waiting' behaviour is available:-

#### Call waiting

When all the Members of a Hunt Group are busy the 'Call Waiting' functionality will allow one call to 'call wait' for the duration of the default call forwarding no answer timer.

## Call waiting is not a 'queuing' function.

- If the timer expires before the 'waiting' call is answered by a member of the Hunt Group the caller will receive busy tone.
- Hunt Groups can be assigned a set of User Features to enhance the functionality of the Hunt Group. For example, Call Forwarding Busy can be configured to forward calls to an alternate destination if all the Members of the Hunt Group are busy.
- For information about the **Hunt Group Plus** feature, please refer to the relevant section in this guide.

Users who are Members of a Hunt Group will have their own DDI/public phone number and receive calls independently of the Hunt Group. The User can configure their own features on their DDI number independent of the Hunt Group feature.

NOTE: It is important to note that any feature a User may have configured on their DDI number will not affect calls delivered from the Hunt Group.

## **Limiting Conditions**

To maintain consistency of the configured call distribution policy when hunting through the list of Members, the calls presented to the Members by the Hunt Group may include, but are not limited to, the following feature interactions:

#### Call Forwarding (all types)

 Incoming calls to the Hunt Group are never forwarded by any call forwarding feature assigned to a Member of the Hunt Group.

#### Voice Mail

 Incoming calls to the Hunt Group are never forwarded by the voice mail feature assigned to a Member of the Hunt Group as this is a 'User Service' – see above.

#### Call Transfer

 A Member of a Hunt Group can Transfer or Blind Transfer a call received from the Hunt Group from their phone or using the Toolbar.

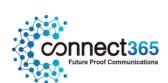

#### Call Waiting

Any call to a Hunt Group is not affected by a User having Call Waiting set for their DDI number.

#### Multiple Hunt Groups

A User can be a member of multiple Hunt Groups. If a call is presented to a User in the 1st Hunt Group but the User does not answer the call and the call is forwarded on no answer to the 2nd Hunt Group where the User is also a member, the call will not be presented to the User a 2nd time. The system will not allow a loop to occur. The system understands that the User did not answer the call the 1st time so will not present the same call a 2nd time.

Where HuntGroupPlus is in use, the 'optional short ring burst' is not applicable to Do Not Disturb configured for Virtual Users such as Hunt Groups etc. The 'optional short ring burst' is only applicable to Do Not Disturb when configured for an Individual User.

## Configuration

A Group or Company Administrator can configure the Hunt Group feature using the Business Portal through the Site Feature Settings page under 'Hunt Groups'. There is no limit to the number of Hunt Groups that can be created in a Site, and a particular User can be a Member of more than one Hunt Group.

The following attributes can be configured when creating a Hunt Group:-

### Group ID

- A unique identifier for the Hunt Group. Identifies and routes calls on the platform.

#### Group name

This allows for selecting the name of the Hunt Group.

#### • Calling Line ID First Name/Last Name

 This is prefixed to the caller ID delivered to the user when a call terminated through a Hunt Group. A call from Bob Smith is presented to a User through the "Support" hunt group, the CLID appears as 'Support – Bob Smith' on the User's phone

#### Group number

This is the public number used to call the Hunt Group. This number must have been previously assigned to the Site and not used by another User or Feature.

#### Extension

 This is the extension that can be used by other Users in the Site to call the Hunt Group. By default, it is set to the last n digits of the group number, and can be modified by the administrator.

#### Group policy

Select the call distribution (hunting) policy used by the Hunt Group.

#### Members

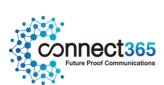

Select the Members of the Hunt Group from among Users belonging to the Enterprise. An
Enterprise is a Customer with more than one Site. The Members do not have to belong to the
same Site as the Hunt Group.

## Configuration – Add a New Hunt Group

Hunt Groups are a Site level feature. Before you add a Hunt Group, the Group or Company Administrator will need to select the Site you want to create the Hunt Group under.

To create and configure a Hunt Group,

- Navigate to:- Sites (select Site) > Features > Hunt Groups
- Click 'Add'

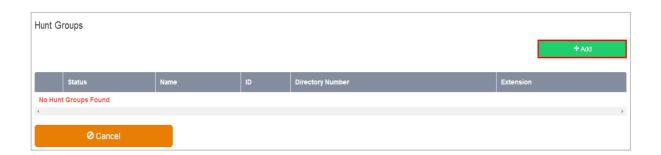

• On the Add a New Hunt Group page under Profile Details enter:-

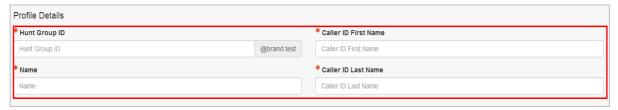

- Hunt Group ID a unique ID with a minimum of 6 characters
- Hunt Group Name a Name for the Hunt Group
- Caller ID First Name/Last Name This is what will display on the Hunt Group members phones for incoming calls

On the Add a New Hunt Group page under General Settings enter:-

- **Feature Package** usually 'None' unless you want to add Hunt Group Plus please refer to the next section.
- **Directory Number** The phone number to be associated with the Hunt Group. This must be one of the valid phone numbers which has already been reserved to the Site.

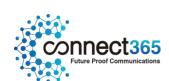

• Extension – If required give the Hunt Group an extension of the required length. The extension cannot already be in use within the Site.

#### NOTE: Call Waiting in a hunt group is not a 'queuing function

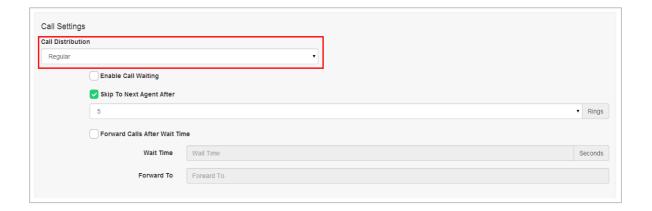

The Call Distribution specifies how incoming calls are to be distributed within the hunt group.

## The options are:-

## Regular

 The incoming calls to the Hunt Group start hunting with the first member in the list and hunts all the provisioned members sequentially until an idle agent is found or the end of the list is reached.

#### Circular

 The incoming calls to the Hunt Group start hunting with the member following the last member to receive a call. When the end of the list is reached, the hunting circles back to the first agent in the list. The hunting ends when an idle agent is found or all the agents have been visited.

#### Uniform

 The incoming calls to the Hunt Group are presented to the member that has been idle for the longest time.

#### Simultaneous

 The incoming calls ring all idle members in the Hunt Group. The call is connected to the first member to answer the call.

#### Weighted

The incoming calls ring members in a pseudo-random fashion according to their relative weight.
 Members with a higher weight are assigned more incoming calls than members with lower weights.

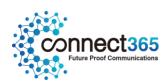

If Weighted Call Distribution is selected the option 'Call Distribution Settings' becomes available in the Hunt Group Activities box on the left.

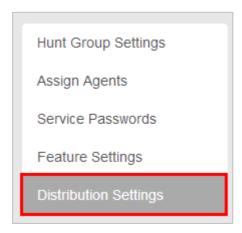

The weighted Call Distribution page is displayed. The Members assigned to this Hunt Group are listed.

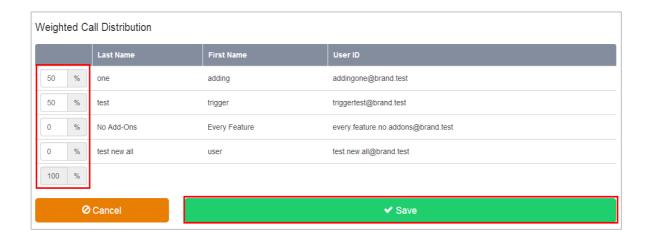

- Enter a percentage into the appropriate field for each Member to determine the percentage of calls that each member will receive. The total weight for all Members must add up to one hundred percent (100%). If you have four Members in the Hunt Group and you assign them all 25% weight, the call distribution will be even among the Members. They will each receive 25% of the calls. If you assign one Member 40% and another 10%, the Member assigned 40% will get more calls than the Member assigned 10%.
- Click Save

If required select and configure the Call Forwarding No Answer settings.

Options are:-

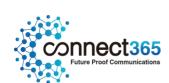

- Skip to next agent after x rings
- Forward calls to a specific number after set wait time

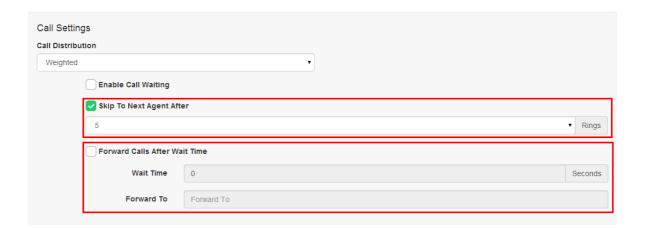

In the event the Hunt Group or Users are not available due to a network issue, then you can route to an alternative destination by selecting the following options:

- Enable Call Forwarding Not Reachable and set a Forwarding Number
- Make Hunt Group Busy when all Available Agents are Not Reachable

| ☑ Enable Call Forwarding Not | t Reachable |
|------------------------------|-------------|
| Forward To                   |             |
| Forward To                   |             |

Click 'Save'

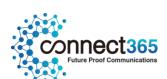

The supported scenarios for Call Forwarding Not Reachable in the Hunt Group is as per the image below.

## Configuration – Add Members to a Hunt Group

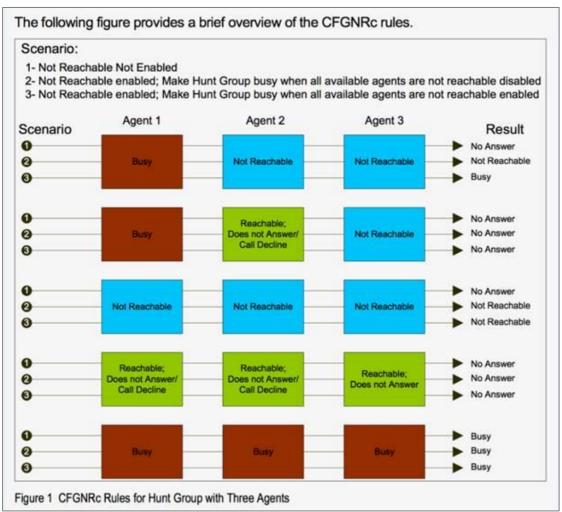

Once you create a Hunt Group, you can assign Users or "members", or "agents" to it. Calls received on the Hunt Group number are distributed among these Users based on the call distribution policy that has been set for the Hunt Group.

- Sites (select Site) > Features > Hunt Groups
- Select the name of the Hunt Group you wish to edit
- Click 'Assign Agents' in the Hunt Group menu on the left.

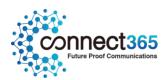

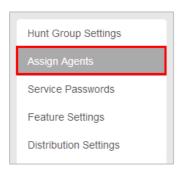

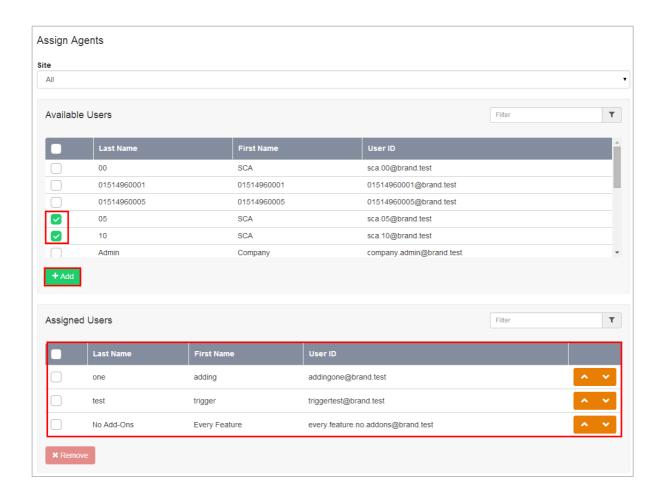

- Select the required Users from the Available Users table by using the appropriate checkbox in each row.
- Using the Add button, move Users from the Available Users table into the Assigned Users table. Users in the Assigned Users table become Members of the Hunt Group.
- To change the Hunting order of the Members in the Assigned Agents box, use the Up & Down buttons in each row.
- Click Save

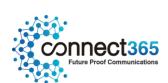

# **Hunt Group Plus**

## Description

Hunt Group Plus adds enhanced call forwarding functions when applied to the selected Hunt Group through the Business Portal.

## **Function**

The enhanced functionality allows greater flexibility in how a Hunt Group can be deployed by providing the following advanced call forwarding functionality:

- Alternate Numbers
- Call Forwarding Always
- Call Forwarding Busy
- Call Forwarding Selective
- Calling Plans
- Custom Ringback User
- Do Not Disturb
- Pre-Alerting Announcement
- Selective Call Acceptance
- Selective Call Rejection
- Voicemail

# Configuration

Navigate to Sites (Select Site) > Features > Hunt Groups (select Hunt Group if existing or Create a new one by Clicking

 $\label{eq:NOTE: You can also navigate to an existing Hunt Group from the Site Dashboard. \\$ 

• Scroll down to the 'General Settings' box

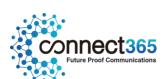

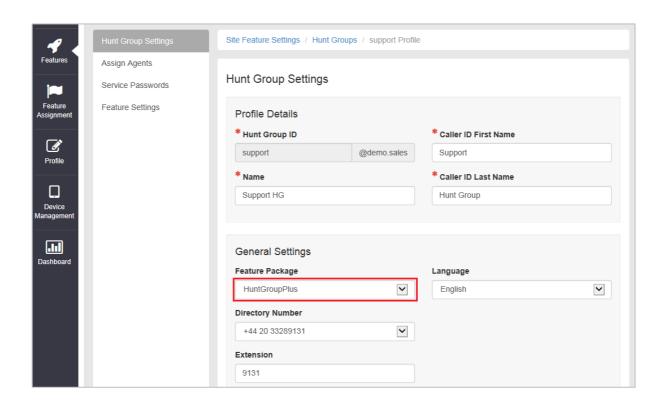

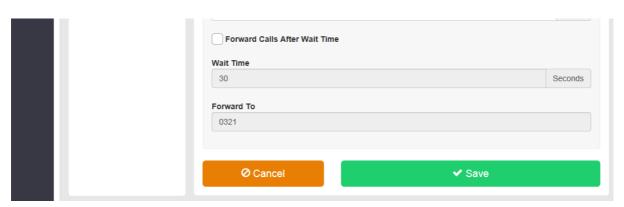

- Select HuntGroupPlus
- Scroll Down and Click Save

## **Configure the Settings**

• Select **Feature Settings** from the Hunt Group Settings box on the right-hand side to see all of the available options:

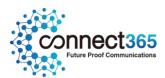

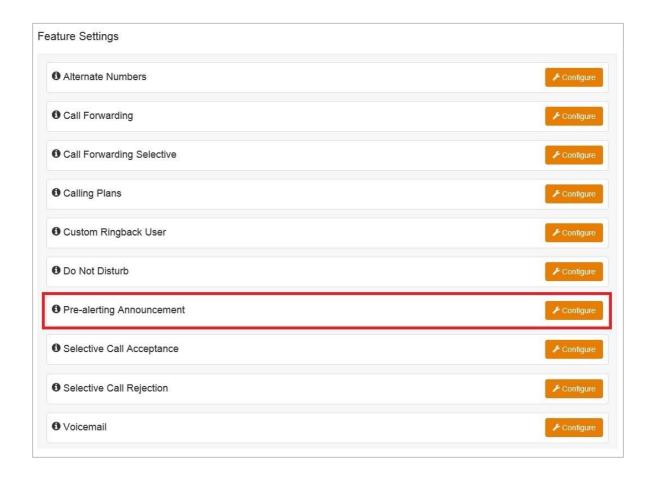

#### **Alternate Numbers**

Allows a single Hunt Group to accept incoming calls from up to 10 other incoming numbers not already assigned to a user or feature, ideal for when a single group of people are to manage multiple call presences. All calls made to an Alternate Number will be seen in the CDR's. There is a choice of 4 Distinctive Ring Patterns that can be assigned to each Alternate Number to assist Hunt Group Users in distinguishing audibly between the Alternate Numbers being dialled.

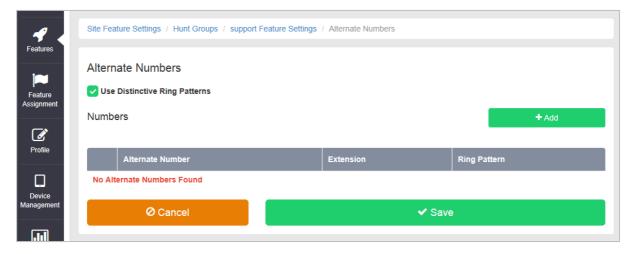

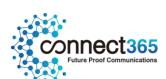

### **Call Forwarding Always**

Useful for important numbers where Disaster Recovery scenarios are important. The Reseller or a Group Administrator can access the Business Portal to divert the Hunt Group to another number and/or location if the office is inaccessible to employees, (weather, traffic, building closures etc), seamlessly maintaining service.

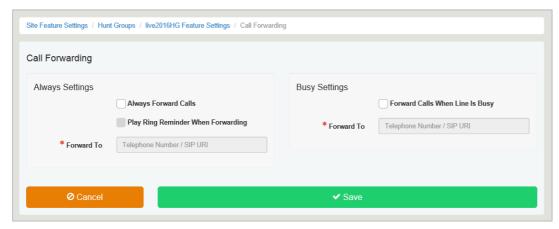

### **Call Forwarding Busy**

During high call volume periods when all Hunt Group users are on a call the Hunt Group call can be forwarded to another destination.

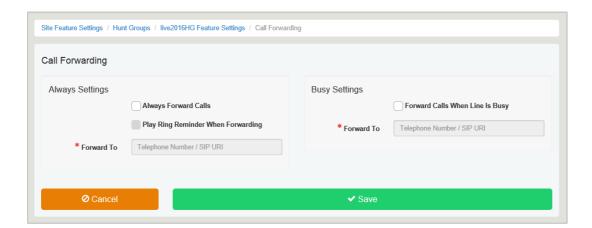

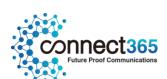

#### **Call Forwarding Selective**

Allows granular call forwarding based on Time Schedules and incoming CLI. Forward VIPs based on their incoming CLI to another group or a supervisor. Forward calls based on a Time Schedule to another destination which is very useful if your customer requires after hours calls to be handled by on call personnel.

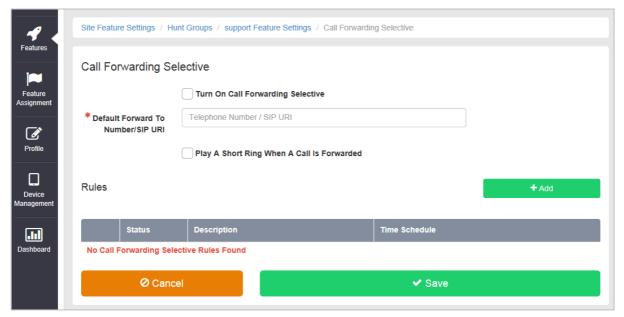

### **Calling Plans**

Calling Plans can be used to block calls from pre-defined locations. It can be used with the 'Site' Calling Plan feature, where you can define dialling codes or individual numbers you wish to block from accessing the users in the Hunt Group.

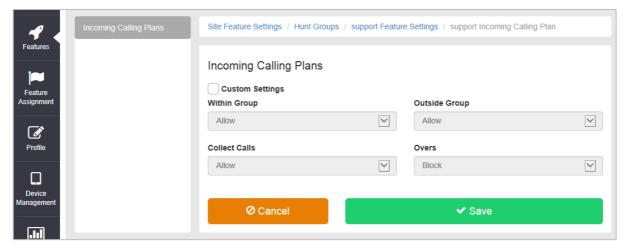

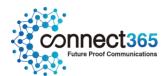

#### **Custom Ringback User**

This feature allows a Hunt Group to play alternative audio to all calls made to the Hunt Group. This replaces the traditional ringing audio that the user would hear.

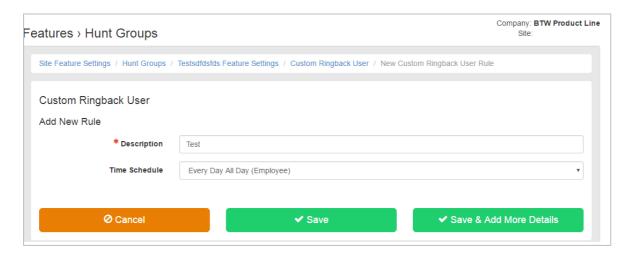

To configure Custom Ringback User, follow these steps:

- Select the **Configure** button against Custom Ringback User.
- Select the **+Add** button

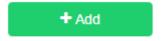

- Enter a **Description**.
- Select a **Time Schedule**, selecting the Every Day All Day (Employee) option will play the announcement every day at any time, subject to further rules defined below,
- Select Save & Add More Details to upload the audio file and restrict Ringback to specific call types.
- Upload a pre-recorded File, up to a maximum file size of 5Mb but please ensure the length of the
  message is no longer than 60 seconds. If the message is longer then calls may be cut-off before they
  are answered.
- If adding call type restrictions,
  - Select Only These Numbers, followed by Private Numbers if you want to only play the announcement to withheld numbers.

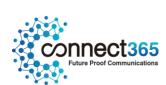

- Select Only These Numbers and Unknown Numbers if you want to block unknown numbers.
- Type in a specific number into the Add Phone Number box and select the + button.
   You can add up to 12 specific numbers.
- Once finished, select the Save button.

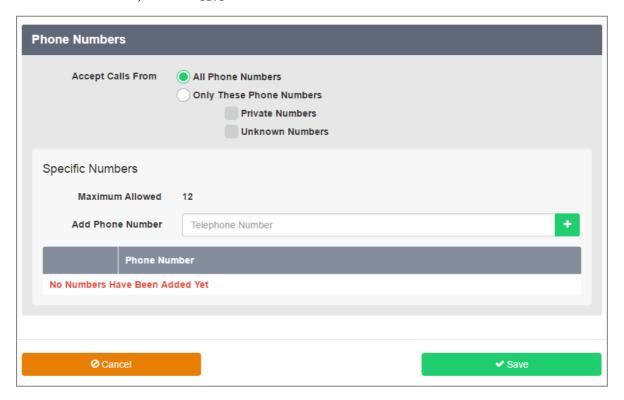

### Do Not Disturb

Do Not Disturb can be set on the selected Hunt Group which will block all inbound calls and play a busy tone back to the caller. Do Not Disturb will take precedence and override any other call forwarding feature or any other Hunt Group settings.

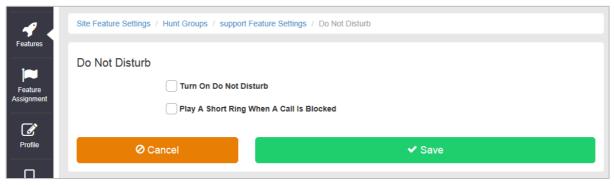

NOTE: The 'Play A Short Ring When A Call Is Blocked' feature is not active within a Hunt Group so please do not select.

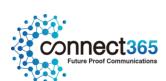

#### **Pre-alerting Announcement**

This feature allows a Hunt Group to play a pre-recorded announcement to callers, ahead of any of the Hunt Group users being alerted (ringing). Pre-alerting can be created with a defined Time Schedule and optional Holiday Schedule, so that it only plays the alert at set times and days. In addition the administrator can choose to play the alert to select number/number types.

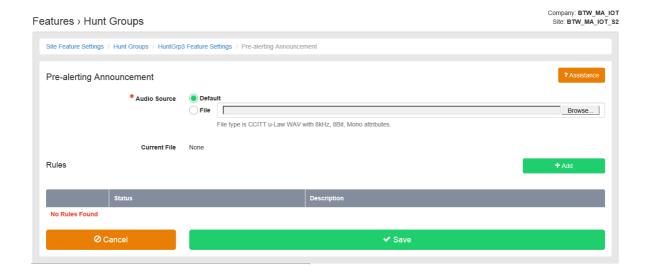

#### To configure follow these steps:

- Select the **Configure** button against Pre-alerting Announcement
- Upload a pre-recorded **File,** up to a maximum file size of 5Mb but please ensure the length of the message is no longer than 60 seconds. If the message is longer then calls may be cut-off before they are answered.
- Select the **Save** button to play this announcement to all callers. Alternatively you can add rule/s by selecting the **+Add** button you can create more than 1 rule.

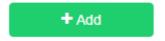

- Enter a **Description** for the rule.
- Select **Play pre-alerting announcement.** Alternatively you can select **Do not play pre-alerting announcement** if you want to create a rule where you perhaps play the announcement to everyone as standard, but don't play it to select numbers.

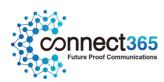

- Select a **Time Schedule**, selecting the Every Day All Day (Employee) option will play the announcement every day at any time, subject to further rules defined below,
- Select a Holiday Schedule, if one has been created, to only play the announcement on set days.
- Select **Save & Add More Details** if you want to restrict announcement to specific call types.

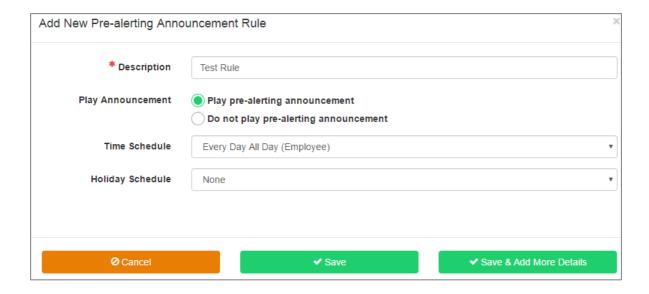

- If adding call type restrictions,
  - Select Only These Numbers, followed by Private Numbers if you want to only play the announcement to withheld numbers.
  - Select Only These Numbers and Unknown Numbers if you want to block unknown numbers.
  - Type in a specific number into the Add Phone Number box and select the + button.
     You can add up to 12 specific numbers.

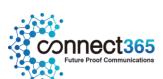

Once finished, select the Save button.

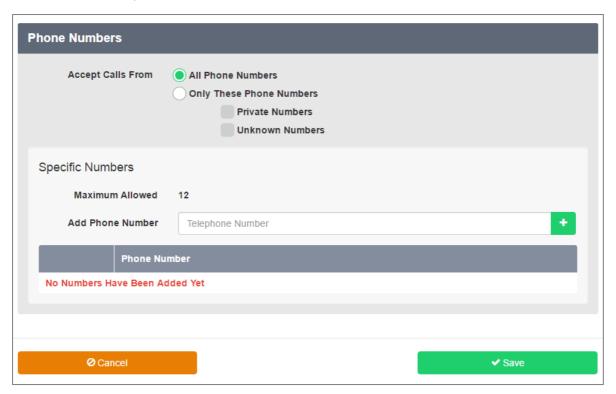

Please note, this is a new feature that was dropped into production on the 12<sup>th</sup> February 2017, Therefore Existing Company's and their Sites, built before this date will need to be resubscribed to gain access to these new features. Please refer to the following guide and locate resubscribe Company and resubscribe Site, detailed in the Modify sections:

L2C Ordering - Business Zone User Guide

In addition if there are Hunt Groups already built, and using Hunt Group Plus, you will need to set Hunt Group Plus to none followed by save. You will then need to go back into the Hunt Group, add Hunt Group Plus, and Pre-Alerting Announcement will now appear. However please be aware that you will need to rebuild any Hunt Group Plus settings as the process of setting these to none will remove them.

New Company's, associated Sites and Users created post this release will automatically get these features from Monday 13<sup>th</sup> February 2017.

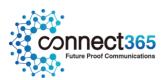

#### Selective Call Acceptance

Using the incoming CLI of the caller and the Time Schedule, if one is applied, Selective Call Acceptance determines which incoming numbers are allowed to call the Hunt Group. Only numbers in the list will be answered by the Hunt Group users. Callers from all other numbers will be presented with a system announcement informing them that the number they are trying to reach is not accepting calls. A Time Schedule can be applied to only accept calls during certain time periods.

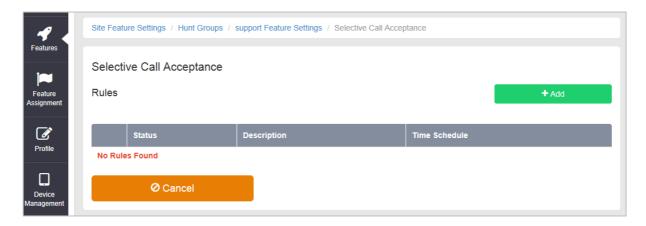

#### Selective Call Rejection

Using the incoming CLI of the caller and the Time Schedule, if one is applied, Selective Call Rejection performs a call screen function that determines which incoming numbers are not allowed to call the Hunt Group. Prevent your Hunt Group users from receiving nuisance calls from known numbers ensuring that they are available for customers. Numbers in the list will not be answered by the Hunt Group users. Callers will be presented with a system announcement informing them that the number they are trying to reach is not accepting calls. A Time Schedule can be applied to only reject calls during certain time periods.

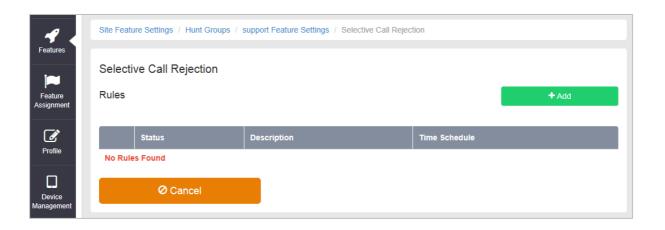

Voicemail

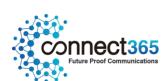

Attach a voicemail box to a Hunt Group and allow certain call types/conditions to be forwarded to a dedicated voicemail box and avoid missing customer calls.

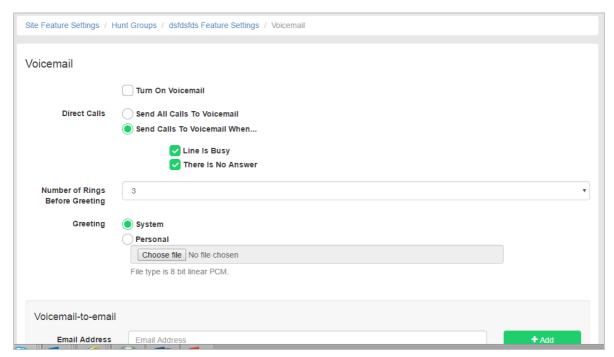

Incoming calls to the mailbox are sent to voicemail once they meet the criteria set by the administrator from within the Hunt Group voicemail settings page on the Business Portal. The caller is then played a greeting, system or personal, and once they have left a message they can hang up the phone to leave the message. For further options they can press # to access the following options:

- Record the message again press 1
- Review the message press 2
- Deposit the message hang-up the phone

The maximum length for a single voicemail is 5 minutes.

Voicemails are stored on the voicemail server and converted to an mp3 file if forwarded to an email address. Where a voicemail is elected to be sent to an email address, this is as a carbon copy, and the original will stay on the server until deleted by the administrator. Administrators can choose to delete messages by the following method:

• Directly from the Business Portal Hunt Group voicemail page

The maximum storage capacity per voicemail box is 30 minutes.

When the administrator receives a new voicemail, they can be notified by the following means:

- **Business Portal** the Hunt Group Voicemail page will display total number of Read and Unread voicemails
- **Voicemail-to-email** the administrator can choose to have the voicemail immediately emailed over as an mp3 file.

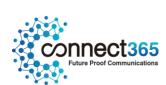

To turn on Voicemail, simply check the Turn on Voicemail box.

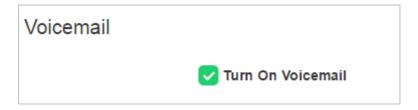

#### Feature settings from the Business Portal

To configure what happens when a call is placed into the Hunt Group, select from the following:

- Send All Calls To Voicemail this will put all calls immediately to voicemail
- Send Calls To Voicemail When...:
  - Line Is Busy if all agent are busy then the call will be sent to voicemail
  - There Is No Answer if no one picks up after the set amount of rings set in the Hunt then calls will overflow to voicemail
- .Greeting:
- o System uses a standard system generated greeting that will be played to callers
- o Personal upload a personal greeting using the **Choose** file button.
- Voicemail-to-email Enter an email address/s, followed by the + button, to have voicemails sent as a MP3 to a user's or a central voicemail box. Please note, only a Company Admin or Group Admin can see this setting currently, CP Admins are unable to configure this.

## Accessing Voicemails from the Business Portal

A Company or Group Administrator can use the visual voicemail service to manage the Hunt Group voicemails via the Business Portal. Click on Voicemail from the right-hand side within the Hunt Group settings box.

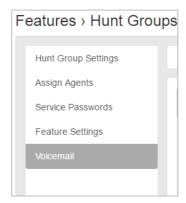

From here they can see a list of all Voicemails along with:

• Calling Number – details the calling number that has left the voicemail

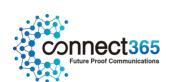

- Type determines if this is a Voicemail or a Fax Message (where enabled)
- Message choose to play the voicemail through your PC speakers, pause it, stop it and advanced forwards and backwards throughout the message
- Time date and time stamps of when the voicemail came in
- **Duration** displays in seconds the length of the voicemail

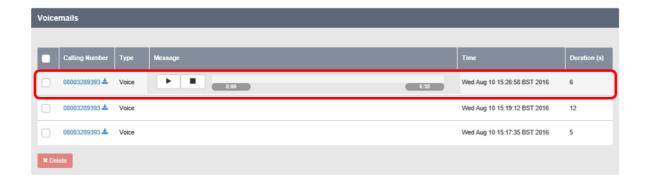

The administrator can choose to do the following with the Business Portal audio file:

- Listen to message
- Stop the message
- Pause the message
- Scroll back through the message
- Scroll forward through the message
- Repeat the message
- Delete the message (this will remove the message from the voicemail server)

## Accessing Voicemails from Email

If the setting is selected in the feature setting, then voicemails will be sent to a nominated email address/s. The user can choose to do the following with the MP3 audio file:

- Listen to message
- Repeat the message
- Erase the message (this will only erase from the email account)
- Store the message locally or upload to a CRM system
- Forward the message to another email recipient

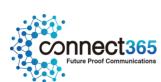

Message 3 08003289393 ( 3 second(s) ) voicemail.mp3 (13 KB)

You received a new voicemail from 08003289393

Message received at DATE: 17-Aug-2016 TIME: 13:04:45

If you require any assistance then please contact your service provider.

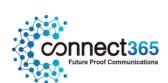

## Music on Hold

## Description

The Music On Hold Feature allows a Group or Company Administrator to set up and maintain an audio source that can be broadcast to held callers in various scenarios. For example, Call Park and Call Hold etc.

You can use the Music On Hold feature to broadcast music, (or any other specific audio message, such as advertising, to callers who are put on hold using the Call Hold and Call Park features.

## **Function**

Music On Hold is a Site feature that allows the Group or Company Administrator to set up an audio media source that can be broadcast to held callers in various scenarios.

The Music On Hold feature is made up of two components:

- Media Source Component
  - The Media Source is provided by the Group or Company Administrator by uploading custom media files on the system. These media files are played back to held callers of applicable features.
  - HV.Select has a default Music On Hold audio file that will be played back to callers if the feature is turned on and a custom file is not uploaded.
- Broadcast Component
  - The Broadcast Component allows the Group or Company Administrator to enable selected features to use Music on Hold so that callers held through these features are played back the configured media source.

### The following services can be enabled to use the Music On Hold feature:

- Call Hold
  - This includes calls held by activation of a flash service or by the Toolbar
  - This includes the Automatic Hold/Retrieve feature
- Call Park
- Call Waiting
  - This includes calls held by activation of a flash service or by the Business Assistant Enterprise -Toolbar
- Consultation Hold
  - This includes Call Transfer and Three-Way Calls.

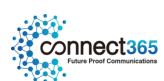

When no Music On Hold media file is specified or if Music On Hold is turned off for one of these features, the held or parked caller hears silence.

#### Function - Call Hold and Call Park

The Call Hold and Call Park features use the audio source specified through the group Music On Hold feature page on the Business Portal. The page also allows for selectively activating and deactivating Music On Hold for either Call Hold or Call Park.

The music source can be the system-provided audio file, or a custom audio file selected by the Group or Company Administrator and uploaded to the system.

The music file uploaded by the Group or Company Administrator must be  $\mu$ - law .wav files that are:

- A minimum length of 5 seconds, any less will result in the music file not repeating itself, and instead will just play one loop.
- A maximum of 11 minutes in length.
- The maximum size of this file is 5Mb.
- The format for this file must be:-
- File type is CCITT u-Law WAV with 8 kHz, 8 Bit, Mono attributes.

### **Function - Call Centre**

Each Call Centre can define and use its own custom Music Source. As for Call Hold and Call Park, the Music Source for each Call Centre can be the default system source, or a custom Music Source uploaded by the Group or Company Administrator.

The same format requirements apply for the Call Centre Music On Hold:-

- The format for this file must be:-
  - File type is CCITT u-Law WAV with 8 kHz, 8 Bit, Mono attributes.
  - The length of the audio file is limited to 11 minutes and its maximum size is 5 Mb.

# Configuration

### Configuration – Call Hold and/or Call Park

You can use the Music On Hold Configuration page to enable or disable the feature and to specify the source for the music.

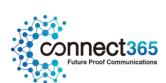

You can choose to enable or disable the feature for calls that are put on Hold using the Call Hold and/or Call Park features. You can specify whether you want to use the music that the service provides by default or to upload a custom Waveform Audio, (WAV), file that contains your own music or message.

The Group or Company Administrator can activate and deactivate the Music On Hold feature through the Business Portal Site Feature Settings page under 'Music On Hold'.

- Navigate to: Sites (select Site) > Features > Music on Hold
- Tick the boxes relevant to the features you want to enable Music On Hold for:
  - Play music for call on Hold and/or
  - Play music for Parked calls

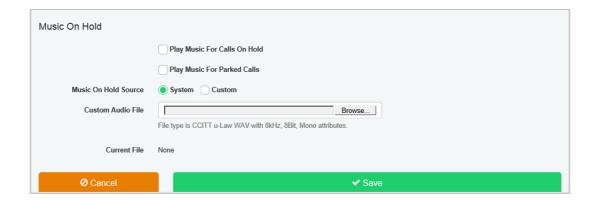

- Select the radio button, 'System' or 'Custom', for the Music On Hold source.
  - 'System' will play the default service Music On Hold
  - 'Custom' will allow you to upload your own music or audio message

Please note, the playing of music in a public environment requires the purchase of performance licenses if the music is registered with either or both of the Public Performance Licence (PPL) or Performing Rights Society Licence (PRS) bodies. Music on Hold is considered to be a public environment because the music is being used to entertain callers. BT use and supply copyright free music which is not registered with either body, or therefore the purchase of licenses from PRS or PPL is not required. Should you choose to play your own music then it is your responsibility to contact both licensing organisations and establish if licenses apply and the annual cost to play their music on hold.

• If you select 'Custom', click 'Browse' to 'Load Custom Music File'.

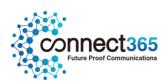

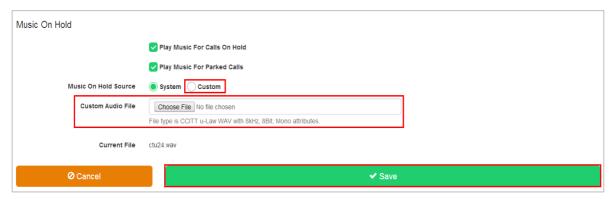

The file you select must be a CCITT-compliant,  $\mu$ -Law-encoded, 8-bit WAV file with mono sound, a maximum sample rate of 8 kHz, and a maximum file size of 5Mb.

Click 'Save'

### Configuration - Call Centre

To select the Music On Hold source for a Call Centre the Group or Company Administrator can choose either the System or Custom Music On Hold through the Business Portal Site Feature Settings page under 'Call Centre – Announcements'. If a Custom source is selected the file can be uploaded here.

To enable or disable Music on Hold for a Call Centre please refer to the Call Centre configuration documentation.

- Navigate to:- Sites (select Site) > Features > Call Groups > Call Centre (select Call Centre)
- Select 'Announcements' from the menu on the left

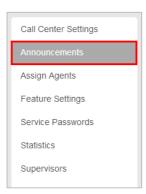

- Under 'On Hold Message' select the required radio button
  - 'System' will play the default service Music On Hold

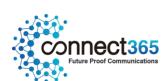

'Custom' will allow you to upload your own music or audio message

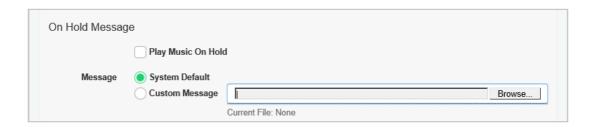

- If 'Custom' is selected click 'Browse' to load the Custom file.
- File type is CCITT u-Law WAV with 8 kHz, 8 Bit, Mono attributes.

The length of the audio file for the On Hold Message is limited to 11 minutes and its maximum size when uploaded through the Business Portal is 5 Mb.

• Click 'Save'

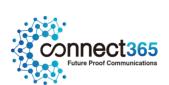

# My Room Bridge

## Description

My Room Audio Conferencing provides Personal Audio Conferencing for up to 8 attendees per conference. It is a reservation-less audio conferencing service that can be accessed from any phone, anywhere. You conduct the conference as the Chairperson.

### **Function**

The UC Team Add-On includes the My Room Conferencing 8 feature, which provides each User with a feature rich, personal Audio Conferencing service for up to 8 participants. In order for Users with the UC Team Add-On to access the Audio Conferencing service via a Conference Bridge, a My Room Bridge needs to be configured at the Site level:

## Configuration

- Using the "Live Search" facility type in name of the Site you wish to amend.
- Use the "Select button" to select the desired Site from the list shown

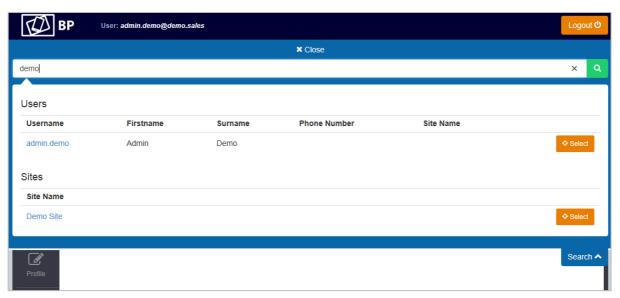

From the sidebar select Features

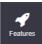

• Scroll down to Portals & Bridges and select "Configure" My Room Bridge

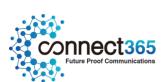

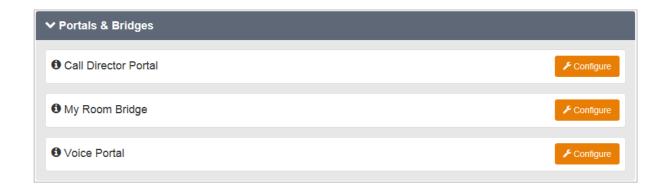

• Enter a Name, CLI First and Last Name, select a Telephone Number to apply and enter an Extension Number for the My Room Bridge:

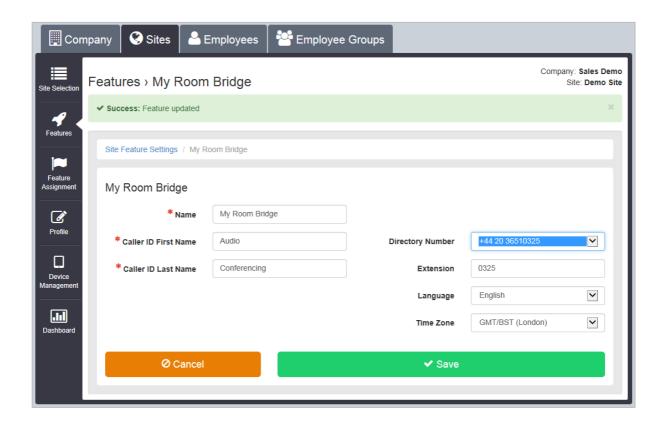

Click Save

The My Room Bridge has now been created under the Site. This will be the Audio Conferencing Bridge for all Users that have the UC Team Add-On, which includes the My Room Conferencing 8 feature. Users and external parties can dial into the My Room Bridge from any phone, on any network to participate in an Audio Conference. The My Room Conferencing 8 feature is highly integrated with the Platform as a Personal Audio Conferencing solution.

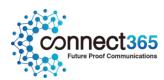

## **Phone Services**

## Description

This feature provides a method of pushing down common contacts (in Company and/or Group Directories) to the devices of one or many Users under a Site.

#### NOTE:

- In Site Phone Services, when you select apply Company Directory, when you then enable Phone Services at a User level, you must not tick company directory again, or it will duplicate
- When you make a change to the Group or Company Directory, you must disable phone services before updating

## **Function**

Administrators can use this feature to select which Company Contact Directory and/or the Group Contact Directory is integrated with the Users under the Site. In order for this to apply the Users must have Phone Services enabled and the Phone Directory tuned On.

# Configuration

The Site Level Phone Services feature is available to configure in the Business Portal under:

Navigate to; Sites > Features > Contacts > Phone Services

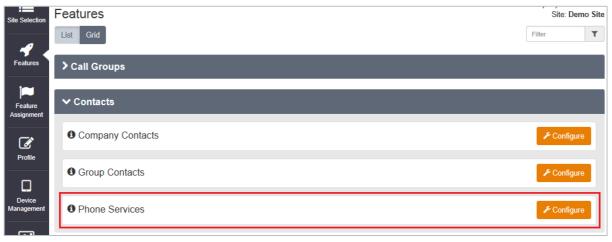

• Click Configure

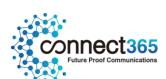

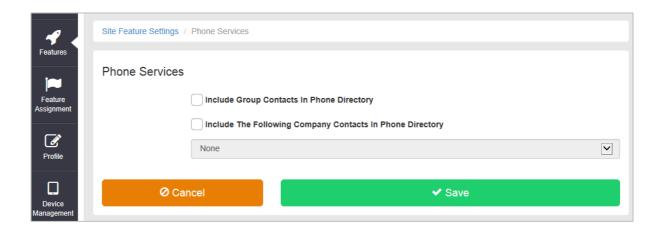

| Tasks                                       | Details                                                                                                    |
|---------------------------------------------|----------------------------------------------------------------------------------------------------|
| Configure which Directories are integrated: | Select from the following:  Include Group Contacts in the Phone Directory.  And/or  Include the following Company Contacts in the Phone Directory, and then select the directory from the drop-down list.  NOTE: The list of company contact directories may be empty if none are configured for the Site, in which case the only valid option in the drop-down is "None". |
| Save your changes or exit without saving.   | To save your changes, click <b>Save</b> To exit without saving, select another page or click Cancel to display the previous page.                                                                                                    |

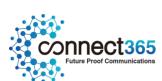

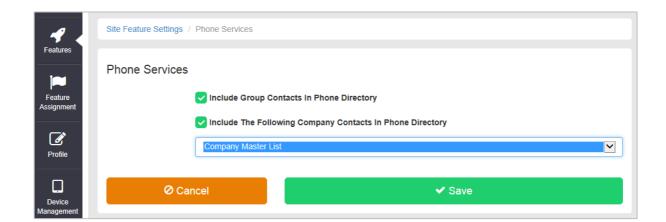

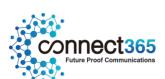

# **Series Completion**

## Description

The Series Completion feature allows you to create a "call forward busy chain" that handles calls to lines that are busy by hunting for a free line using a specified, ordered list of Users. When it encounters a call to a User whose line is busy, it uses the order of names in the list to hunt for a User whose line is idle.

When a call attempts to terminate on one of these Users and finds a User busy, the call overflows to the next User on the list, until an idle User is found or the end of the list is reached.

### **Function**

The Series Completion feature provides a special hunting capability that is well suited to support a key telephone system (KTS).

Unlike Hunt Groups that use separate phone numbers to distribute calls, all calls to any number in the list will trigger the hunting capability. Series Completion is initiated for any call terminating on a member of the Series Completion Group.

A Series Completion group can be viewed as a call forward busy chain, among selected members of a group.

If you are using Series Completion to support a key telephone system, other complementary services can also be assigned to Users in the Series Completion Group, since Series Completion uses User features.

For each list, you need to specify a set of Users and the order in which the feature is to alert their respective lines if a call is placed to a User in the list whose line is busy.

Calls to Users who are not included in Series Completion lists are not handled by the Series Completion feature.

# Configuration

The Series Completion configuration page allows the Group or Company Administrator to add, edit, and delete Series Completion lists of Users that make up the Series Completion Group.

The Group or Company Administrator can configure the Series Completion feature through the Business Portal Site Feature settings page under 'Series Completion'.

• Navigate to:- Sites (select Site) > Features > Call Groups > Series Completion

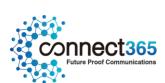

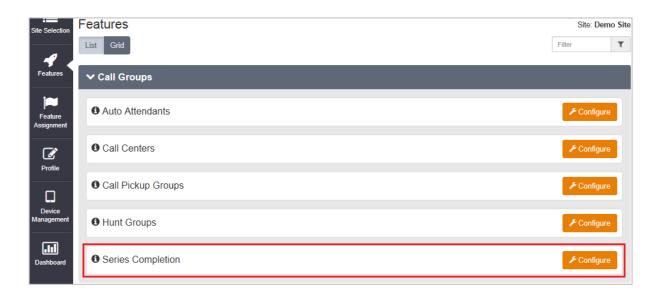

Select Configure

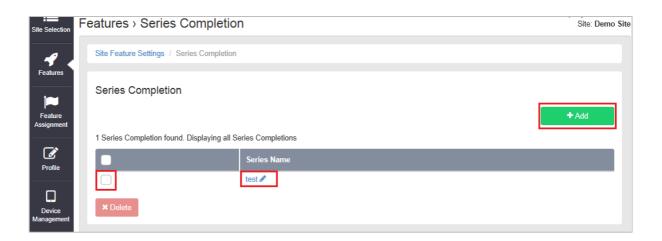

- To add a new entry click 'Add'
- To edit an existing entry select the Series Name
- To delete an entry select the left hand tick box and then click 'Delete'

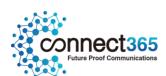

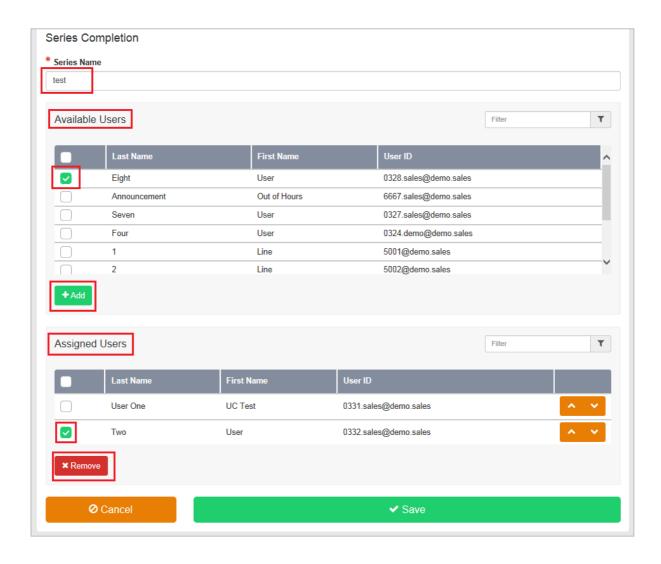

- To add a user select the user in the 'Available Users' list and click 'Add'
- To remove a user select the user in the 'Assigned Users List and click 'Remove'
- Once all configuration changes are complete click 'Save'

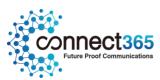

# Site Intercept

## Description

Typically this feature allows calls routed to a line that has been decommissioned to be intercepted with an informative announcement and alternate routing options (for example, "This number is no longer in service.

To talk to an operator, press 0"). This feature can only be configured by CP Administrators.

The feature may be used to decommission a single User, or an entire Site. Please refer to 'User Intercept' section in the User Features Guide.

For SIP users, this will not work for calls between PBX users that do not pass through the platform.

## **Function**

If the Site Intercept feature is assigned to a Site and configured, then incoming calls to the Site are intercepted and played an announcement. If configured, this announcement plays back a new destination number to the caller and offers the caller to connect to this new number or to simply transfer to an alternate destination.

Outgoing calls are prohibited from a User when the Site Intercept feature is configured. Only emergency and repair calls are permitted. All other outgoing call attempts are rejected and the User is played an announcement.

The Site Intercept feature allows three types of incoming call interception:

- Static An out-of-service announcement is played twice followed by a fast busy treatment.
- **Hear new destination** The out-of-service announcement is complemented with the playback of the User's new phone number.
- Connect to new destination After hearing the new phone number, the caller can press a '0' to be immediately transferred to the configured destination.

## Configuration

Site Intercept feature can only be configured by:

- Navigate to the Sites tab (Select Site) > Features > Site Intercept
- To activate Site Intercept, tick the **Turn on Site Intercept** box.

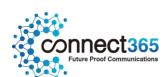

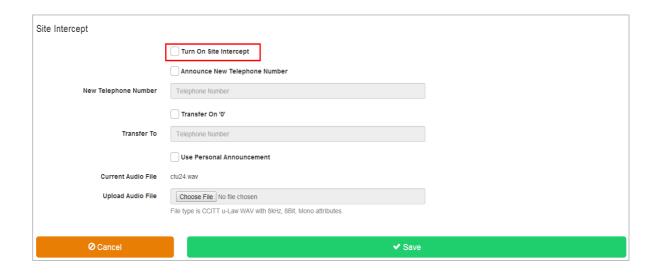

• This will provide an out of service announcement followed by fast busy tone.

If you want your new phone number to be provided to callers, select the **Announce New Telephone Number** check box and enter the required phone number into the **New Phone Number** field.

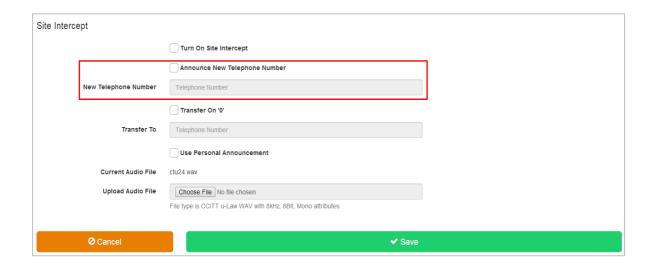

If you want callers to be given the option to be transferred to another phone number when they press the '0' key, select the **Transfer on '0'** check box and enter the number to which callers are to be transferred in the **Transfer To** box.

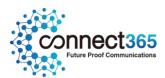

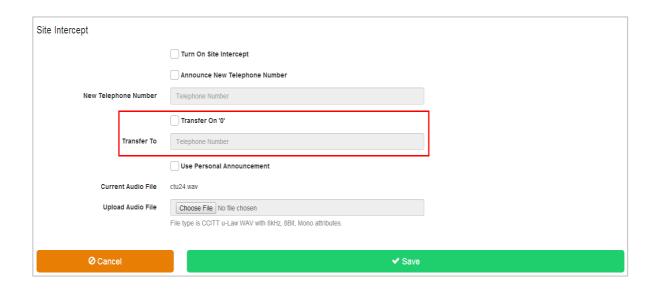

If you want callers to hear a personal announcement that you have recorded and stored in a WAV format file rather than a standard system announcement, select the 'Use Personal Announcement' check box and click Browse to select the file.

The file you select must be a CCITT-compliant,  $\mu$ -Law-encoded, 8-bit WAV file with mono sound, a maximum sample rate of 8 kHz, and a maximum file size uploaded through the Business Portal of 1 MB.

Click Save

NOTE: The maximum recording length for the Site Intercept and User Intercept announcements is five minutes and file size must be less than 1MB.

## **Limiting Conditions**

On a Site that has the Site Intercept feature enabled, Users cannot place outgoing calls, with the exception of emergency calls.

If a User has User Intercept enabled and configured this will override the Site Intercept announcement and the configured destination.

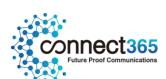

## **Trunks**

## Description

The Trunk feature enables a SIP device, such as an IP enabled PBX or media gateway to be connected to the platform. Channels are configured on the Trunk to define the number of concurrent calls that can be made. Users are assigned to the Trunk and can use channels assigned to it to make and receive external calls. Any numbers that need to be presented out from the PBX must be assigned to a User.

Trunks are initially created in the Business Zone portal and can configured and modified using the Trunk feature in Business Portal.

For more complex deployments where multiple Trunks have been created for a Company, the 'Enterprise Trunks' feature can be used utilised to link Trunks together to create resilient call patterns. Please refer to the Company Features Guide for configuration details.

This section will describe the hosted features available as part of the Trunk feature. For device configuration requirements, please refer to the individual device configuration guide available from the document centre.

## **Function**

Forwarding calls to the Trunk can be done in real-time from any location with internet access with is ideal in disaster recovery situations. You do not have to attend Site, or in the case of a customer administering these features themselves from Business Portal, they do not have to be in their offices.

## The following configuration options are available:

- View and amend Trunk settings:
  - Trunk username and password
  - Trunk configuration settings such as Trunk name, CLI, Called ID and extension
  - Change Total channels (up to the admin cap set)
  - Set incoming and outgoing Trunk call limits
  - View bursting channel limits (Premium channels license required to use this feature)
  - View SIP device details
- Enable/Disable PBX CLI pass-through
  - When enabled, this allows the PBX with the appropriate configuration to send non-WHC presentation numbers (class 5 CLI) for outbound calls.
  - Some additional PBX configuration may be required to ensure the correct SIP signalling is used. Please refer to the appropriate device configuration guide for details.

NOTE: PBX CLI Pass-through cannot currently be used ON Trunks within an Enterprise Trunk as calls will not be recognised by the WHC platform. A fix is expected later in 2019. The Group

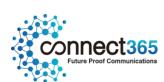

Calling Line ID (GCLID) Site feature should be used as an alternative in the meantime for customer who need to present a non WHC number for outgoing calls from the PBX.

\_

- Configure Trunk features that apply to the entire trunk and all users:
  - Call forwarding capacity exceeded
  - Call forwarding destination unreachable
  - Call forwarding always
- Configure Trunk features that apply to the Trunk number only
  - Calling Line ID Blocking
  - Calling Plans
  - Voice Portal
- Change Voicemail password
- Add additional Trunking Users
- Move users between Trunks

NOTE: Where a Trunk is part of an Enterprise Trunk we recommend that the Admin does not apply forwarding or re-routing policies on the Trunk as it may interfere with the Enterprise Trunk configuration. The Enterprise Trunk can have capacity exceeded or unreachable conditions for all of Trunks it is configured for.

# Configuration

This section describes how a Group or Company Administrator can amend and configure Trunk features using the Business Portal.

### View and amend Trunk settings:

Once logged on Navigate to: - Sites (Select Site) > Features > Trunks

Click Configure

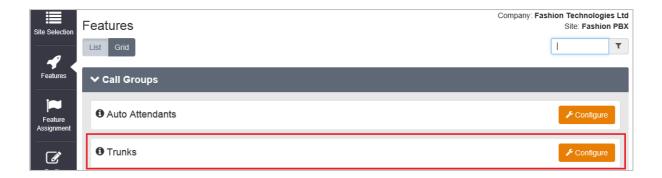

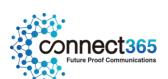

• Select a Trunk (Trunks created in Business Zone appear in this list)

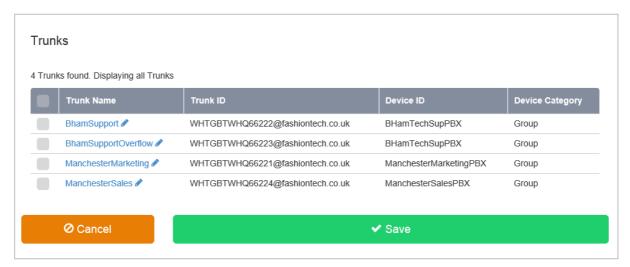

### **Amend Trunk Settings**

In the General Settings section: -

Details in this section will be pre populated based on the information supplied in the Business Zone order but can be amended if required.

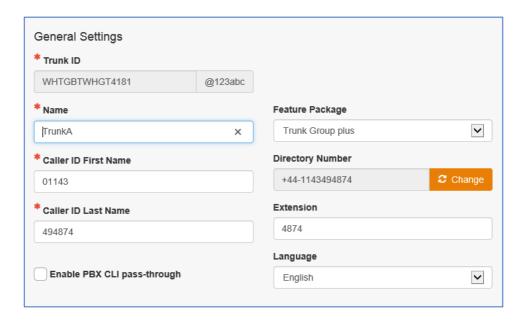

- Trunk ID
  - auto allocated when the Trunk is created in Business Zone
- Name

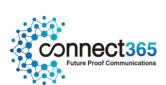

- minimum 1 alphanumeric character
- spaces, full stop and hyphen allowed

#### • Caller ID First Name

- set as first part of Trunk CLI when the Trunk is created in Business Zone
- minimum 1 alphanumeric character
- no special characters
- this will display on a Hosted users phones along with the incoming callers CLI, if available, when
  presented with a call

#### Caller ID Last Name

- set as second part of Trunk CLI when the Trunk is created in Business Zone
- minimum 1 alphanumeric character
- no special characters
- this will display on a Hosted users phones along with the incoming callers CLI, if available, when presented with a call

#### Feature Package

Set as either None or Trunk Group Plus

#### • Directory Number

- set when the Trunk is created in Business Zone
- select from available numbers configured for the site

NOTE: changing the Directory Number will also require a PBX update

#### Extension

set an extension number of the required length

#### • Enable PBX CLI pass-through

tick the box to enable

NOTE: it is the responsibility of the reseller to ensure that they have obtained confirmation from their End Customer that any numbers presented from a PBX with PBX CLI pass-through enabled, will follow Ofcom guidance<sup>1</sup> which in summary has the following requirements:

- a valid E.164 dialable number that the End Customer has permission to use
- not a PRS premium rate service number
- not an 070 personal numbering service number

<sup>1</sup> https://www.ofcom.org.uk/ data/assets/pdf file/0021/116670/cli-guidance.pdf

#### Language

Pre-set to English

Connect365
Future Proof Communications

In the Call Settings section: -

Details in this section will be pre populated based on the information supplied in the Business Zone order but can be amended if you wish.

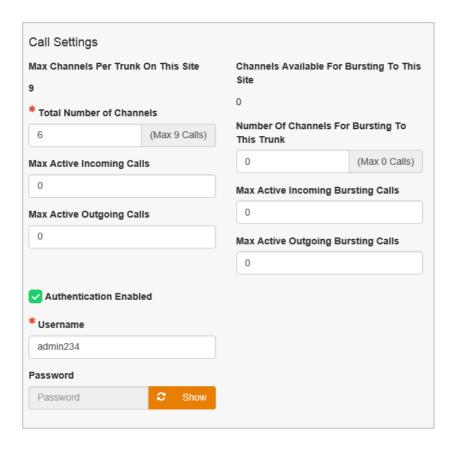

#### Call Settings – Trunk Channel Limits

- Max Channels Per Trunk On This Site
  - This is an admin limit configured in Business Zone
  - Maximum number of channels a trunk can be increased to in Business Portal
- Total Number of Channels
  - this is the number of channels the Trunk has configured
  - 1 up to the limit displayed
- Max Active Incoming Calls
  - 0 up to the Trunk Total Number of Bursting Channels
- Max Active Outgoing Calls
  - 0 up to the Trunk Total Number of Bursting Channels

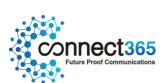

NOTE: If Call Capacity Management feature is also used at the site, ensure Trunk channel capacity settings do not conflict.

#### Call Settings – Trunk Authentication

Authentication Enabled

This is pre-set and should not be changed.

- Username
  - if you change the username, the password needs to be changed at the same time
- Password
  - click the refresh button and then show/hide to view and hide the new password
  - remember to also Save any changes made

NOTE: changing the Trunk username and or password will also require a PBX update

In the Device Settings section: -

Device settings are configured in Business Zone and are displayed in Business Portal for information only.

## Configure Trunk features that apply to the entire trunk and all users

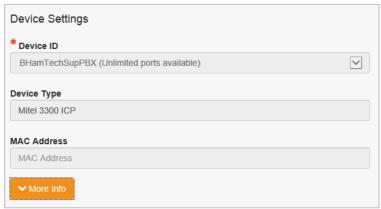

Once logged on Navigate to: - Sites (Select Site) > Features > Trunks

- Click Configure
- Select a Trunk (Trunks created in Business Zone appear in this list)

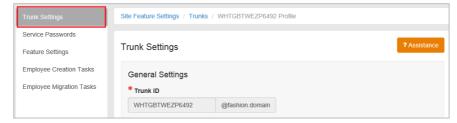

• From the main Trunk Settings page, navigate to each of the feature sections listed below

#### **Capacity Exceeded Settings**

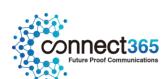

Use this feature to direct calls to another location if all of the available channels on the Trunk are in use. This setting applies to:

- The main trunk number
- Any additional 'Alternate' numbers added to the Trunk
- Any users assigned to the Trunk

When this is configured, it will take precedence over any conflicting Individual User or Trunk Main Number setting (Feature Settings list on left hand menu).

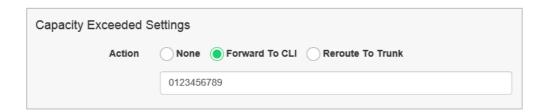

### Settings:

- Action None
  - Use this option to turn the feature off.
- Action Forward to CLI
  - Enter a phone number that calls should be sent to, in the field that appears below.
- Action Reroute to Trunk
  - Select the Trunk from the drop down list that appears below, that calls should be sent to.

#### **Unreachable Destination Settings**

Use this feature to direct calls to another location if the Trunk is unreachable. This setting applies to:

- The main trunk number
- Any additional 'Alternate' numbers added to the Trunk
- Any users assigned to the Trunk

When this is configured, it will take precedence over any conflicting Individual User or Trunk Main Number setting (Feature Settings list on left hand menu).

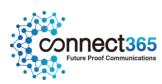

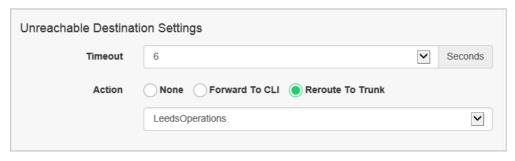

#### Settings:

- Timeout
  - Select from the dropdown list, the number of seconds before calls are diverted.
- Action None
  - Use this option to turn the feature off.
- Action Forward to CLI
  - Enter a phone number that calls should be sent to, in the field that appears below.
- Action Reroute to Trunk
  - Select the Trunk from the drop down list that appears below, that calls should be sent to.

### **Call Forwarding Always Settings**

Use this feature if all calls need to be diverted. This setting applies to:

- The main trunk number
- Any additional 'Alternate' numbers added to the Trunk
- Any users assigned to the Trunk

When this is configured, it will take precedence over any conflicting Individual User or Trunk Main Number setting (Feature Settings list on left hand menu).

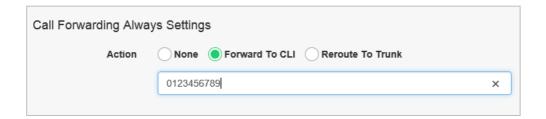

### Settings:

- Action None
  - Use this option to turn the feature off.

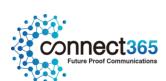

- Action Forward to CLI
  - Enter a phone number that calls should be sent to, in the field that appears below.
- Action Reroute to Trunk
  - Select the Trunk from the drop down list that appears below, that calls should be sent to.

#### Change Voicemail Password

This enables a voice portal password to be set that can be used to access voicemail for the Trunk number if configured.

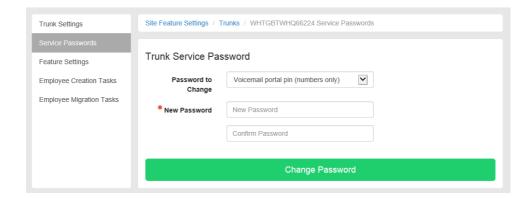

- Password
  - minimum of 6 alphanumeric characters
  - no spaces or special characters

## Configure Trunk features that apply to the Trunk number only

This section will describe each of the features available for configuration under the Trunk 'Feature Settings' section. Note that these features apply only to the main Trunk number and not to the users also assigned to the Trunk.

From the Trunk Setting section, navigate to Feature Settings on the left menu.

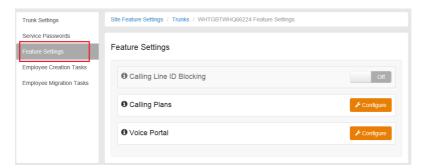

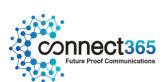

#### Calling Line ID Blocking

Calling Line ID Blocking is used to block or allow the delivery of a caller's identity (both name and number), on an outgoing call to the called party.

When active, calls made with the Trunk number to parties outside of the Company have the presentation of their identity, both name and number blocked. The blocking is achieved by setting the presentation indicator associated with the calling party number to "private", which prevents the caller's identity from being revealed to the called party's device.

The use of Calling Line Identity Blocking on a Trunk will block the User's Calling Line Identity for all outgoing calls outside of the Site using the Trunk number.

### Feature Settings

| ① Calling Line ID Blocking | Off                |
|----------------------------|--------------------|
| 1 Calling Plans            | <b>⊁</b> Configure |
| Voice Portal               | <b>⊁</b> Configure |

To Activate Calling Line ID Blocking on a Trunk:

• Toggle the Calling Line ID Blocking switch to the 'On' position

### **Calling Plans**

Calling Plans can be used to block calls from pre-defined locations. It can be used with the 'Site' Calling Plan feature, where you can define dialling codes or individual numbers you wish to block from accessing the users of the Trunk.

Voice Portal

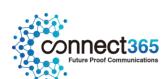

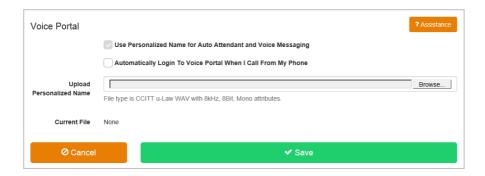

## Add additional Trunking Users

Add additional extension only or Trunking Users to a Trunk. There must be unallocated numbers available at the site to create new Trunking Users.

• Navigate to the Employee Creation Tasks feature from the main Trunk Settings page.

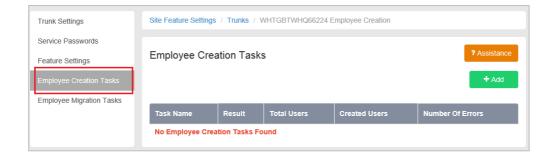

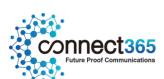

#### Click the Add button

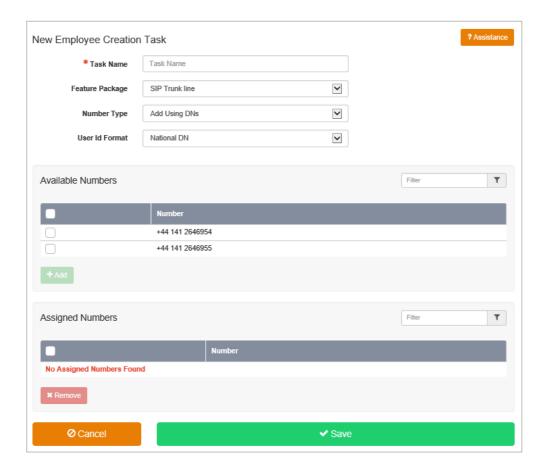

- Task Name
  - Alphanumeric characters
- Feature Package
  - This is defaulted to SIP Trunking Line which is for Trunking Users
- Number Type
  - Select whether users should be created with DNs or extensions only
  - If extension only selected, add the extension ranges based on the extension length used for the site.
- User Id Format
  - Select the user ID format to be used for DN users
- Available Numbers
  - Select from the available numbers.
  - Click Add
- Assigned Numbers

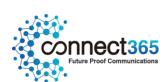

- Once numbers have been added they will appear here.
- Remove any added in error
- Click Save to run the task

## Move users between Trunks

Move users to be moved from one Trunk to another at the same site.

• Navigate to the Employee Migration Tasks feature from the main Trunk Settings page.

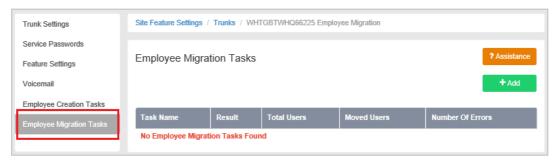

• Click the Add button

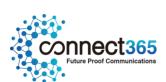

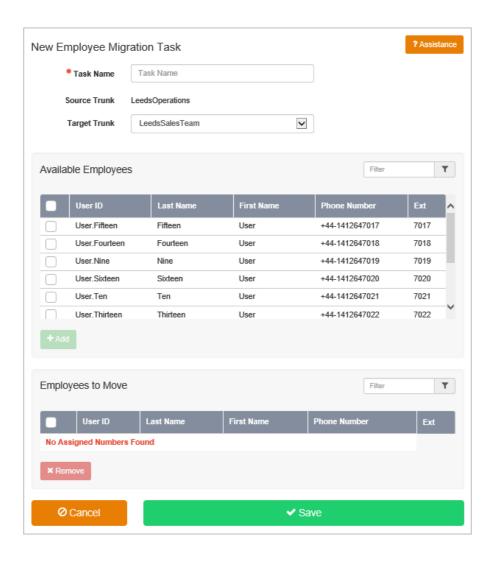

- Task Name
  - Alphanumeric characters
- Source Trunk
  - Confirmation of the Trunk you will be moving user to from.
- Target Trunk
  - $-\,\,$  Select from the list of other Trunks at the site that you want to move users to.
- Available Employees
  - Select the users assigned to the source trunk that need to be moved.
  - Click Add
- Employees to Move
  - Once users have been added they will appear here.
  - Remove any added in error
- Click Save to run the task

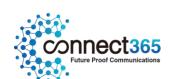

# **Trunk Group Plus**

## Description

The Trunk Group Plus adds enhanced call forwarding functions when applied to the selected Trunk through the Business Portal. The enhanced functionality allows greater flexibility in how a Trunk can be deployed.

## **Function**

Additional Trunk configuration features that apply to the Trunk number (and Alternate Numbers if configured) and not to any users associated to the Trunk:

- Alternate Numbers
- Call Forwarding
- Call Forward Selective
- Do Not Disturb
- Selective Call Acceptance
- Selective Call Rejection
- Voicemail

## Configuration

This section describes how a Group or Company Administrator can add and configure Trunk Group features using the Business Portal.

Once logged on Navigate to: - Sites (Select Site) > Features > Trunks

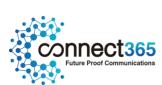

Select a Trunk to open up the General Settings section.

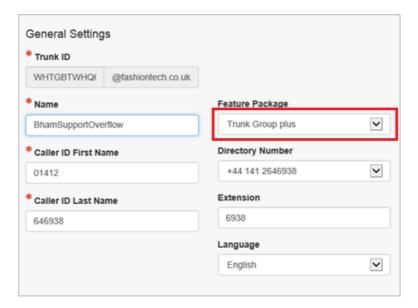

Select the Trunk Group Plus feature package and click Save.

### **Feature Settings**

This section will describe each of the additional Trunk Group Plus features available for configuration under the Trunk 'Feature Settings' section. Note that these features apply only to the main Trunk number but not to the users also assigned to the Trunk.

From the Trunk Setting section, navigate to Feature Settings on the left menu.

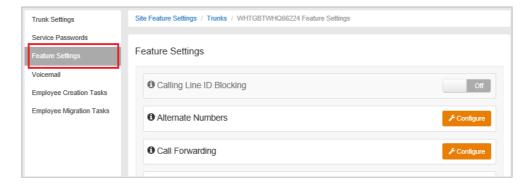

#### **Alternate Numbers**

Allows a single Trunk to accept incoming calls from up to 10 other incoming numbers not already assigned to a user or feature, ideal for when a single group of people are to manage multiple call presences. All calls made to an Alternate Number will be seen in the CDR's.

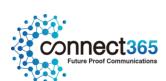

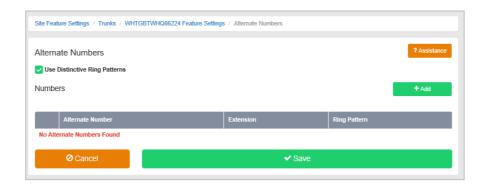

#### Click Add

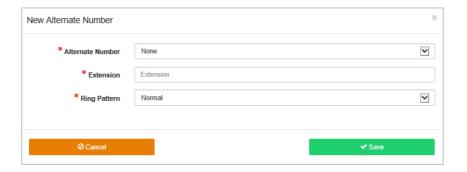

- Alternate Number
  - Select a number from the list of number sin the drop down list
- Extension
  - Use the default extension provided or change to something else of the same length as previously set for the site.
- Ring Pattern
  - Not recommended for SIP Trunks as the PBX may not pass through the feature
- Click Save

### **Call Forwarding Always**

Useful for important numbers where Disaster Recovery scenarios are important. The Reseller or a Group Administrator can access the Business Portal to divert the Trunk to another number and/or location if the office is inaccessible to employees, (weather, traffic, building closures etc), seamlessly maintaining service.

This setting applies to:

- The main trunk number
- Any additional 'Alternate' numbers added to the Trunk

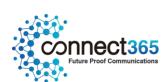

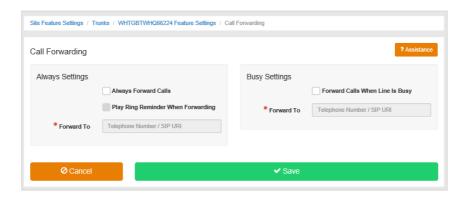

### **Call Forwarding Busy**

During high call volume periods when all Trunk users are on a call the Trunk call can be forwarded to another destination. This setting applies to:

- The main trunk number
- Any additional 'Alternate' numbers added to the Trunk

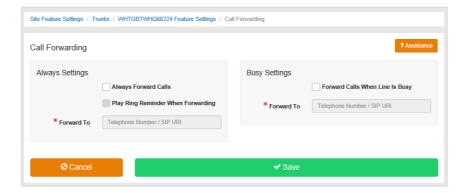

#### **Call Forward Selective**

Allows granular call forwarding based on Time Schedules and incoming CLI. Forward VIPs based on their incoming CLI to another group or a supervisor. Forward calls based on a Time Schedule to another destination which is very useful if your customer requires after hours calls to be handled by on call personnel.

This setting applies to:

• The main trunk number

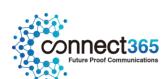

• Any additional 'Alternate' numbers added to the Trunk

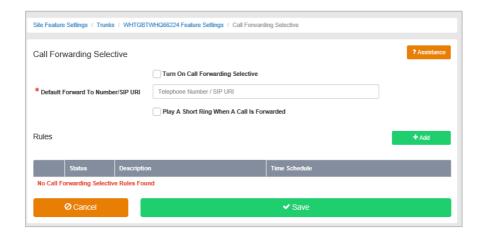

#### Do Not Disturb

Do Not Disturb can be set on the selected Trunk which will block all inbound calls and play a busy tone back to the caller. Do Not Disturb will take precedence and override any other call forwarding feature or any other Trunk settings.

This setting applies to:

- The main trunk number
- Any additional 'Alternate' numbers added to the Trunk

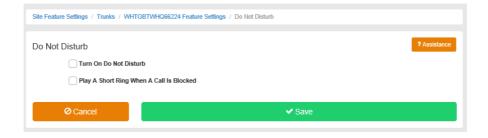

Note: The 'Play A Short Ring When A Call Is Blocked' feature is not active within a Trunk so please do not select.

#### Selective Call Acceptance

Using the incoming CLI of the caller and the Time Schedule, if one is applied, Selective Call Acceptance determines which incoming numbers are allowed to call the Trunk. Only numbers in the list will be answered by the Trunk users. Callers from all other numbers will be presented with a system announcement informing

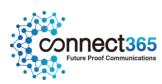

them that the number they are trying to reach is not accepting calls. A Time Schedule can be applied to only accept calls during certain time periods.

This setting applies to:

- The main trunk number
- Any additional 'Alternate' numbers added to the Trunk

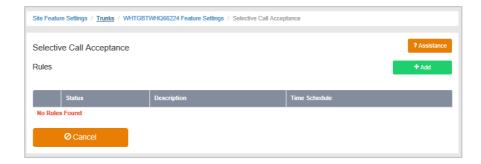

#### Selective Call Rejection

Using the incoming CLI of the caller and the Time Schedule, if one is applied, Selective Call Rejection performs a call screen function that determines which incoming numbers are not allowed to call the Trunk. Prevent your Trunk users from receiving nuisance calls from known numbers ensuring that they are available for customers. Numbers in the list will not be answered by the Trunk users. Callers will be presented with a system announcement informing them that the number they are trying to reach is not accepting calls. A Time Schedule can be applied to only reject calls during certain time periods.

This setting applies to:

- The main trunk number
- Any additional 'Alternate' numbers added to the Trunk

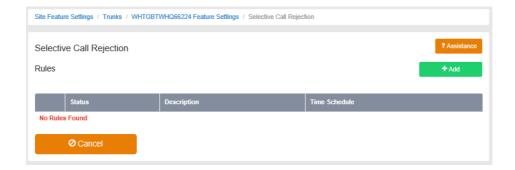

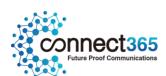

#### Voicemail

Attach a voicemail box to a Trunk and allow certain call types/conditions to be forwarded to a dedicated voicemail box and avoid missing customer calls.

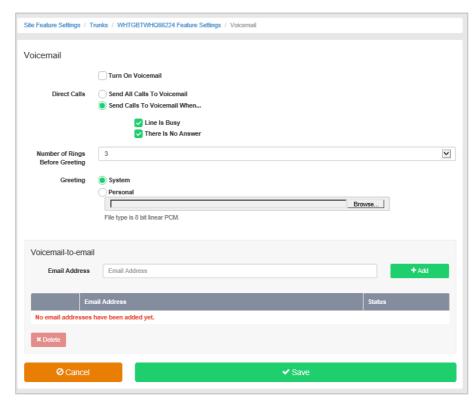

Incoming calls to the mailbox are sent to voicemail once they meet the criteria set by the administrator from within the Trunk voicemail settings page on the Business Portal. The caller is then played a greeting, system or personal, and once they have left a message they can hang up the phone to leave the message. For further options they can press # to access the following options:

- Record the message again press 1
- Review the message press 2
- Deposit the message hang-up the phone

The maximum length for a single voicemail is 5 minutes.

Voicemails are stored on the voicemail server and converted to an mp3 file if forwarded to an email address. Where a voicemail is elected to be sent to an email address, this is as a carbon copy, and the original will stay on the server until deleted by the administrator. Administrators can choose to delete messages by the following method:

• Directly from the Business Portal Trunk voicemail page

The maximum storage capacity per voicemail box is 30 minutes.

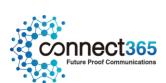

When the administrator receives a new voicemail, they can be notified by the following means:

- Business Portal the Trunk Voicemail page will display total number of Read and Unread voicemails.
- **Voicemail** the administrator can choose to have the voicemail immediately emailed over as an mp3 file.

To turn on Voicemail, simply check the **Turn on Voicemail** box.

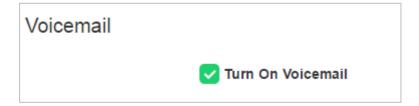

#### Feature settings from the Business Portal

To configure what happens when a call is placed into the Trunk, select from the following:

- Send All Calls To Voicemail this will put all calls immediately to voicemail
- Send Calls To Voicemail When...:
  - Line Is Busy if all agent are busy then the call will be sent to voicemail
  - There Is No Answer if no one picks up after the set amount of rings set then calls will overflow to voicemail
- From the dropdown select the number of rings before greeting commences. (2-20).
- .Greeting:
  - System uses a standard system generated greeting that will be played to callers
  - Personal upload a personal greeting using the **Choose** file button.
- Voicemail-to-email Enter an email address/s, followed by the + button, to have voicemails sent as a MP3 to a user's or a central voicemail box. Please note, only a Company Admin or Group Admin can see this setting currently, CP Admins are unable to configure this.

## Accessing Voicemails from the Business Portal

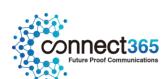

A Company or Group Administrator can use the visual voicemail service to manage the Hunt Group voicemails via the Business Portal. Click on **Voicemail** from the right-hand side within the Hunt Group settings box.

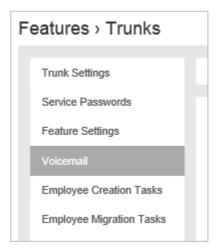

From here they can see a list of all Voicemails along with:

- Calling Number details the calling number that has left the voicemail
- Type determines if this is a Voicemail or a Fax Message (where enabled)
- Message choose to play the voicemail through your PC speakers, pause it, stop it and advanced forwards and backwards throughout the message
- Time date and time stamps of when the voicemail came in
- **Duration** displays in seconds the length of the voicemail

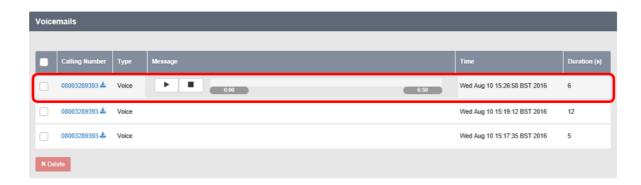

The administrator can choose to do the following with the Business Portal audio file:

- Listen to message
- Stop the message
- Pause the message

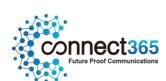

- Scroll back through the message
- Scroll forward through the message
- Repeat the message
- Delete the message (this will remove the message from the voicemail server)

#### Accessing Voicemails from Email

If the setting is selected in the feature setting, then voicemails will be sent to a nominated email address/s. The user can choose to do the following with the MP3 audio file:

- Listen to message
- Repeat the message
- Erase the message (this will only erase from the email account)
- Store the message locally or upload to a CRM system
- Forward the message to another email recipient

Message 3 08003289393 ( 3 second(s) ) voicemail.mp3 (13 KB)

You received a new voicemail from 08003289393

Message received at DATE: 17-Aug-2016 TIME: 13:04:45

If you require any assistance then please contact your service provider.

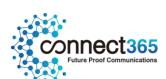

## **Time Schedules**

## Description

The Time Schedule feature can be used to define Time Schedules that can be applied to the features used by the Site. The Time Schedules you create for a Site are visible to and can be used by its Site features and End Users.

Create a Time Schedule if you want a feature to use different behaviour during business and non-business hours, or at different times during the day to handle calls during peak times, or times where Users are routinely unavailable, differently.

For example, if you apply a Time Schedule to an Auto Attendant you can present different menu options or capabilities to incoming callers based on what day and/or time of day they called.

### **Function**

Time Schedules you define can be used for the following features:

- Auto Attendant
- Call Notify
- Selective Call Acceptance
- Selective Call Rejection
- Distinctive and Priority Ringing
- Call Forwarding Selective

Each Time Schedule consists of up to 20 date or time ranges for a week. Depending on the feature to which you intend to apply it, you can use Time Schedules to perform tasks like distinguishing between business hours and after hours for an Auto Attendant or for identifying Call Centre hours.

By default, all undefined periods are designated as non-business hours or "after hours". If you apply a Time Schedule to an Auto Attendant that has different behaviour defined for handling calls during business hours and after hours, the Auto Attendant uses the appropriate behaviour based on the selected Time Schedule.

A Time Schedule will only apply to a feature if you select it from the Time Schedule list when you create or edit that particular feature.

## Configuration

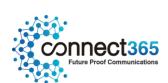

The Group or Company Administrator can create and edit Time Schedules for use by Auto Attendants, Call Notify, Selective Call Acceptance/Rejection and Priority ringing through the Business Portal Site Feature Settings page, under 'Time Schedules'.

- Navigate to:- Sites (select Site) > Features > Time Schedules
- Click 'Add'

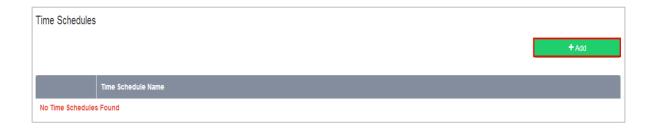

• Enter a name for the Time Schedule in the 'Time Schedule Name' box.

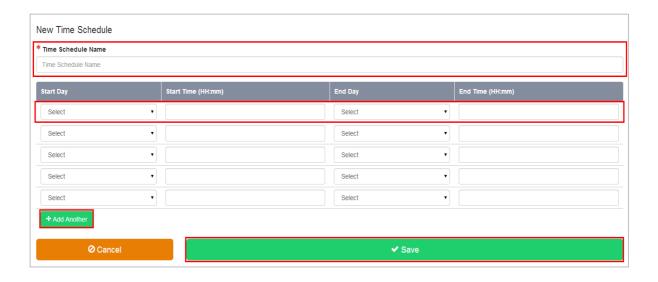

Use the fields provided to specify up to 20 time ranges over the course of a given week. Please note that only 5 rows are visible in the table by default. To add more, simply use the 'Add Another' button.

- Each line in the list represents one period
- The time schedule is applied on a weekly basis
- A 24 hour clock is used
- The time separator is a colon :

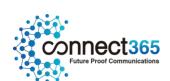

- Start Day The day of the week on which the time period will begin
- Start Time The time of day at which that time period will begin
- End Day The day of the week on which the time period will end
- End Time The time of day at which that time period will end
- Click Save

The Time Schedules page is displayed on the Time Schedules page with a link to your new Time Schedule.

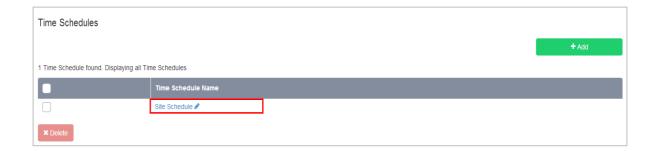

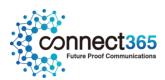

## Voicemail (Site)

## Description

The Voicemail Site feature allows the CP Administrator to configure whether Voicemail is enabled or disabled for each Site, regardless of whether the User has this feature in their license pack.

### **Function**

By default this is set to on and needs to stay on if there are users with Fixed and Mobile user licenses on the system, expecting to use the voicemail contained in their packs

However if a Company has a need for their users to be on the Fixed or Mobile User License, in order to access advanced features, but do not want them to use Voicemail, then turning this off simply disables Voicemail for all.

For SIP users, this feature may conflict with a PBX mailbox if also configured as calls may hit the PBX RTNR (ring tone no reply) or Busy condition and will always go to PBX voicemail. If a SIP user is configured without a PBX mailbox or is using divert services then this feature may be used (see PBX config guide for unified mailbox support details).

## Configuration

The CP Admin should select the site where they want to disable this, locate the Voicemail feature followed by the **Configure** button.

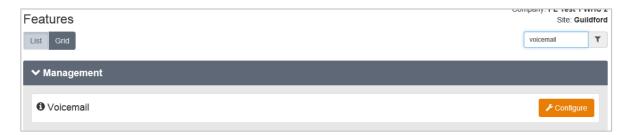

Once inside the feature, simply untick the box followed by Save.

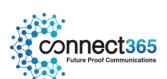

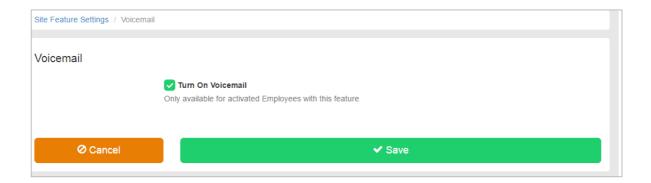

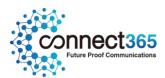

## Voice Portal (CommPilot)

## Description

The Voice Portal provides a facility for a Company or Group Administrator to manage Auto Attendant greetings. It also provides User Administrators with a facility to manage CommPilot Express profiles and Hot Desking Guest logins via a central phone number.

Voice Portal should not be confused with Voicemail as it has no interworking (it did on 1.0, but not on 2.0).

### **Function**

The Voice Portal provides a convenient way for Company/Group Administrators and users to manage some of their features from any phone. To access the Voice Portal menu a user will dial either the number of their Site Voice Portal or a configurable Feature Access Code.

The Voice Portal allows a Company or Site Administrator to assign a telephone number to a central IVR function which when phoned will allow them to:

- Record Auto Attendant Announcements (Group or Company Administrator only) as an alternative to using the Business Portal
- Record a Voice Portal greeting that users will hear when they dial into the service

The Voice Portal allows a user to phone a central IVR function which will allow them to:

- Record a personalised name/greeting for CommPilot Express, where they have access to the Toolbar application.
- Select and make active a CommPilot profile that has been preconfigured through the Toolbar
- Log in and out of a Hot Desking Host phone, where the User has a Mobile User license and has configured Hot Desking Guest
- Modify their Voice Portal passcode

## Configuration

To configure this feature the CP or Company Administrator should navigate to:

Sites (select Site) > Features > Portals & Bridges > Voice Portal

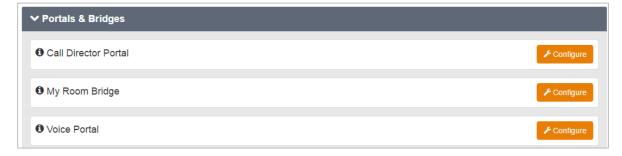

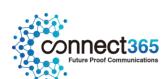

- Check the **Turn on Voice Portal** box to enable the Voice Portal
- Check the **Alias** button if you want users, not dialling in from their own phone, to have to enter their full telephone number when challenged. If not checked, they will only need to enter their extension number.
- The **Use Voice Portal Wizard** button is automatically checked and we recommend you keep this turned on. This assists a user when they first dial into the Voice Portal by guiding them to change their passcode.
- Enter a name for the Voice Portal
- Select a number from the Directory Number dropdown which will provides the central number that users can call.
- Extension number will pre-populate with the last digits of the phone number to match the extension length policy. This can be changed if necessary by overtyping it. This extension number will allow a user to short code dial into the Voice Portal from their phone.
- Ensure the time zone is BST/GMT (not GMT)
- Language is automatically set to English and cannot be changed
- Enter and reconfirm a numerical Voice Portal Administrator password. This is used to log into the Voice Portal administration area to set-up a greeting and to change Auto Attendant greetings.
- Click Save.

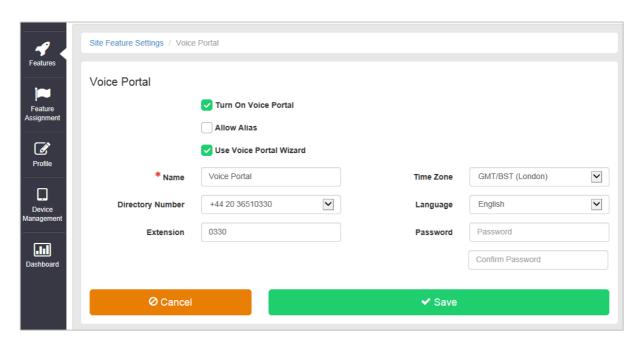

An administrator can now dial into the Voice Portal from:

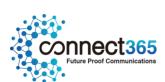

- A registered device, but the Auto Login from phone option must be turned off against their account, and they will need to push the \* key.
- Any other phone

#### They then need to:

- Enter the extension number of the Voice Portal (not the users extension number)
- Enter the Voice Portal password (set against the Voice Portal Site feature) followed by the # key.

Once a user passes security, they are presented with the following options:

- Push 1 to change Auto Attendant greeting:
  - o Push 1 to change Business Hours greeting
    - Push 1 to record a new announcement
    - Push 2 to listen to the current announcement
    - Push **3** to default back to the system announcement
  - o Push 2 to change After Hours greeting
    - Push 1 to record a new announcement
    - Push 2 to listen to the current announcement
    - Push **3** to default back to the system announcement
- Push 2 to change the Voice Portal greeting that users will hear when they dial into the Voice Portal (referred to as Branding Configuration menu)
  - o Push 1 to change Voice Portal greeting
    - Push 1 to record new greeting
    - Push 2 to listen to current greeting
    - Push 3 to revert to default system greeting
- Push 8 to change the Voice Portal administrator password

Please note, the Voice Portal telephone number, for personal use by users, is not sent so you will need to arrange to pass this to any users that require it. We also recommend that you change the personal greeting.

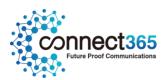

## **Voice Recording**

## Description

The Voice Recording Site setting enables an administrator to bulk disable User/s from changing/over-riding their Voice Recording controls.

#### **Function**

An administrator is able to select a recording policy from one of the options below. Likewise Users can also change the setting to whatever they desire. In some instances an administrator may not want their Users to be able to change these settings. Using this Site feature, an administrator can use a bulk function to restrict some or all users from changing this setting.

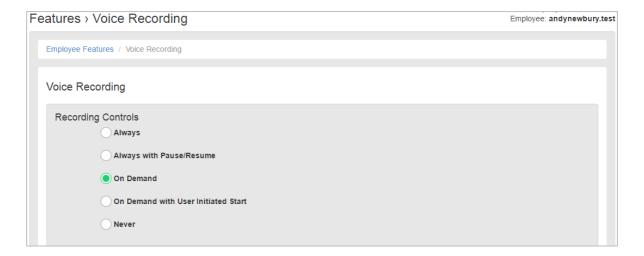

In addition, an Administrator can also disable this directly under the Employees page as per the screenshot below.

SIP users using "Always" will work for external PSTN calls, but not for internal calls between PBX users that do not pass through the platform. For SIP users, the other three variants "Always with Pause/Resume", "On Demand", "On Demand with User Initiated Start" are dependent on PBX support as codes may not be passed through to the platform by the PBX (see PBX config guide for details). These variants can however be controlled via the BP.

# Configuration

This feature is available to configure in the Business Portal by navigating to:

• Sites > Features > Call Control > Voice Recording

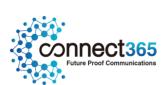

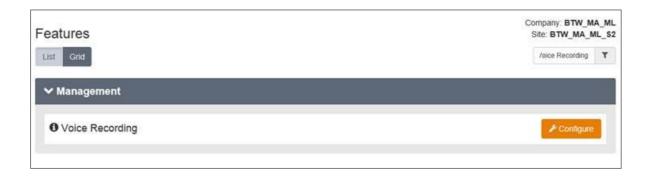

To configure, follow these steps:

- Select the **Configure** button.
- In the **Disable Recording Control Settings for These Employees** box, select one of the following options:
  - o **Select All** will add all Users from the Site and allow you to restrict all users, likewise you can select all then remove any you don't want included.
  - o Click into the field and it will display all users, click on one to add
  - o Click into the field and start typing the name of the user, then click on one to add
  - o To remove Users from the restriction, click into the users field and click x on the user to be removed.
  - o Click **Select None** to remove all users from the group

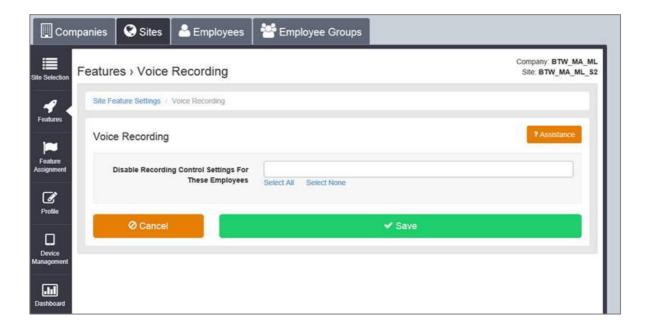

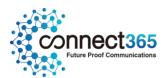

Alternatively if you just want to restrict one user whilst you are administering features against a User, navigate to:

• Employees > Features > Messaging > Voice Recording

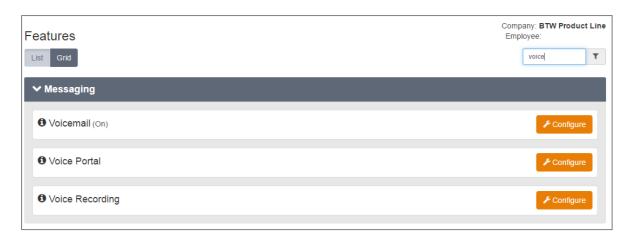

To configure, follow these steps:

- Select the **Configure** button.
- Select the Restrict Employee from Changing Recording Controls box
- Select Save.

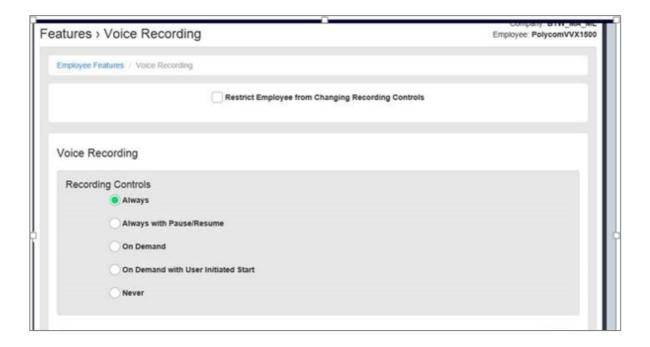

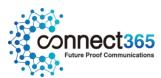

## Voice Recording 30 Day Storage

## Description

Voice Recording storage is part of the Voice Recording User add-on and requires a reseller to determine either a 30 day or 180 day policy for that given customer. That Company's Users will then all use this option for storing there calls – you can't have mixed policies within a Company or its sites.

The 30 Day option enables businesses to securely store their Users Voice Recording for 30 days in the Cloud at no extra cost over and above the Voice Recording user add-on. After 30 Days, Voice Recordings will be deleted from the cloud. Before this deletion period these recordings can be downloaded and archived.

30 Day Storage is inclusive within the Voice Recording User License, unless 180 days is selected, and as such is subject to a fair usage policy of 600 minutes (100MB) per 30 days. Storage is cumulative for a customer and is shared across all users.

Please note if a User is ceased, all recordings will be ceased and no longer retained. Likewise, if a Site or Company is ceased, all users' recordings under these are also deleted.

### **Function**

Voice Recording 30 day storage provides an end-user with a simple cost effective storage option which will see their calls stored securely for 30 days in the cloud. This option is ideal for low level usage and non-business impacting activities.

## Configuration

The Voice Recording application is an Add-On that is enabled on a Company built on Business Zones and is then available to all Sites and selected Users.

Once an order has been created the nominated end user administrator is able to configure many aspects of Voice Recording. Please refer to the following application guide for further information:

• Voice Recording Application User Guide

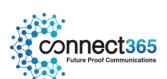

## Voice Recording 180 Day Storage

## Description

Voice Recording storage is part of the Voice Recording User add-on and requires a reseller to determine either a 30 day or 180 day policy for that give customer. That Company's Users will then all use this option for storing there calls – you can't have mixed.

The 180 Day option enables businesses to securely store their Users Voice Recording for 180 days in the Cloud at an extra cost over and above the Voice Recording user add-on. After 180 Days, Voice Recordings will be deleted from the cloud. Before this deletion period these recordings can be downloaded and archived.

For 180 day retention of recorded calls, Voice Recording Storage charges are added to the customer account and charged per GB used per month and is not subject to fair usage. This changes the service from free 30 days storage to a 180 day pay as you grow storage model. Please note this option does not include any free minutes. Storage is cumulative for a customer and is shared across all users.

Please note if a User is ceased, all recordings will be ceased and no longer retained. Likewise, if a Site or Company is ceased, all users' recordings under these are also deleted.

### **Function**

Voice Recording Storage 180 days is ideal for compliance to FSA regulations and for training purposes as will store the recordings for 6 months, in line with these regulations. This option is suitable for customers who have to meet these regulations and do not have the ability to locally store these recordings.

## Configuration

The Voice Recording application is an Add-On that is enabled on a Company built on Business Zones and is then available to all Sites and selected Users.

Once an order has been created the nominated end user administrator is able to configure many aspects of Voice Recording. Please refer to the following application guide for further information:

Voice Recording Application User Guide

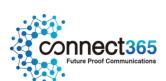

## Voice Recording 7 Year Storage

## Description

Voice Recording storage is part of the Voice Recording User add-on and requires a reseller to determine either a 30 day, 180 day or 7 year policy for that give customer. That Company's Users will then all use this option for storing there calls – you can't have mixed.

The 7 Year option enables businesses to securely store their Users Voice Recording for 2560 days in the Cloud at an extra cost over and above the Voice Recording user add-on. After 2560 Days, Voice Recordings will be deleted from the cloud. Before this deletion period these recordings can be downloaded and archived.

For 7 Year retention of recorded calls, Voice Recording Storage charges are added to the customer account and charged per GB used per month and is not subject to fair usage. This changes the service from either a free 30 days storage, a 180 day pay as you grow storage model to a 7 year storage model. Please note this option does not include any free minutes. Storage is cumulative for a customer and is shared across all users.

Please note if a User is ceased, all recordings will be ceased and no longer retained. Likewise, if a Site or Company is ceased, all users' recordings under these are also deleted.

### **Function**

Voice Recording Storage 7 years is ideal for compliance to FSA regulations and businesses operating in the financial section as will store the recordings for y years, in line with these regulations. This option is suitable for customers who have to meet these regulations and do not have the ability to locally store these recordings.

## Configuration

The Voice Recording application is an Add-On that is enabled on a Company built on Business Zones and is then available to all Sites and selected Users.

Once an order has been created the nominated end user administrator is able to configure many aspects of Voice Recording. Please refer to the following application guide for further information:

Voice Recording Application User Guide

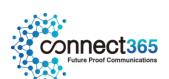

# **Product Support & Fault Handling**

CPs are required to undertake all  $1^{st}$  Line support directly from their customers. HV.Select will then provide  $2^{nd}$  line support direct to you (our customer) and will liaise directly with our internal and external suppliers for  $3^{rd}$  line support.

## **Feature Queries**

If you have a query on how these features work or need any other guidance, then please contact the HV.Select Support Desk by using the fault ticketing system or via email. These types of queries will be sifted as Priority 4, Information. Request

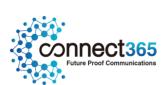